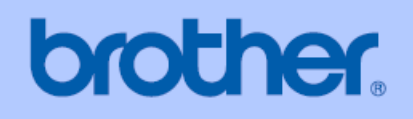

DCP-770CW

# **PODRĘCZNIK UŻYTKOWNIKA**

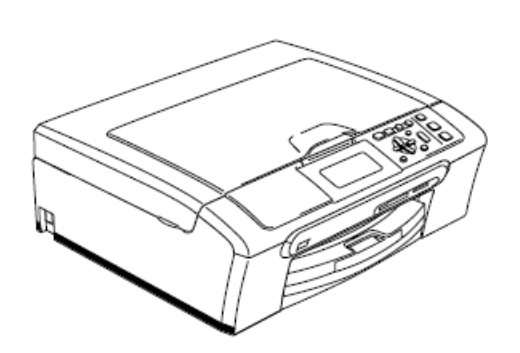

 $C \in \mathbb{O}$ 

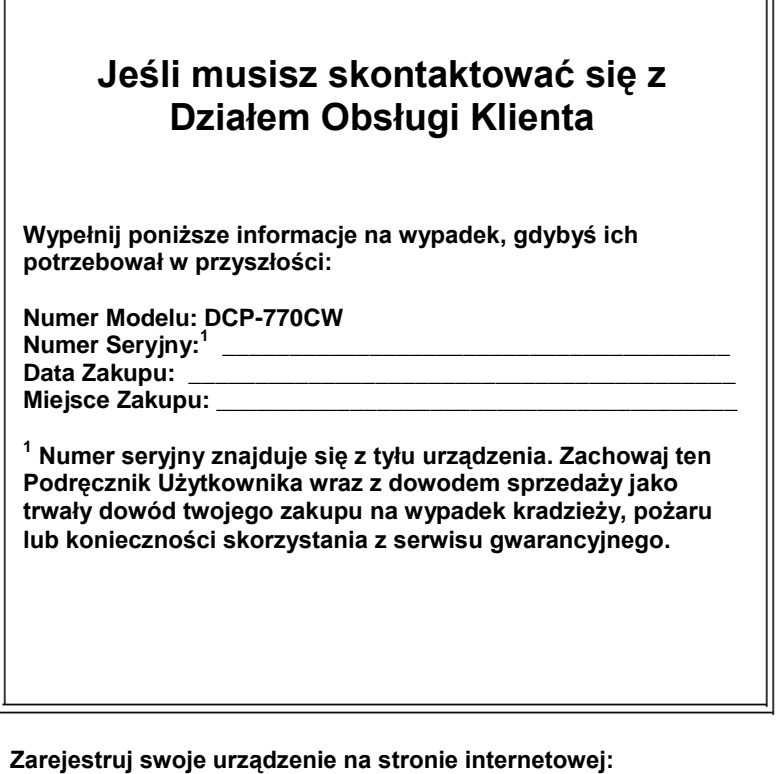

http://www.brother.com/registration/

Rejestrując swój produkt w firmie Brother, zostaniesz wpisany do bazy prawowitych właścicieli produktu. Twoja rejestracja w firmie Brother:

 $\overline{H}$ 

■ Może służyć jako potwierdzenie daty zakupu produktu, w przypadku zagubienia dowodu zakupu

■ Może być pomocna przy dochodzeniu odszkodowania w przypadku utraty produktu, objętej ubezpieczeniem.

© 2007 Brother Industries, Ltd.

# **Nota dotycząca opracowania i publikacji**

Ten podręcznik został opracowany i wydany pod nadzorem firmy Brother Industries Ltd. i zawiera najnowsze opisy oraz dane techniczne produktu.

Treść niniejszego podręcznika oraz dane techniczne produktu mogą ulec zmianom bez powiadomienia.

Firma Brother zastrzega sobie prawo do dokonywania zmian w specyfikacjach i dokumentacji zawartych w niniejszej instrukcji bez powiadomienia i nie ponosi odpowiedzialności za jakiekolwiek szkody (także pośrednie) spowodowane korzystaniem z tych informacji, w tym także za błędy typograficzne i inne, które mogą występować w tej publikacji.

 $\mathbf{i}$  and  $\mathbf{j}$ 

# **Deklaracja Zgodności EC według Dyrektywy R & TTE**

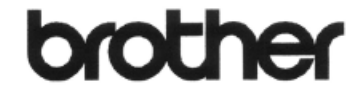

**Deklaracja zgodności EC**

**Producent** Brother Industries, Ltd. 15-1, Naeshiro-cho, Mizuho-ku, Nagoya 467-8561, Japonia

Fabryka Brother Industries (Shen Zhen) Ltd G02414-1, Bao Chang Ld Bonded Transportation Industrial Park, Bao Long Industrial Estate, Longgang, Shenzhen, Chiny Niniejszym oświadcza że:

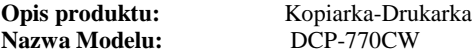

jest zgodny z przepisami Dyrektywy R & TTE (1999/5/EC) i oświadczamy, że jest zgodna z następującymi standardami:

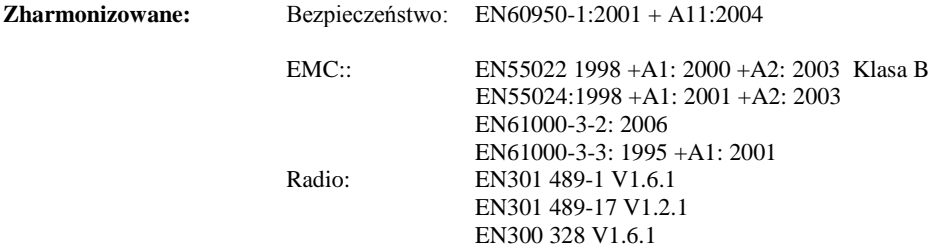

**Rok wprowadzenia oznaczenia CE: 2007**

Wydane przez: Brother Industries, Ltd.

Podpis

Data: 2007<br>
Miejsce: 28 kwietnia 2007<br>
Nagoya, Japonia Nagoya, Japonia ÖB

**Junji Shiota** General Manager Quality Management Dept. Printing & Solutions Company

# Spis treści Sekcja I Informacje ogólne

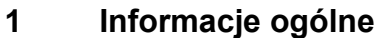

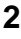

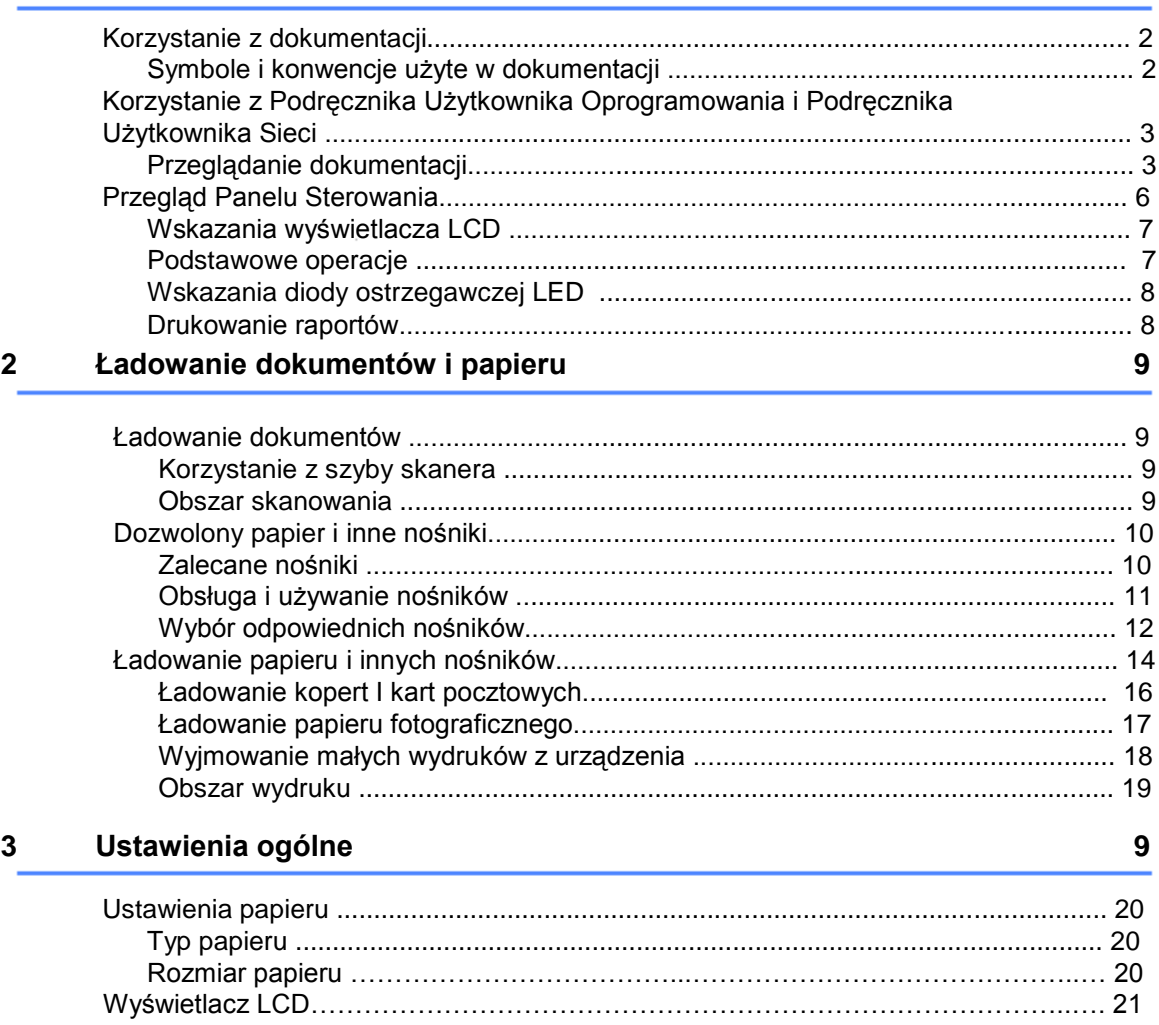

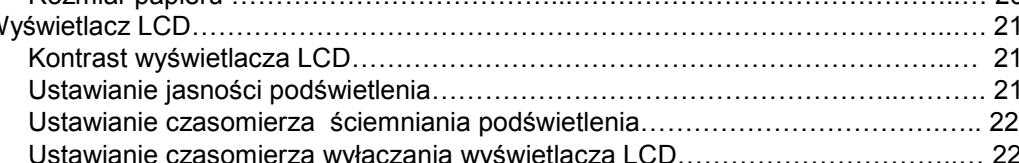

# **Sekcja II Kopiowanie**

### **4 Kopiowanie 24**

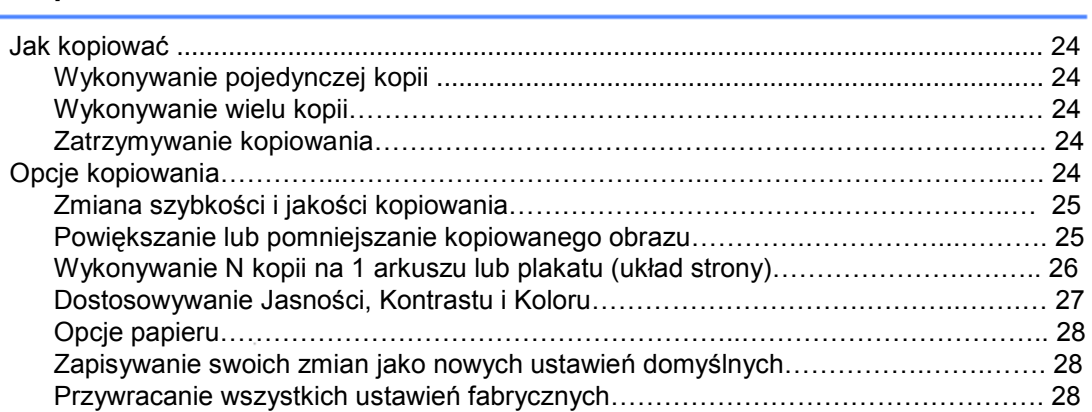

# **Sekcja III Bezpośrednie drukowanie zdjęć**

### **5 Drukowanie zdjęć z karty pamięci lub pamięci Flash USB 30**

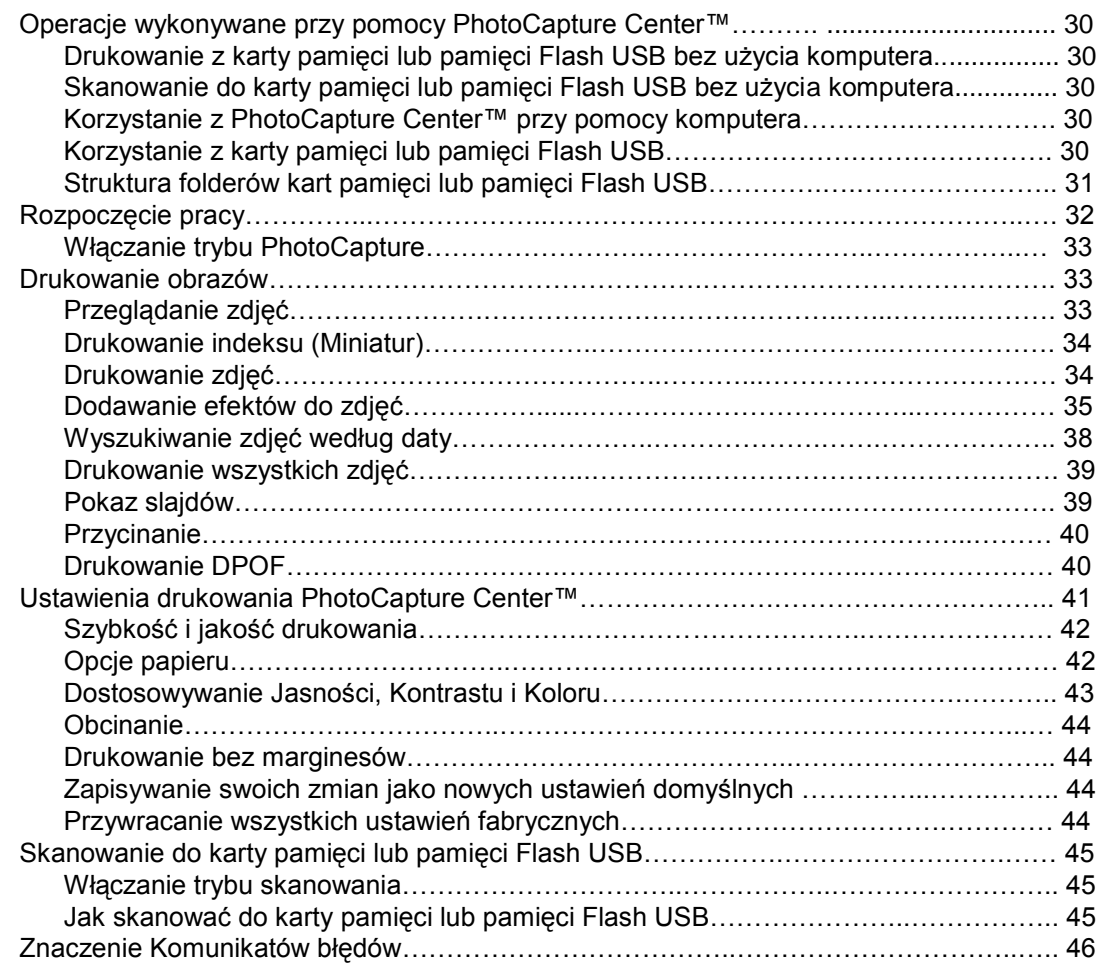

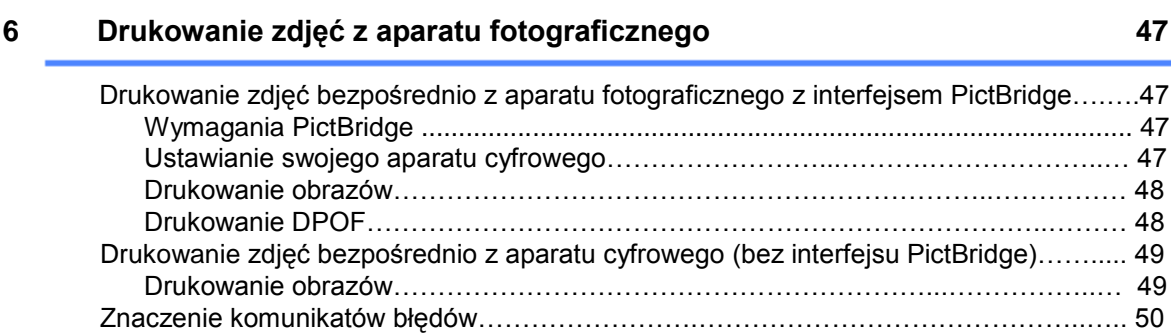

# **Sekcja IV Oprogramowanie**

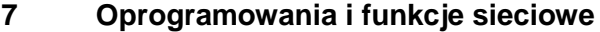

# **Sekcja V Aneksy**

**52**

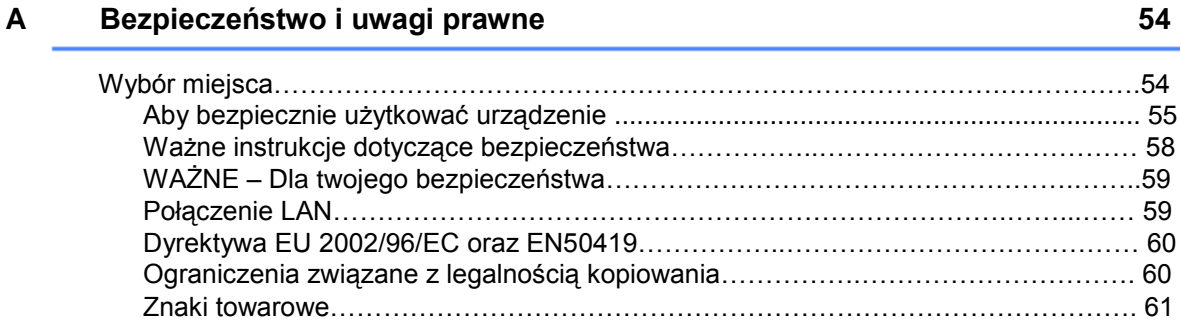

### **B Rozwiązywanie problemów i rutynowa konserwacja 62**

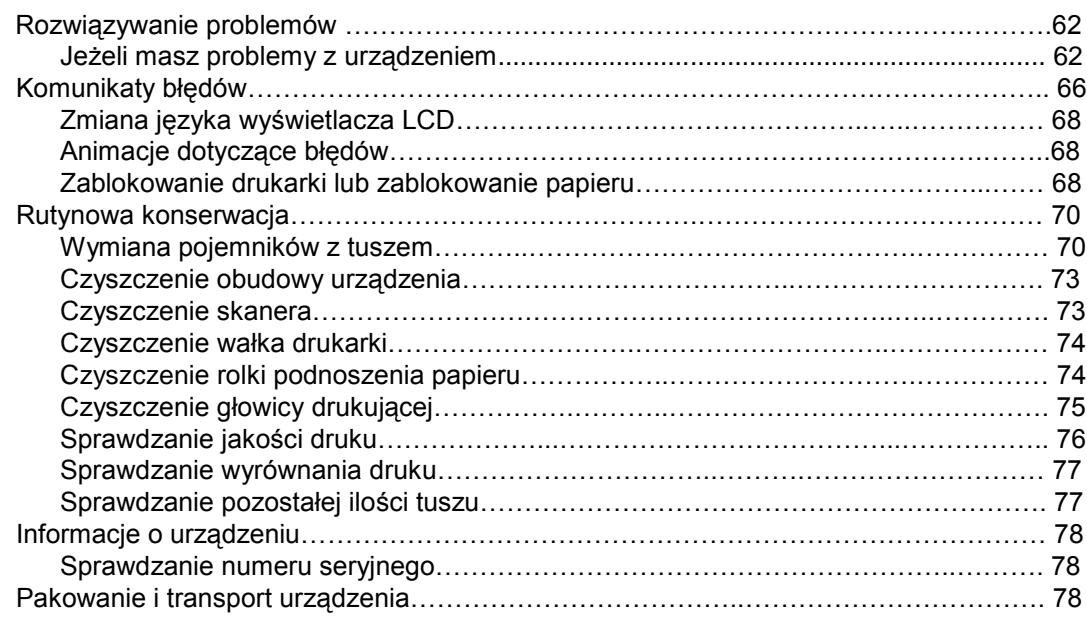

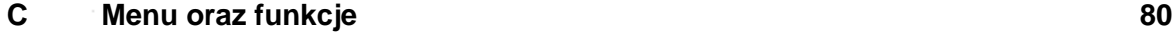

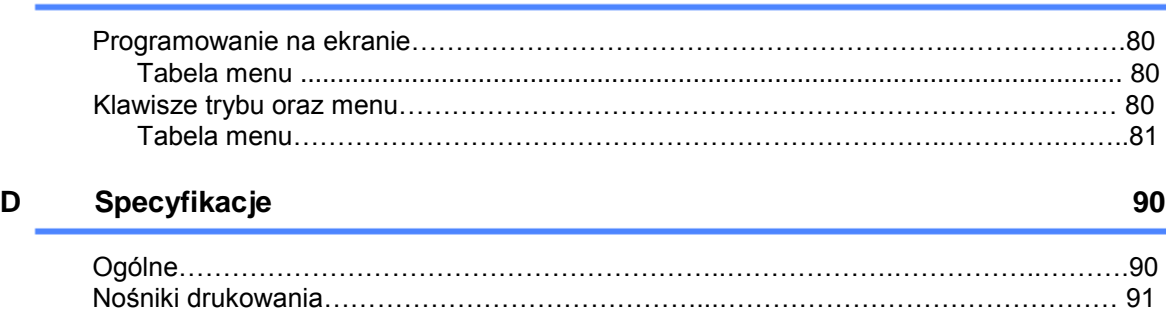

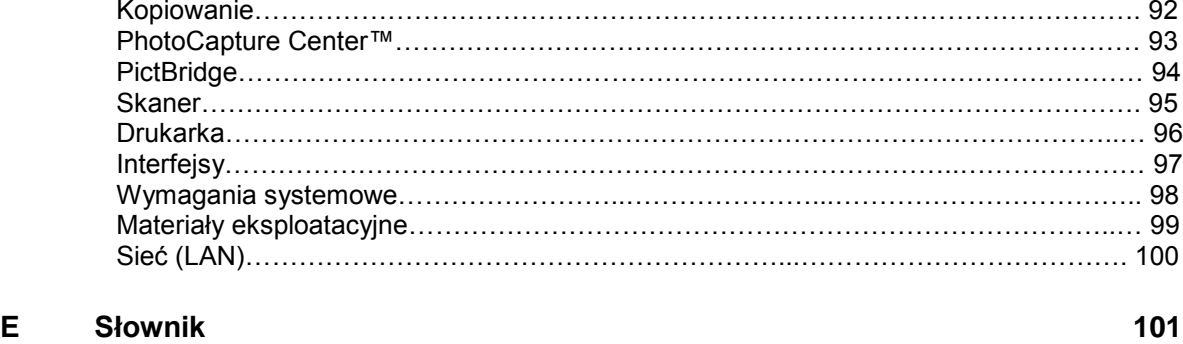

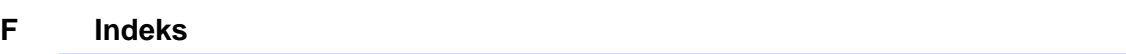

102

# **Sekcja I**

 $\geq$ 

# **Informacje ogólne**

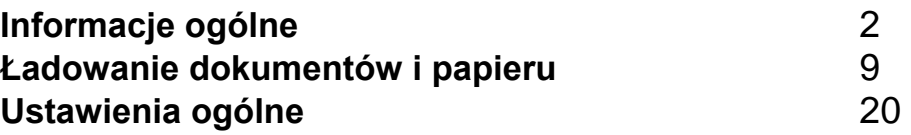

# **Informacje ogólne**

# **Korzystanie z dokumentacji**

Dziękujemy za zakup urządzenia Brother! Przeczytanie dokumentacji pomoże w pełni wykorzystać Twoje nowe urządzenie.

# **Symbole i konwencje użyte w dokumentacji**

W dokumentacji zostały użyte następujące symbole oraz konwencje.

- Druk wytłuszczony wskazuje klawisze na Bold panelu sterowania urządzenia.
- Tekst pisany kursywą uwydatnia ważny Italics punkt lub odsyła do pokrewnego tematu.
- Courier Czcionką Courier New przedstawiono komunikaty wyświetlane na New wyświetlaczu LCD urządzenia.

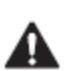

Ostrzeżenia mówią co robić, aby uniknąć możliwego zranienia.

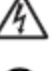

Ikony Zagrożenia Elektrycznego ostrzegają o możliwym porażeniu elektrycznym.

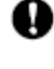

Uwagi przedstawiają procedury, których należy przestrzegać, aby uniknąć uszkodzenia urządzenia lub innych przedmiotów.

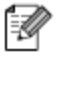

Informacje mówią, jak należy reagować na sytuację, która może wystąpić lub podają wskazówki, jak aktualna operacja działa z innymi funkcjami.

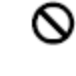

Ikony nieprawidłowej konfiguracji ostrzegają, że urządzenia lub operacje nie są kompatybilne z tym urządzeniem.

### Informacje ogólne

# **Korzystanie z Podręcznika Użytkownika Oprogramowania i Podręcznika Użytkownika Sieci**

Ten Podręcznik Użytkownika nie zawiera wszystkich informacji, dotyczących urządzenia, na przykład jak korzystać z zaawansowanych funkcji drukarki, skanera i sieci. Jeśli chcesz uzyskać szczegółowe informacje na temat tych operacji, przeczytaj **Podręcznik Użytkownika Oprogramowania** i **Podręcznik Użytkownika Sieci**, które znajdziesz na dołączonej płycie CD-ROM.

# **Przeglądanie dokumentacji**

### **Przeglądanie dokumentacji (Dla Windows®)**

Aby przeglądać dokumentację, z menu **Start** wskaż **Brother, DCP-770** z grupy Programy, a następnie wybierz **Podręczniki Użytkownika** w formacie HTML.

Jeśli nie zainstalowałeś oprogramowania, do dokumentacji możesz uzyskać dostęp, wykonując następujące czynności:

Włącz komputer. Włóż płytę CD-ROM Brother do napędu CD-ROM.

Gdy pojawi się ekran wyboru modelu, kliknij nazwę swojego modelu.

 $\mathbf{B}$ Gdy pojawi się ekran wyboru języka, kliknij na swój język. Pojawi się główne menu płyty CD-ROM.

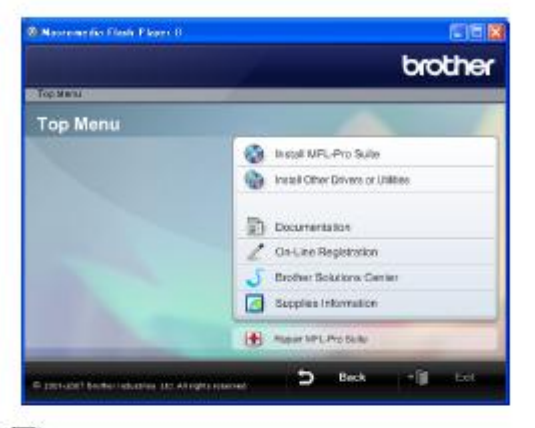

### **Informacja**

Jeśli to okno się nie pojawi, używając Windows® Explorer, uruchom program start.exe z katalogu głównego płyty CD-ROM Brother.

#### Kliknij **Dokumentacja**.  $\boldsymbol{\varDelta}$

Kliknij dokumentację, którą chcesz przeczytać.

■ **Dokumenty HTML: Podręcznik Użytkownika Oprogramowania** i **Podręcznik Użytkownika Sieci** w formacie HTML.

Ten format jest zalecany do przeglądania dokumentacji na komputerze.

■ **Dokumenty PDF: Podręcznik Użytkownika** dla autonomicznych operacji, **Podręcznik Użytkownika Oprogramowania** i **Podręcznik Użytkownika Sieci** w formacie PDF.

Ten format jest zalecany do drukowania podręczników. Kliknij, aby przejść do Centrum Rozwiązań Brother, gdzie możesz przeglądać lub pobierać dokumenty PDF. (Wymagane są dostęp do Internetu oraz program PDF Reader).

 $3<sup>1</sup>$ 

### **Gdzie znaleźć instrukcje dotyczące skanowania**

Jest kilka sposobów skanowania dokumentów. Instrukcje można znaleźć w następujących lokalizacjach:

#### **Podręcznik Użytkownika Oprogramowania**

- *Skanowanie* (Dla Windows® 2000 Professional / Windows® XP i Windows Vista™)
- *ControlCenter3*  (Dla Windows® 2000 Professional / Windows® XP i Windows Vista™)
- *Skanowanie przez Sieć*

#### **Podręcznik Użytkownika PaperPort® 11SE z OCR**

■ Kompletny Podręcznik Użytkownika ScanSoft® PaperPort® 11SE z OCR można przeglądać wybierając Pomoc w aplikacji ScanSoft® PaperPort® 11SE z OCR.

### **Gdzie znaleźć instrukcje dotyczące konfiguracji Sieci**

Twoje urządzenie można podłączyć do sieci bezprzewodowej lub przewodowej. Podstawowe instrukcje dotyczące konfiguracji sieci są dostępne w Podręczniku Szybkiej Instalacji. Aby uzyskać więcej informacji lub jeśli twój punkt dostępowy obsługuje SecureEasySetup™, zobacz Podręcznik Użytkownika Sieci.

### **Przeglądanie dokumentacji (Dla Macintosh®)**

Włącz swój komputer Macintosh®. Włóż płytę CD-ROM Brother do napędu CD-ROM. Pojawi się następujące okno.

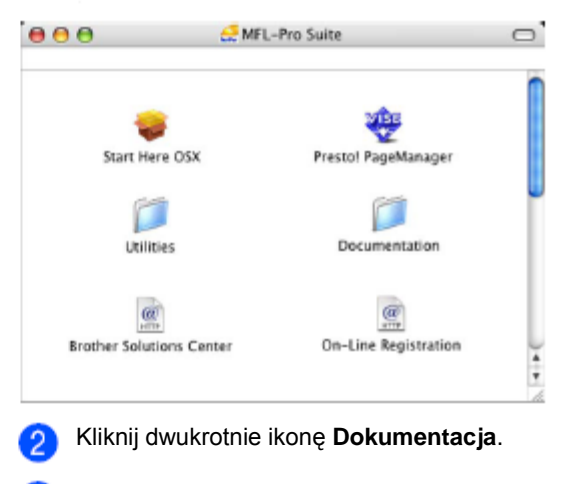

Kliknij dwukrotnie folder swojego języka.

Kliknij dwukrotnie plik u góry strony, aby przeglądać  $\vert 4 \rangle$ **Podręcznik Użytkownika Oprogramowania** oraz **Podręcznik Użytkownika Sieci** w formacie HTML

Kliknij dokumentację, którą chcesz przeczytać.

- **Podręcznik Użytkownika Oprogramowania**
- **Podręcznik Użytkownika Sieci**

#### **Jak znaleźć instrukcje dotyczące skanowania**

Jest kilka sposobów skanowania dokumentów. Instrukcje można znaleźć w następujących lokalizacjach:

### **Podręcznik Użytkownika Oprogramowania**

- *Skanowanie*
- (Dla Mac OS® X 10.2.4 lub nowszego) ■ ControlCenter2
- (Dla Mac OS® X 10.2.4 lub nowszego)) *Skanowanie przez Sieć*
	- (Dla Mac OS® X 10.2.4 lub nowszego)

#### **Podręcznik Użytkownika programu Presto!® PageManager®**

 Kompletny Podręcznik Użytkownika Presto!® PageManager® można przeglądać wybierając Pomoc w aplikacji Presto!@ PageManager®.

### **Jak znaleźć instrukcje dotyczące konfiguracji Sieci**

Twoje urządzenie można podłączyć do sieci bezprzewodowej lub przewodowej. Podstawowe instrukcje dotyczące konfiguracji są dostępne w Podręczniku Szybkiej Instalacji. Aby uzyskać więcej informacji lub jeśli twój punkt dostępowy obsługuje SecureEasySetup™, zobacz Podręcznik Użytkownika Sieci.

# **Przegląd panelu sterowania**

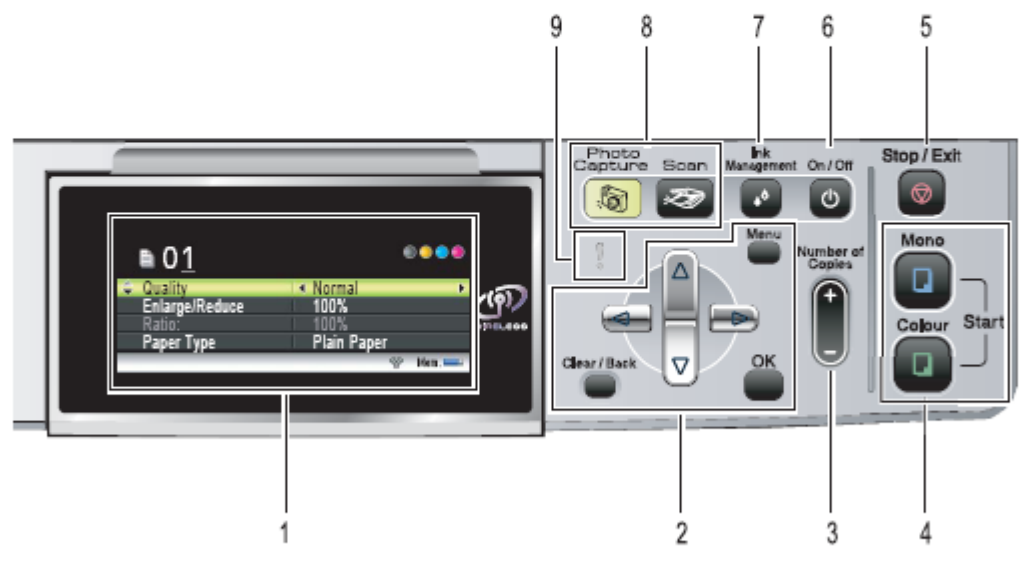

#### **1 LCD (wyświetlacz ciekłokrystaliczny)**

Wyświetla komunikaty, pomagające w konfiguracji i użytkowaniu urządzenia.

Można wyregulować kąt nachylenia wyświetlacza, podnosząc go.

- **2 Klawisze menu:**
- ◄ lub ► Naciskaj te klawisze, aby poruszać się do tyłu
- lub do przodu po wyborach menu. ▲lub **▼**

Naciskaj te klawisze, aby poruszać się po menu i opcjach.

- **Wyczyść/Cofnij** Naciśnij, aby skasować bieżące ustawienie.
- **Menu** Naciśnij, aby przejść do głównego menu w celu zaprogramowania urządzenia.
- **OK** Wybiera ustawienie.
- **3 Liczba kopii**
- 

Skorzystaj z tego klawisza, aby wykonać wiele kopii jednego dokumentu.

**4. Klawisze Start**

### ■ **U** Colour Start

Umożliwia rozpoczęcie kopiowania w trybie pełno kolorowym. Ponadto pozwala na rozpoczęcie skanowania (w kolorze lub w czerni, w zależności od wybranych ustawień w programie ControlCenter).

### ■ **Mono Start**

Umożliwia rozpoczęcie kopiowania w trybie czarno-białym. Ponadto pozwala na rozpoczęcie skanowania (w kolorze lub w czerni, w zależności od wybranych ustawień w programie ControlCenter)..

### **5 Stop/Wyjście**

Zatrzymuje bieżącą operację lub wychodzi z menu. **6 Wł/Wył**

Możesz włączać i wyłączać urządzenie. Urządzenie po wyłączeniu będzie nadal czyścić okresowo głowicę drukującą, aby zachować dobrą jakość wydruku.

#### **7 Zarządzanie tuszem**

Umożliwia czyszczenie głowicy drukującej, sprawdzenie jakości wydruku oraz dostępnej ilości tuszu.

**8 Klawisze trybu:**

### ■ **Skanowanie**

Włącza tryb skanowania.

### ■ **PhotoCapture**

Włącza tryb PhotoCapture Center™.

#### 9 **• Dioda ostrzegawcza LED**

Zapala się na czerwono gdy na wyświetlaczu LCD wyświetlany jest komunikat błędu lub ważny komunikat dotyczący stanu urządzenia.

## **Wskazania wyświetlacza LCD Podstawowe operacje**

Wyświetlacz LCD informuje w jakim trybie aktualnie jest urządzenie, o bieżących ustawieniach oraz dostępnej ilość tuszu.

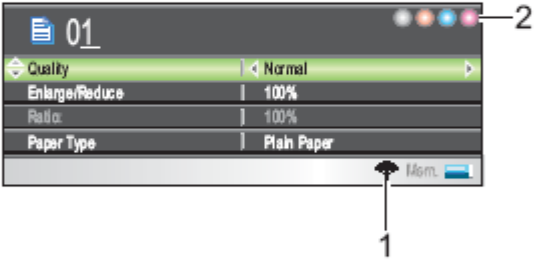

#### **1 Status połączenia bezprzewodowego**

Gdy używasz połączenia bezprzewodowego, czteropoziomowy wskaźnik pokazuje bieżącą siłę sygnału bezprzewodowego,

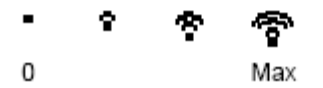

### **2 Wskaźnik tuszu**

Pokazuje dostępną ilość tuszu.

Poniżej przedstawiono czynności, jakie należy wykonać w celu zmiany ustawienia urządzenia. W przykładzie zmieniany jest Typ papieru z Papieru zwykłego na papier do drukarki atramentowej.

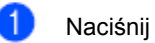

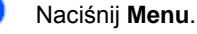

Naciśnij ▲ lub ▼, aby wybrać General Setup.

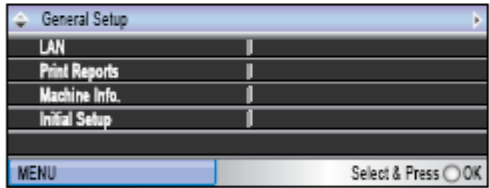

### Naciśnij **OK**.

Naciśnij ▲ lub ▼, aby wybrać Paper Type.

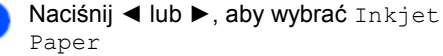

Naciśnij **OK**. Na ekranie LCD możesz zobaczyć swoje bieżące ustawienie.

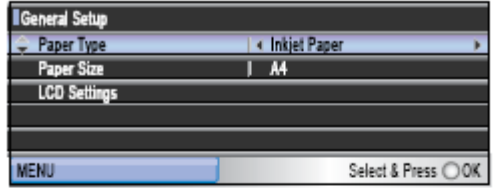

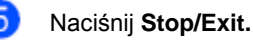

# **Wskazania diody**

Dioda ostrzegawcza LED pokazuje status urządzenia według schematu przedstawionego w tabeli.

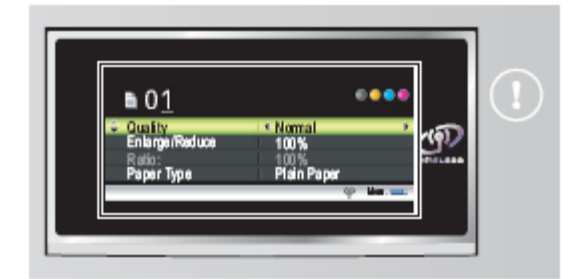

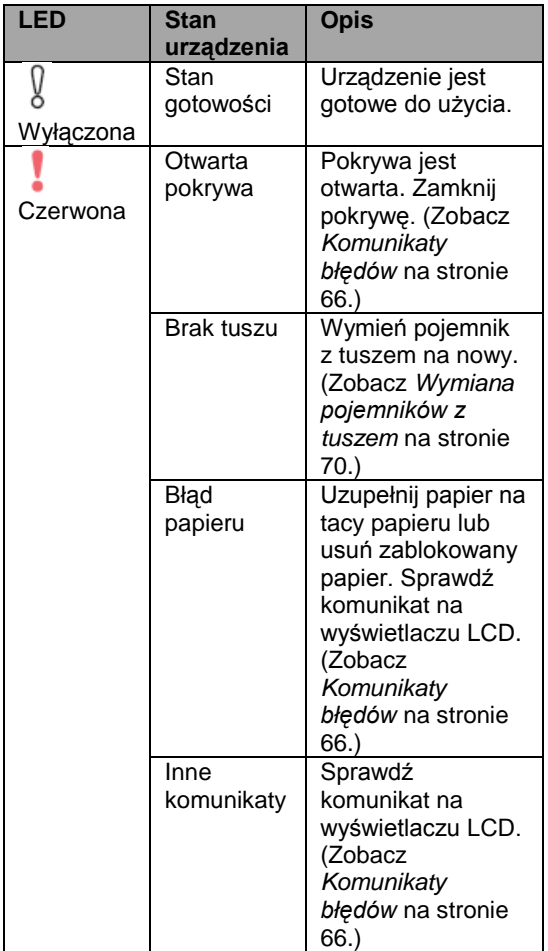

# **ostrzegawczej LED Drukowanie raportów**

Dostępne są następujące raporty: ■ Help List Informacje na temat jak szybko zaprogramować urządzenie.

- User Settings
- Drukuje twoje ustawienia
- Network Config

Drukuje twoje ustawienia sieci.

### **Jak wydrukować raport**

- Naciśnij **Menu**. 1.
	- Naciśnij ▲ lub ▼, aby wybrać Print Reports. Naciśnij **OK**.
- Naciśnij ▲ lub ▼, aby wybrać raport, który chcesz wydrukować. Naciśnij **OK**.

Naciśnij **Mono Start.**  $\left| \mathbf{4} \right|$ 

# **Ładowanie dokumentów i papieru**

# **Ładowanie dokumentów**

Możesz kopiować i skanować używając szyby skanera.

# **Korzystanie z szyby skanera**

Możesz używać szyby skanera do kopiowania lub skanowania stron książki lub jednej strony jednocześnie.

### **Obsługiwane rozmiary dokumentów**

Długość: do 297 mm Szerokość: do 215.9 mm Ciężar: do 2 kg

 $\overline{\mathbf{c}}$ 

### **Jak ładować dokumenty**

Podnieś pokrywę dokumentów.

Przy użyciu prowadnic dokumentu z lewej strony, połóż dokument stroną zadrukowaną do dołu na szybie skanera.

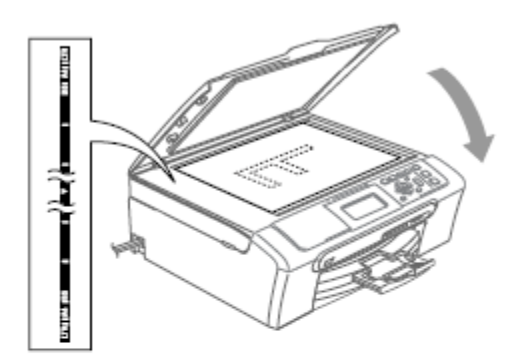

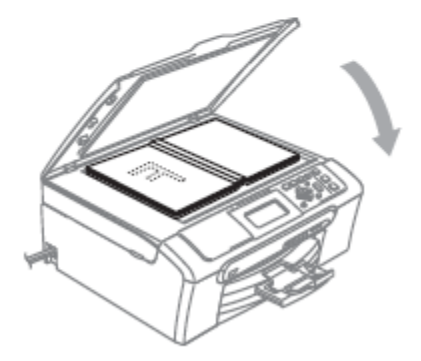

Zamknij pokrywę dokumentu.

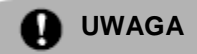

Jeśli skanujesz książkę lub gruby dokument, NIE zatrzaskuj pokrywy, ani nie przyciskaj jej.

### **Obszar skanowania**

Obszar skanowania zależy od ustawień w używanej aplikacji. Rysunek poniżej pokazuje obszar, którego nie można skanować na papierze rozmiaru Letter lub A4.

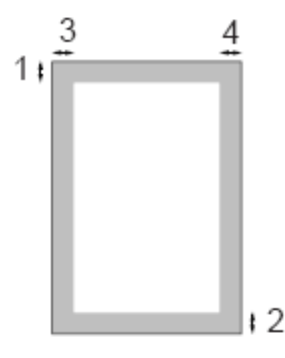

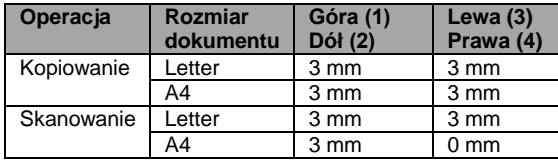

# **Dozwolony papier i inne nośniki**

Na jakość drukowania może mieć wpływ rodzaj papieru, jakiego używasz w urządzeniu. Aby uzyskać najlepszą jakość druku dla wybranych ustawień, zawsze ustaw Rodzaj Papieru tak, aby odpowiadał rodzajowi papieru znajdującemu się w urządzeniu. Możesz wybrać papier zwykły, papier do drukarki atramentowej (papier powlekany), papier błyszczący, folie i koperty. Zalecamy przetestowanie różnych rodzajów papieru przed zakupem dużych ilości. Aby uzyskać najlepsze rezultaty, używaj papieru Brother.

- Jeśli drukujesz na papierze do drukarki atramentowej (papierze powlekanym), foliach i papierze fotograficznym, upewnij się, że wybrałeś odpowiedni nośnik w zakładce "**Basic'** sterownika drukarki lub w opcji Paper Type w menu urządzenia (Zobacz *Rodzaj Papieru* na stronie 28).
- Jeśli drukujesz na papierze fotograficznym Brother, jako pierwszy na tacy papieru umieść arkusz instrukcji dołączony do papieru fotograficznego, a następnie umieść na nim arkusze papieru fotograficznego.
- W przypadku korzystania z folii lub papieru fotograficznego, każdy arkusz należy zabierać od razu, aby zapobiec rozmazywaniu lub blokowaniu papieru.
- Unikaj kontaktu z powierzchnią wydruku zaraz po wydrukowaniu; może ona być jeszcze wilgotna i pozostawiać plamy na palcach.

### **Zalecane nośniki**

Aby osiągnąć najlepszą jakość wydruku zalecamy używanie papieru Brother. (Zobacz tabela poniżej).

Jeśli papier Brother nie jest dostępny w twoim kraju, zalecamy przetestowanie różnych rodzajów papieru przed zakupieniem dużych ilości.

Jeśli drukujesz na foliach, zalecamy "3M Transparency Film".

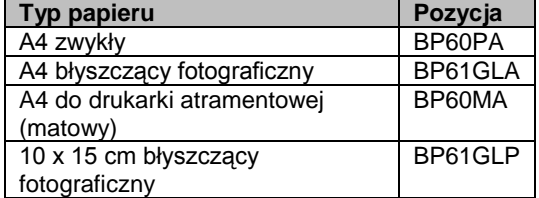

Ładowanie dokumentów i papieru

# **Obsługa i używanie nośników**

- Papier należy przechowywać w oryginalnym, zamkniętym opakowaniu. Powinien on leżeć płasko i z dala od wilgoci, bezpośredniego światła słonecznego oraz wysokiej temperatury.
- Powleczona strona papieru fotograficznego jest świecąca. Należy unikać dotykania jej. Papier należy umieścić stroną błyszczącą w dół.
- Należy unikać dotykania folii z obu stron, ponieważ łatwo absorbują one wodę i pot, co może spowodować obniżenie jakości. Materiały zaprojektowane dla laserowych drukarek/kopiarek mogą plamić kolejny dokument. Należy używać tylko materiałów przeznaczonych dla drukarek atramentowych.

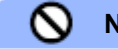

### **Nieprawidłowa instalacja**

NIE należy używać papieru:

uszkodzonego, zwijającego się,  $\bullet$ sfałdowanego, o nietypowych kształtach.

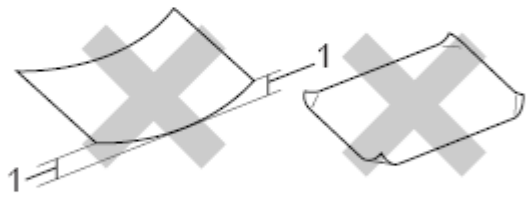

**1 2mm lub dłuższe**

- o silnym połysku lub teksturze
- wcześniej zadrukowanego przy użyciu drukarki
- nie dającego się ułożyć w równy stos
- drobnoziarnistego

### **Pojemność tacy wyjściowej papieru**

Do 50 kartek papieru 20lb formatu Letter lub 80g/m<sup>2</sup> formatu A4.

Folie lub papier fotograficzny należy odbierać z tacy wyjściowej pojedynczo, aby uniknąć rozmazywania.

# **Wybór odpowiednich nośników**

### **Typ i rozmiar papieru dla każdej operacji**

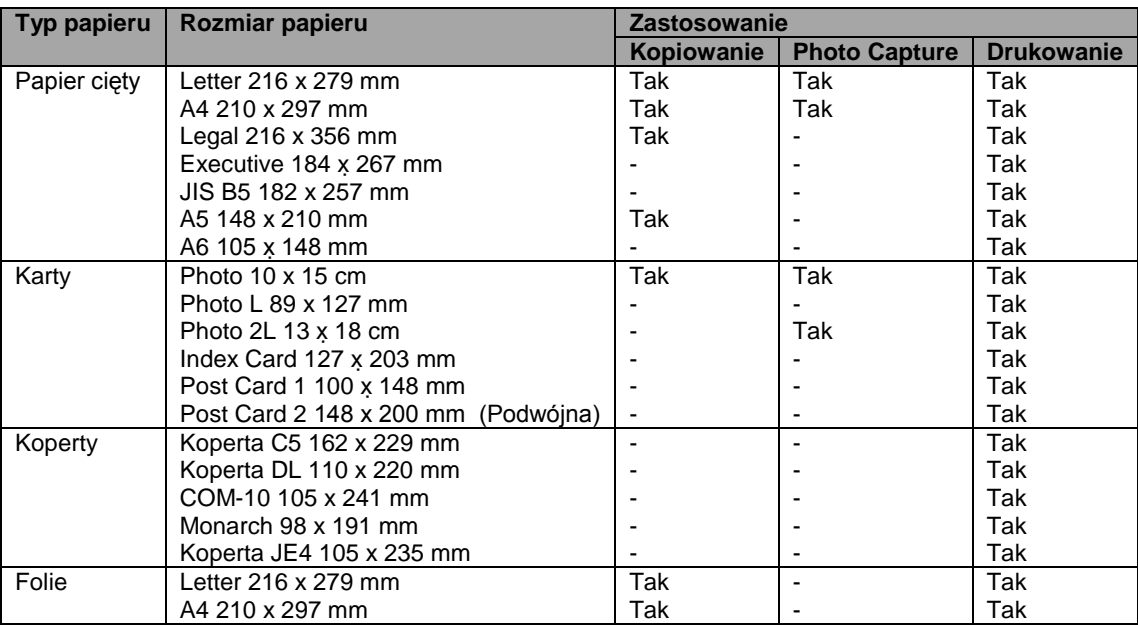

### **Waga, grubość i objętość papieru**

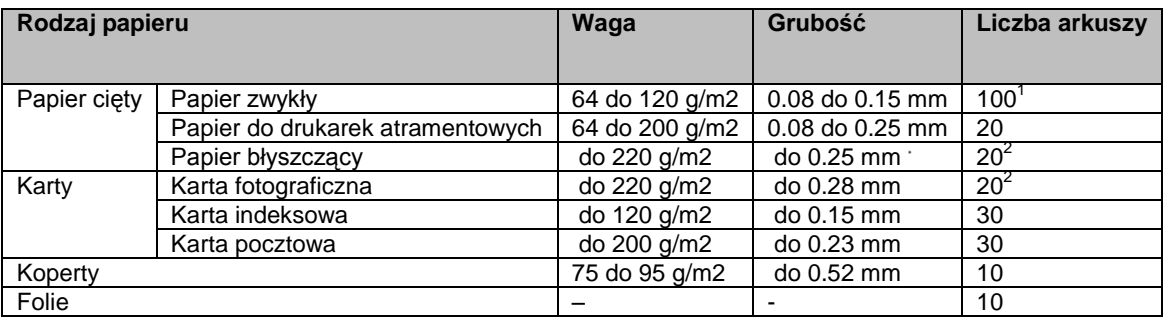

 $1$ Do 50 arkuszy dla papieru formatu Legal 80 g/m<sup>2</sup>.

Do 100 arkuszy papieru A4 80g/m<sup>2</sup>.

 $^2$ Dla papieru fotograficznego 10 x 15 cm i Photo L., używaj tacy na papier fotograficzny (Zobacz *Ładowanie papieru fotograficznego* na stronie 17).

# **Ładowanie papieru i innych nośników**

# **Informacja**

Aby drukować na papierze Photo L lub 10 x 15 cm, należy używać tacy papieru fotograficznego.( Zobacz *Ładowanie papieru fotograficznego* na stronie 17.

Jeśli klapka podpory papieru jest otwarta, zamknij ją, a następnie wyciągnij całkowicie tacę papieru z urządzenia. Podnieś pokrywę tacy wyjściowej papieru (1).

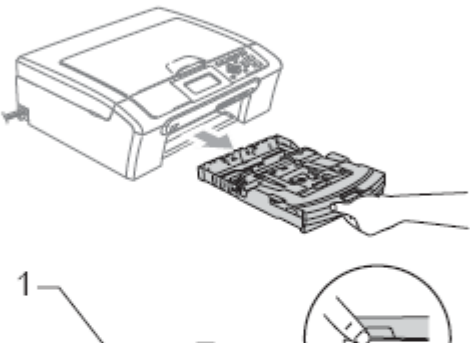

Naciśnij i przesuń boczne prowadnice papieru (1) i prowadnicę długości papieru (2) tak, aby dostosować je do rozmiaru papieru.

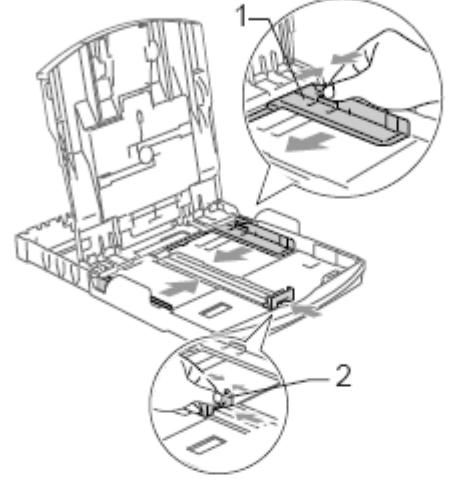

Dokładnie przekartkuj stos papieru, aby uniknąć jego blokowania lub niewłaściwego pobierania.

**Informacja**

Zawsze upewnij się, czy papier nie zwija się.

Delikatnie umieść papier na tacy stroną zadrukowywaną w dół i górną krawędzią do przodu. Sprawdź, czy papier jest płasko ułożony na tacy.

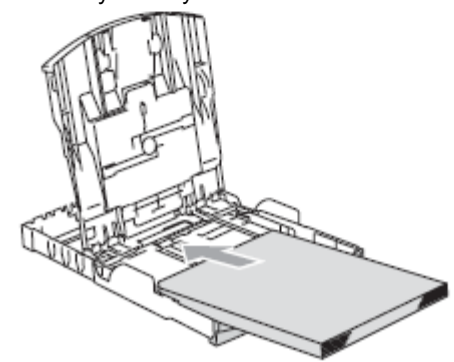

### Ładowanie dokumentów i papieru

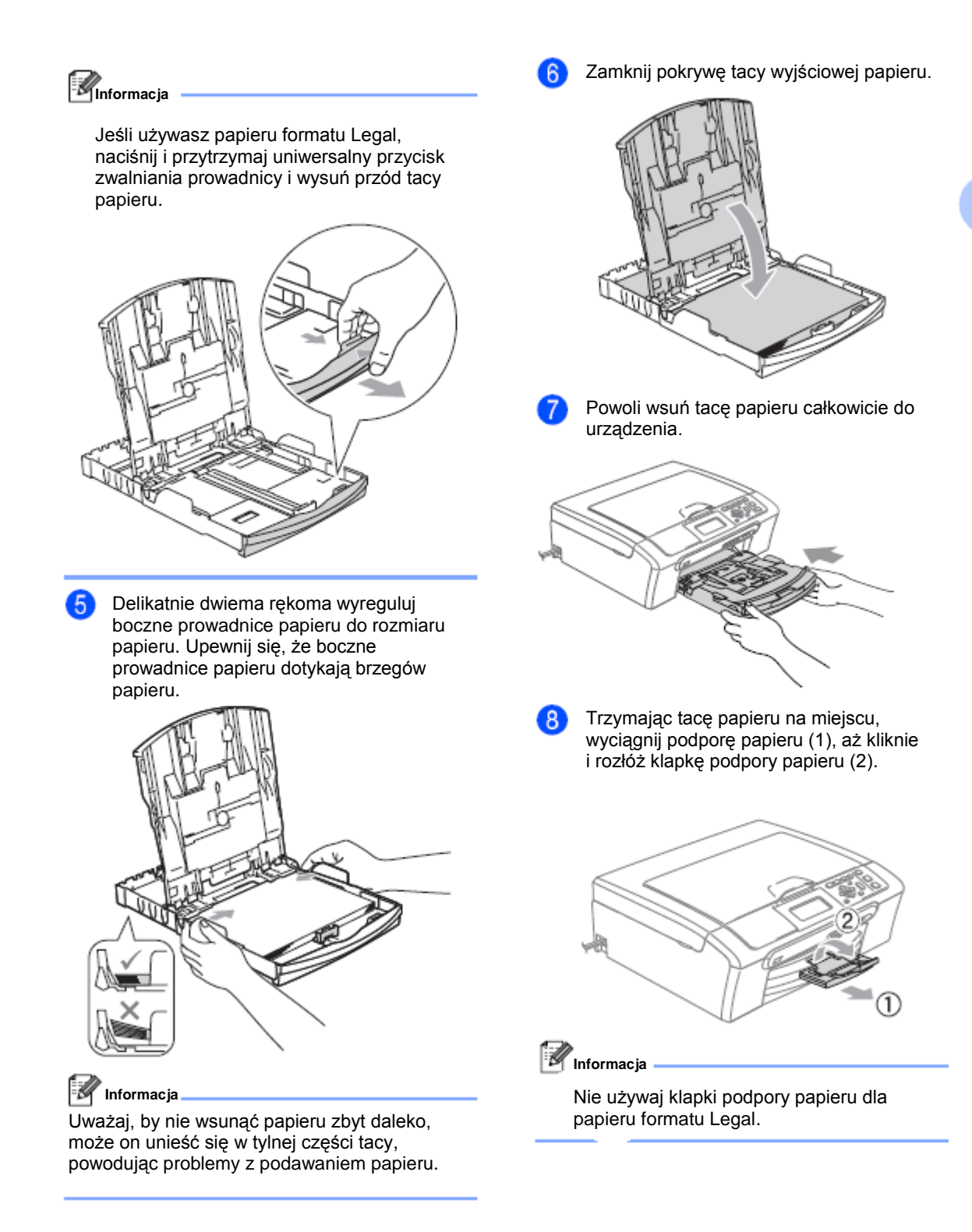

## **Ładowanie kopert i kart pocztowych**

#### **Na temat kopert**

- Należy używać kopert o wadze 75-95 g/m<sup>2</sup>.
- Niektóre koperty wymagają ustawienia w aplikacji marginesów. Jako pierwszy należy wykonać wydruk testowy.

### **Jak ładować koperty i karty pocztowe**

1) Przed umieszczeniem należy nacisnąć rogi i brzegi kopert lub kart pocztowych, aby je maksymalnie spłaszczyć.

### **Informacja**

2

Jeśli koperty lub karty pocztowe są "pobieranie podwójnie", należy umieszczać je na tacy pojedynczo.

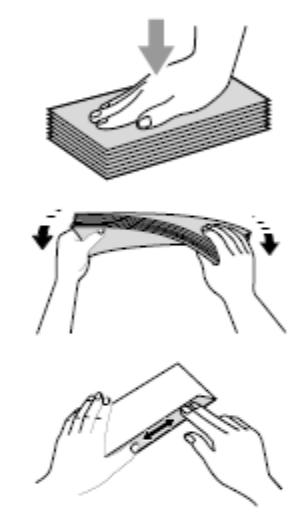

Umieść koperty lub karty pocztowe na tacy papieru stroną adresową w dół i krawędzią górną do przodu, jak pokazano na ilustracji. Przesuń boczne prowadnice papieru (1) i prowadnicę długości (2) tak, aby dostosować je do rozmiaru kopert lub kart pocztowych.

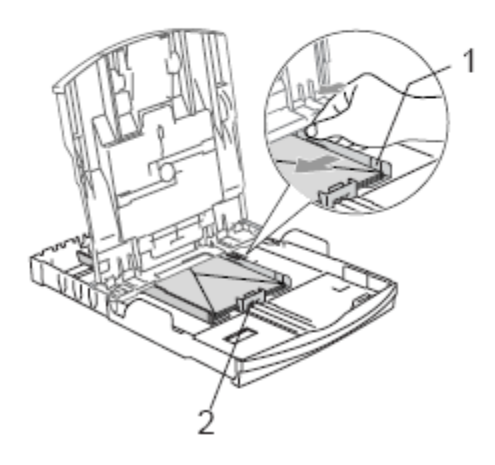

### **UWAGA**

Nie należy używać następujących typów kopert, gdyż może to spowodować problemy z pobieraniem:

- o budowie umożliwiającej zwiększenie pojemności
- wytłaczanych (z wypukłym napisem)
- z zapięciami
- z nadrukiem od wewnątrz

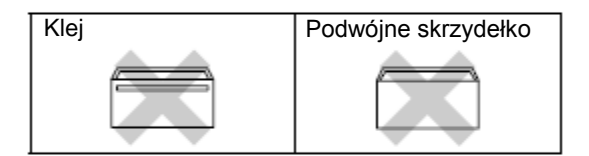

Czasem możesz doświadczyć problemy z pobieraniem papieru, spowodowane grubością, rozmiarem i kształtem skrzydełka używanej koperty.

**Jeżeli podczas drukowania na kopertach występują problemy, spróbuj wykonać poniższe działania:**

A

 $\mathbf{2}$ 

Otwórz skrzydełko koperty.

Sprawdź, czy podczas drukowania skrzydełko jest otwarte po stronie bocznej lub od strony tylnej krawędzi koperty.

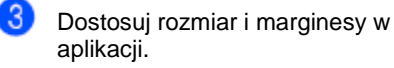

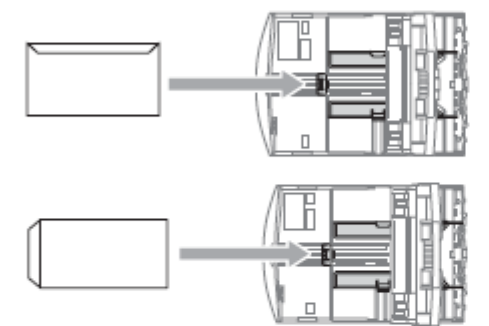

**Ładowanie papieru fotograficznego**

Używaj tacy papieru fotograficznego, która znajduje się nad tacą papieru, aby drukować na papierze fotograficznym formatu 10 x 15 cm i Photo L. Gdy używasz tacy papieru fotograficznego, możesz pozostawić papier w standardowej tacy papieru.

Naciśnij przycisk zwalniania tacy papieru fotograficznego lewym kciukiem i wsuń tacę papieru fotograficznego, aż kliknie w pozycji drukowania fotografii.

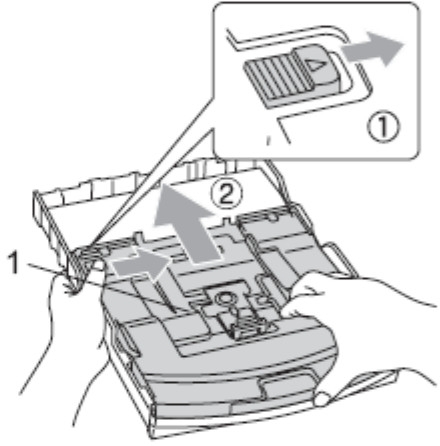

**1 Taca papieru fotograficznego**

Naciśnij i przesuń boczne prowadnice papieru (1) i prowadnicę długości papieru tak, aby pasowały do rozmiaru papieru.

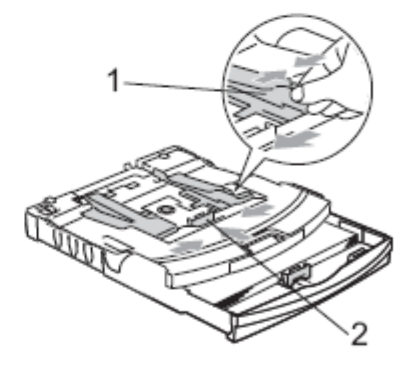

#### Rozdział 2

Umieść papier fotograficzny na tacy papieru B fotograficznego i delikatnie wyreguluj boczne prowadnice papieru tak, aby pasowały do rozmiaru papieru. Upewnij się, że boczne prowadnice papieru dotykają brzegów papieru.

### **Informacja**

- Uważaj, by nie wsunąć papieru zbyt daleko, gdyż może on unieść się w tylnej części tacy i powodować problemy z podawaniem papieru.
- Zawsze upewnij się, że papier nie zwija się.

Po zakończeniu drukowania fotografii ustaw tacę papieru fotograficznego w jej normalnej pozycji drukowania. Naciśnij przycisk zwalniania tacy papieru fotograficznego lewym kciukiem i pociągnij tacę papieru fotograficznego, aż kliknie.

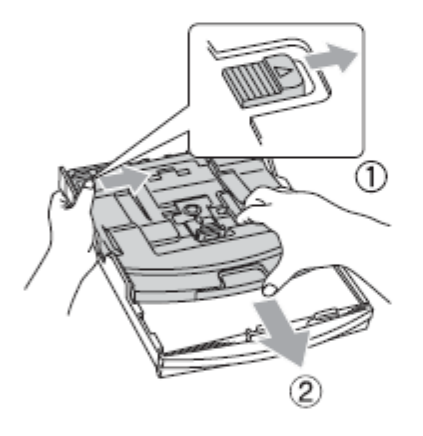

### **Wyjmowanie małych wydruków z urządzenia**

Gdy urządzenie wyrzuca papier małego formatu na tacę wyjściową papieru, możesz nie być w stanie go chwycić. Upewnij się, że drukowanie zostało zakończone, a następnie wyciągnij całkowicie tacę z urządzenia.

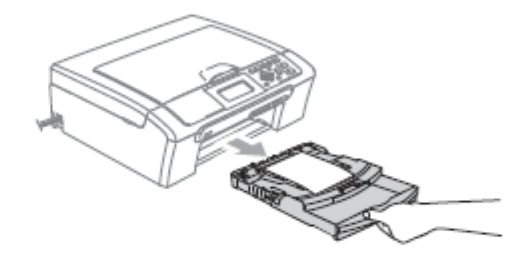

# **Obszar wydruku**

Obszar drukowania zależy od ustawień w używanej aplikacji. Ilustracje poniżej przedstawiają obszary niezadrukowywane na papierze ciętym i kopertach. Na zacieniowanym obszarze urządzenie może drukować tylko wówczas, gdy jest dostępna i włączona funkcja drukowania bez marginesów.

### **Papier cięty Koperty**

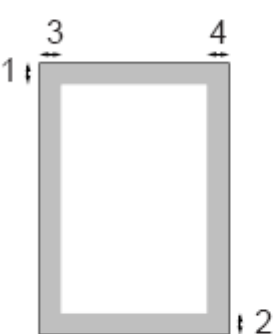

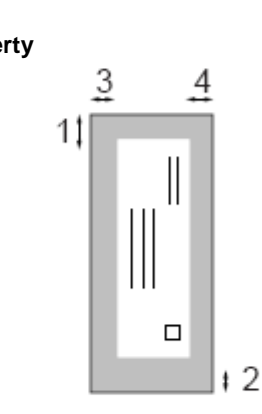

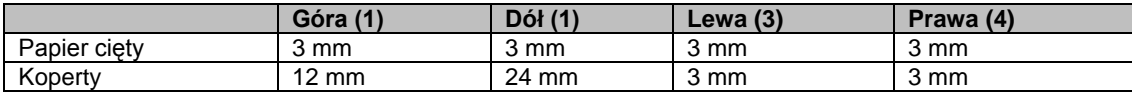

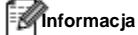

Funkcja drukowania bez marginesów nie jest dostępna dla kopert.

3

# **Ustawienia ogólne**

# **Ustawienia papieru**

# **Typ papieru**

Aby uzyskać najlepszą jakość wydruku, ustaw w urządzeniu typ papieru, jakiego używasz.

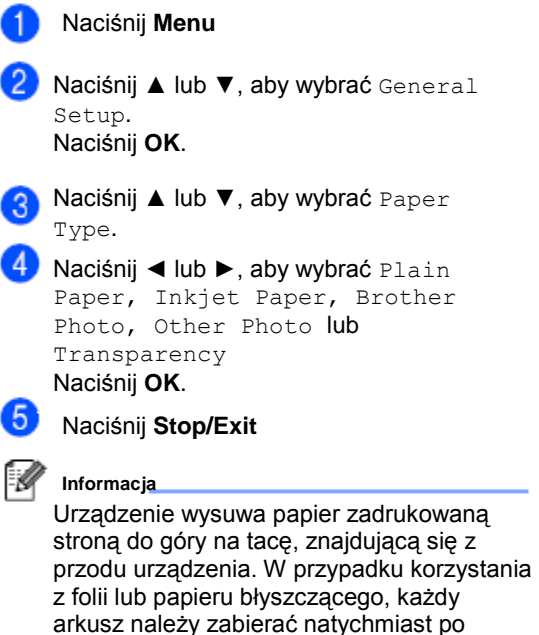

wysunięciu, aby zapobiec rozmazywaniu lub

blokowaniu papieru

# **Rozmiar papieru**

Do drukowania kopii można użyć pięciu rozmiarów papieru: Letter, Legal, A4, A5 i 10 x 15 cm. Przy zmianie rozmiaru papieru ładowanego do urządzenia należy jednocześnie zmienić ustawienie rozmiaru papieru.

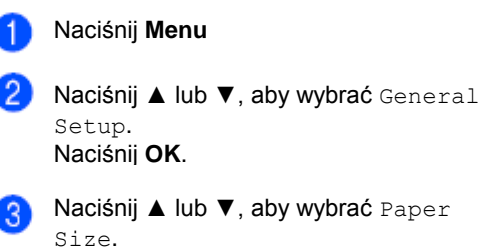

Naciśnij ◄ lub ►, aby wybrać Letter, Legal, A4, A5 lub 10x15cm Naciśnij **OK**.

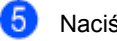

Naciśnij **Stop/Exit**

3

# **Wyświetlacz LCD**

**Kontrast wyświetlacza LCD**

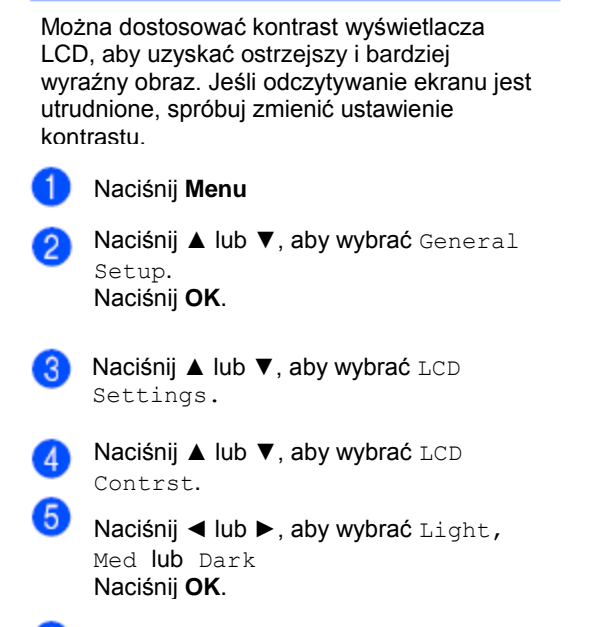

Naciśnij **Stop/Exit**

# **Ustawianie jasności podświetlenia**

Jeśli odczytywanie ekranu LCD jest utrudnione, spróbuj zmienić ustawienie jasności. Naciśnij **Menu** 1) 2 Naciśnij ▲ lub ▼, aby wybrać General Setup. Naciśnij **OK**. Naciśnij ▲ lub ▼, aby wybrać LCD Settings. Naciśnij **OK**. Naciśnij ▲ lub ▼, aby wybrać Backlight Naciśnij ◄ lub ►, aby wybrać Light, Med lub Dark Naciśnij **OK**. Naciśnij **Stop/Exit**

# **Ustawianie czasomierza ściemniania podświetlenia**

Możesz ustawić przez jaki czas jest włączone podświetlenie po naciśnięciu ostatniego klawisza.

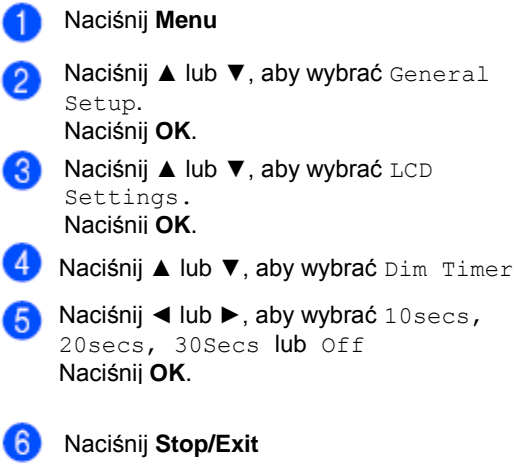

# **Ustawianie czasomierza wyłączania wyświetlacza LCD**

Możesz ustawić, jak długo wyświetlacz LCD pozostaje włączony po naciśnięciu ostatniego klawisza. Jest to funkcja pozwalająca oszczędzać energię. Urządzenie może drukować i skanować z komputera przy wyłączonym wyświetlaczu LCD.

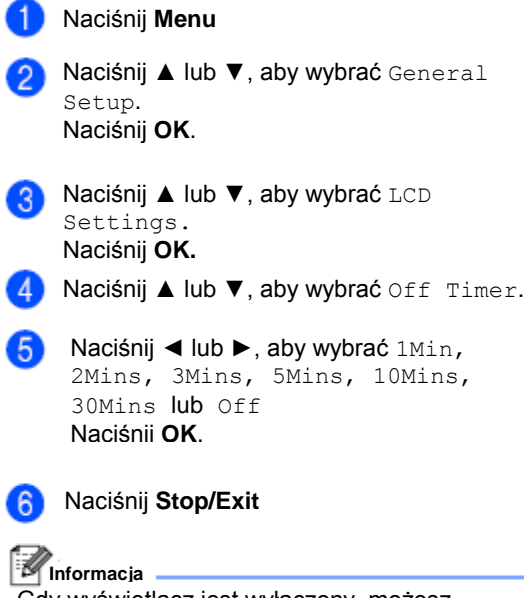

Gdy wyświetlacz jest wyłączony, możesz nacisnąć jakikolwiek klawisz, aby go włączyć ponownie.

# **Sekcja II**

 $\blacktriangleright$ 

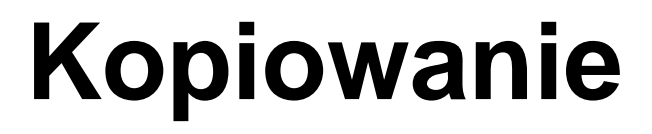

**Kopiowanie** 24

# **Kopiowanie**

# **Jak kopiować**

4

### **Wykonywanie pojedynczej kopii**

Załaduj swój dokument.

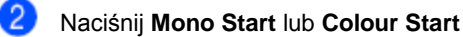

### **Wykonywanie wielu kopii**

Możesz wykonać do 99 kopii.

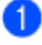

Załaduj swój dokument

Naciskaj **+** lub **-**, aż pojawi się liczba kopii, jaką chcesz wykonać (do 99).

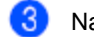

Naciśnij **Mono Start** lub **Colour Start**

# **Zatrzymywanie kopiowania**

Aby zatrzymać kopiowanie, naciśnij **Stop/Exit.**

# **Opcje kopiowania**

Możesz zmienić ustawienia kopiowania z domyślnego ekranu. Na wyświetlaczu LCD prezentowane są następujące informacje:

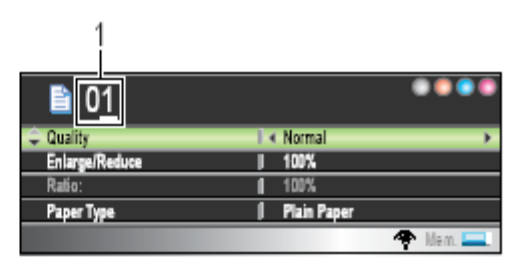

#### **1 Liczba kopii**

Możesz wprowadzić liczbę kopii naciskając **+** lub **-**.

Naciśnij ▲ lub ▼, aby przewijać menu opcji kopiowania.

- Quality (Jakość) (Zob. str. 25.)
- Enlarge/Reduce (Powiększenie/Pomniejszenie) (Zob. str. 25.)
- Paper Type (Typ papieru) (Zob. str. 28.)
- Paper Size (Rozmiar papieru) (Zob. str. 28.)
- Brightness (Jasność) (Zob. str. 27.)
- Contrast (Kontrast) (Zob. str. 27.)
- RED Adjust (Dostosuj Czerwony) (Zob. str. 27.)
- GREEN Adjust (Dostosuj zielony) (Zob. str. 27.)
- BLUE Adjust (Dostosuj niebieski) (Zob. str. 27.)
- Page Layout (Układ strony)(Zob. str. 26.)
- Set New Default (Ustaw jako nowe ustawienie domyślne) (Zob. str. 28.)
- Factory Reset (Ustawienia fabryczne) (Zob. str. 28.)

Gdy żądana opcja zostanie podświetlona, naciśnij **OK**.

Możesz zmienić ustawienia kopiowania tymczasowo dla następnej kopii. Urządzenie powraca do swoich ustawień domyślnych po 1 minucie. Po zakończeniu wybierania ustawień, naciśnij **Mono Start** lub **Colour Start**.

Jeśli chcesz wybrać więcej ustawień, naciśnij  $\triangle$  lub  $\nabla$ .

#### M **Informacja**

Najczęściej używane ustawienia kopiowania można zapisać, ustawiając je jako domyślne. Te ustawienia będą przechowane do czasu ich ponownej zmiany. (Zobacz *Ustawianie swoich zmian jako nowych ustawień domyślnych* na stronie 28.)

# **Zmiana szybkości i jakości kopiowania**

Możesz wybrać jakość kopiowania. Ustawienie fabryczne to Normal.

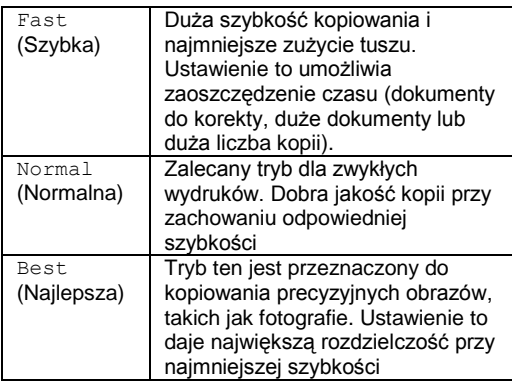

Załaduj swój dokument.

Wprowadź liczbę kopii, jaką chcesz wykonać.

- Naciśnij ▲ lub ▼, aby wybrać Quality.
- Naciśnij ◄ lub ►, aby wybrać Fast, Normal lub Best Naciśnij **OK**
- Jeśli nie chcesz zmieniać innych ustawień, naciśnij **Mono Start** lub **Colour Start**.

### **Powiększanie lub pomniejszanie kopiowanego obrazu**

Można wybrać współczynnik powiększenia lub pomniejszenia.

- Załaduj swój dokument
	- Wprowadź liczbę kopii, jaką chcesz wykonać.
- Naciśnij ▲ lub ▼, aby wybrać Enlarge/Reduce.

Wykonaj jedną z poniższych czynności.

- Naciśnij ◀ lub ▶, aby wybrać współczynnik powiększenia lub pomniejszenia. Naciśnij **OK**.
- Naciśnij ◄ lub ►, aby wybrać Custom (25-400%), a następnie wprowadź współczynnik powiększenia lub pomniejszenia z zakresu od 25% do 400%. Naciśnij **OK**.

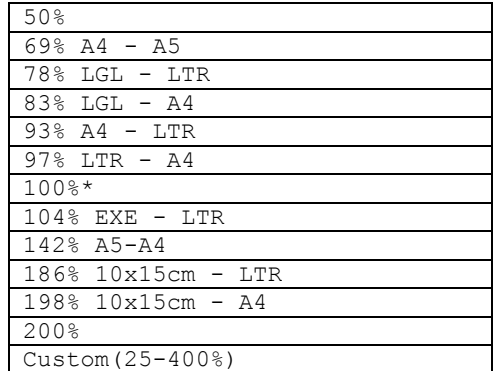

5)

Jeśli nie chcesz zmieniać innych ustawień, naciśnij **Mono Start** lub **Colour Start**

# **Informacja**

Opcje Układu Strony nie są dostępne, jeśli korzystasz z ustawień Enlarge/Reduce

### **Wykonywanie N kopii na 1 arkuszu lub plakatu (Układ strony**

Funkcja drukowania wielu kopii na 1 arkuszu pomaga w oszczędzaniu papieru, umożliwiając drukowanie dwóch lub czterech stron na jednej stronie.

Możesz również stworzyć plakat. Wówczas, twoje urządzenie podzieli twój dokument na sekcje, a następnie powiększy je tak, aby było możliwe ich połączenie w plakat. Jeśli chcesz wydrukować plakat, korzystaj z szyby skanera.

#### **Ważne**

- Upewnij się, że ustawiony rozmiar papieru to Letter, Legal lub A4.
- Nie możesz korzystać z funkcji Enlarge/Reduce jednocześnie z funkcjami N na 1 lub Plakat.
- Jeśli tworzysz wiele kopii kolorowych, kopiowanie N na 1 nie jest dostępne.
- (P) oznacza orientację pionową, a (L) oznacza orientację poziomą
- Możesz jednocześnie wykonywać tylko jedną kopię plakatu.

Umieść następną stronę na szybie skanera. Naciśnij **OK**. Powtórz kroki  $\bullet$  i  $\bullet$  dla każdej strony układu strony.

Po zeskanowaniu wszystkich stron, naciśnij **– (Nie)**, aby zakończyć.

8

**Umieść swój dokument stroną zadrukowaną do dołu i w kierunku pokazanym poniżej.**

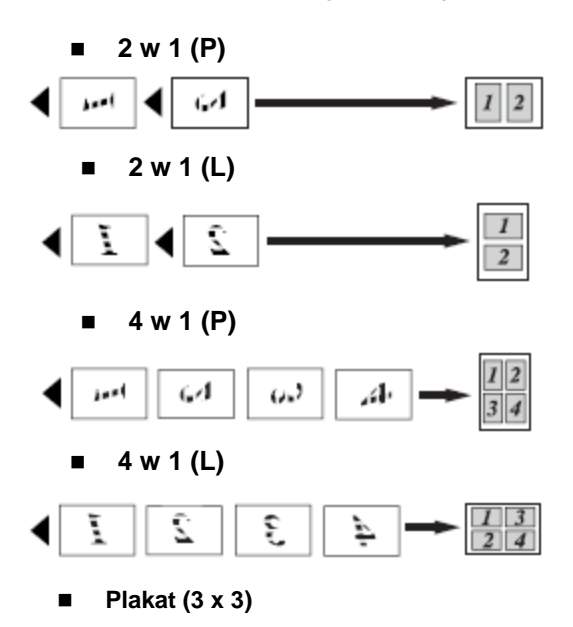

Możesz wykonać kopię fotografii w rozmiarze plakatu.

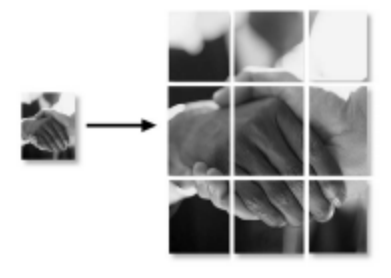

Załaduj swój dokument.

Wprowadź liczbę kopii, jaką chcesz wykonać.

Naciśnij ▲ lub ▼, aby wybrać Page Layout.

Naciśnij ◄ lub ►, aby wybrać Off (1 in  $\blacktriangleleft$ 1), 2 in 1 (P), 2 in 1 (L), 4 in 1 (P), 4 in 1 (L) lub Poster(3 x 3). Naciśnij **OK**

- **Jeśli nie chcesz zmieniać innych ustawień,** naciśnij **Mono Start** lub **Colour Start**, aby zeskanować stronę. Jeśli wykonujesz plakat, urządzenie skanuje strony i rozpoczyna drukowanie.
	- Po zeskanowaniu strony przez urządzenie, naciśnij **+ (Tak)**, aby skanować kolejną stronę.

œ

### **Dostosowywanie Jasności, Kontrastu i Koloru**

#### **Jasność**

Możesz dostosować jasność kopiowania, aby kopie były ciemniejsze lub jaśniejsze.

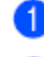

Załaduj swój dokument

- Wprowadź liczbę kopii, jaką chcesz wykonać
- Naciśnij ▲ lub ▼, aby wybrać Brightness.
- Naciśnij ◄ lub ►, aby wybrać jaśniejszą lub ciemniejszą kopię. Naciśnij **OK**.
- 

Jeśli nie chcesz zmieniać innych ustawień, naciśnij **Mono Start** lub **Colour Start**.

### **Kontrast**

Możesz dostosować kontrast kopii, aby otrzymać kopie o większej wyrazistości i ostrości.

- Załaduj swój dokument
- Wprowadź liczbę kopii, jaką chcesz wykonać
- Naciśnij ▲ lub ▼, aby wybrać Contrast.
- Naciśnij ◄ lub ►, aby zmienić kontrast Naciśnij **OK**.
- Jeśli nie chcesz zmieniać innych ustawień, 65 naciśnij **Mono Start** lub **Colour Start**.

#### **Nasycenie koloru**

Załaduj swój dokument Œ

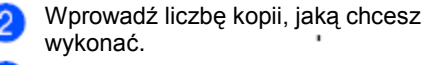

- Naciśnij ▲ lub ▼, aby wybrać RED Adjust GREEN Adjust lub BLUE Adjust.
- Naciśnij ◄ lub ►, aby zmienić nasycenie koloru Naciśnij **OK**.

**Colour Start**.

- Wykonaj jedną z poniższych czynności:<br>Ieśli chcesz zmienić nasycenie dla Jeśli chcesz zmienić nasycenie dla
	- innego koloru, przejdź do kroku ■ Jeśli nie chcesz zmieniać innych ustawień, naciśnij **Mono Start** lub

#### Rozdział 4

## **Opcje papieru**

#### **Typ papieru**

W przypadku kopiowania na papierze specjalnym, należy wybrać w ustawieniach urządzenia używany typ papieru, aby uzyskać najlepszą jakość druku.

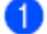

Załaduj swój dokument.

Wprowadź liczbę kopii, jaką chcesz wykonać.

S Naciśnij ▲ lub ▼, aby wybrać Paper Type.

Naciśnij ◄ lub ►, aby wybrać Plain Paper, Inkjet Paper, Brother Photo, Other Photo lub Transparency Naciśnij **OK**.

Jeśli nie chcesz zmieniać innych ustawień, naciśnij **Mono Start** lub **Colour Start**.

#### **Rozmiar papieru**

Przy kopiowaniu na papierze innego formatu niż A4, wymagana jest zmiana ustawienia rozmiaru papieru. Można kopiować tylko na papierze o formacie Letter, Legal, A4, A5 lub Photo Card (10cm x 15cm).

Załaduj swój dokument

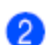

Wprowadź liczbę kopii, jaką chcesz wykonać.

Naciśnij ▲ lub ▼, aby wybrać Paper size.

Naciśnij ◄ lub ►, aby wybrać Letter, Legal, A4, A5 lub 10x15cm Naciśnij **OK**.

Jeśli nie chcesz zmieniać innych ustawień, naciśnij **Mono Start** lub **Colour Start**.

### **Zapisywanie swoich zmian jako nowych ustawień domyślnych**

Najczęściej używane ustawienia kopiowania dla opcji Quality, Paper Type, Brightness, Contrast, RED Adjust, GREEN Adjust oraz BLUE Adjust można zapisać poprzez ustawienie ich jako domyślnych. Ustawienia domyślne są zachowywane do czasu ich ponownej zmiany.

Naciśnij ▲ lub ▼, aby wybrać swoje nowe ustawienie. Naciśnij **OK** Powtórz ten krok dla każdego ustawienia, które chcesz zmienić.

Po zmianie ostatniego ustawienia, naciśnij ▲ lub ▼, aby wybrać, Set New Default. Naciśnij **OK**.

- Naciśnij **+** aby wybrać Tak
- Naciśnij **Stop/Exit**.

### **Przywracanie wszystkich ustawień fabrycznych**

Możesz przywrócić wszystkie ustawienia fabryczne. Będą one aktywne do czasu ich ponownej zmiany

Naciśnij ▲ lub ▼, aby wybrać Factory Reset. Naciśnij **OK**

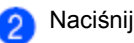

Naciśnij **+** aby wybrać Tak

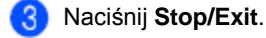

28
# **Sekcja III**

# **Bezpośrednie drukowanie zdjęć**

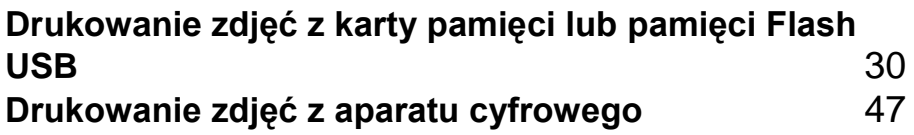

# **Drukowanie zdjęć z karty pamięci lub pamięci Flash USB**

# **Operacje wykonywane przy użyciu PhotoCapture Center™**

# **Drukowanie z karty pamięci lub pamięci Flash USB bez użycia komputera**

Nawet jeśli twoje urządzenie nie jest podłączone do komputera, możesz drukować fotografie bezpośrednio z karty pamięci aparatu cyfrowego lub pamięci Flash USB. (Zobacz *Drukowanie obrazów* na stronie 33).

# **Skanowanie do karty pamięci lub pamięci Flash USB bez użycia komputera**

Możesz skanować dokumenty i zapisywać je bezpośrednio na karcie pamięci lub w pamięci Flash USB. (Zobacz *Skanowanie do karty* pamięci lub pamięci Flash USB na stronie 45).

# **Korzystanie z PhotoCapture Center™ przy użyciu komputera**

Możesz przeglądać zawartość karty pamięci lub pamięci Flash USB, znajdującej się w urządzeniu za pomocą komputera. (Zobacz *PhotoCapture Center™* dla Windows® lub *Zdalna Konfiguracja i PhotoCapture Center™* dla Mcaintosh® w Podręczniku Użytkownika Oprogramowania na płycie CD-ROM).

# **Korzystanie z karty pamięci lub pamięci Flash USB**

Twoje urządzenie Brother posiada gniazda dla popularnych kart pamięci używanych w aparatach cyfrowych: CompactFlash®, Memory Stick®, Memory Stick Pro™, SecureDigital™, MultiMediaCard™ , xD-Picture Card™ i pamięci Flash USB.

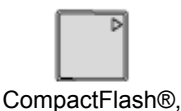

Memory Stick®, Memory Stick Pro™

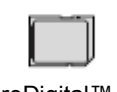

SecureDigital™,<br>MultiMediaCard™

xD-Picture Card™

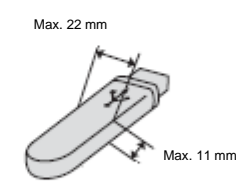

Pamięć Flash USB

- miniSD™ może być używana z adapterem miniSD™.
- Memory Stick Duo™ może być używana z adapterem Memory Stick Duo™.
- Memory Stick Pro Duo™ może być używana z adapterem Memory Stick Pro Duo™.
- Adaptery nie są dostarczane wraz z urządzeniem. Skontaktuj się z innym dostawcą, aby uzyskać informacje o adapterach.

Funkcja PhotoCapture Center™ umożliwia drukowania cyfrowych fotografii z twojego aparatu cyfrowego w wysokiej rozdzielczości, aby uzyskać druk jakości fotograficznej.

# **Struktura folderów kart pamięci lub pamięci Flash USB**

Twoje urządzenie zaprojektowano tak, aby było zgodne z plikami obrazów, tworzonymi przez nowoczesne aparaty cyfrowe i z kartami pamięci; jednakże przeczytaj poniższe informacje, aby uniknąć błędów:

- Plik obrazu musi mieć rozszerzenie .JPG (inne rozszerzenia, takie jak .JPEG, .TIF, .GIF itd. nie są rozpoznawane).
- Drukowanie PhotoCapture Center™ bez użycia komputera należy wykonywać niezależnie od działań PhotoCapture Center™ wykonywanych przy użyciu komputera. (Jednoczesne operacje nie są możliwe.)
- Karty IBM Microdrive™ nie są zgodne z tym urządzeniem.
- Urządzenie może odczytać z karty pamięci lub pamięci Flash USB do 999 plików.
- Karty CompactFlashR Type II nie sa obsługiwane.
- Ten produkt obsługuje xD-Picture Card™ Typ M/Typ H.
- Ten produkt obsługuje SecureDigital o dużej pojemności.
- Plik DPOF na karcie pamięci musi mieć prawidłowy format. (Zobacz *Drukowanie DPOF* na stronie 40.)

Zwróć uwagę:

- Podczas drukowania indeksu miniatur lub obrazów, oprogramowanie PhotoCapture Center™ drukuje wszystkie poprawne obrazy, nawet jeśli część z nich jest uszkodzona. Część uszkodzonego obrazu może zostać wydrukowana. Uszkodzony obraz nie zostanie wydrukowany.
- (użytkownicy kart pamięci) Urządzenie zaprojektowano do odczytu kart sformatowanych przez aparat cyfrowy. Podczas formatowania, aparat tworzy na karcie specjalny folder, w którym umieszcza obrazy. Jeśli zachodzi konieczność zmodyfikowania na komputerze danych znajdujących się na karcie, zalecane jest pozostawienie struktury folderów, utworzonej przez aparat. Zalecane jest także używanie do zapisywania zmodyfikowanych lub nowych plików tego samego folderu, co używany przez aparat. Jeśli dane nie zostaną w nim zapisane, urządzenie nie będzie mogło odczytać pliku lub wydrukować obrazu.
- (użytkownicy pamięci Flash USB) To urządzenie obsługuje pamięci Flash USB, sformatowane przez system Windows®.

# **Rozpoczęcie pracy**

Mocno wsuń kartę pamięci lub pamięć Flash USB do odpowiedniego gniazda w urządzeniu.

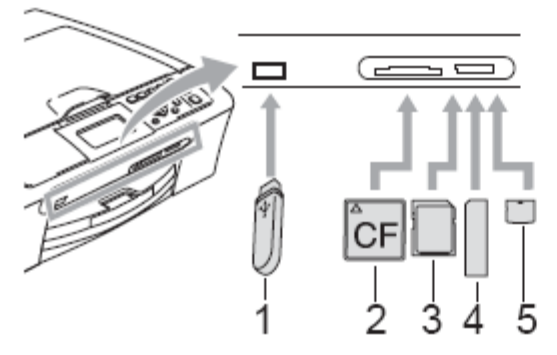

- **1 Pamięć Flash USB**
- **2 CompactFlash®**
- **3 SecureDigital™, MultiMediaCard™**
- **4 Memory Stick® , Memory Stick Pro™**
- **5 xD-Picture Card™**
	- **UWAGA**

Bezpośredni interfejs USB obsługuje tylko pamięci Flash USB, aparaty cyfrowe zgodne z PictBridge lub aparaty cyfrowe, które używają standardu Mass storage USB. Inne urządzenia USB nie są obsługiwane.

Wskazania klawisza **PhotoCapture**:

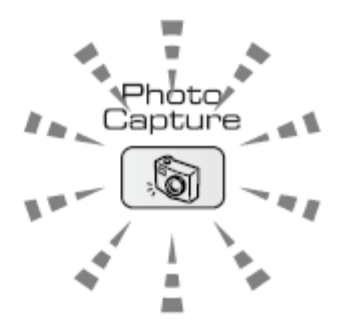

- Jeśli wskaźnik klawisza **PhotoCapture** jest WŁĄCZONY, karta pamięci lub pamięć Flash USB jest wsunięta poprawnie.
- Jeśli wskaźnik klawisza **PhotoCapture** jest WYŁĄCZONY, karta pamięci lub pamięć Flash USB nie jest wsunięta poprawnie.
- Jeśli wskaźnik klawisz **PhotoCapture**  MIGA, karta pamięci lub pamięć Flash USB jest odczytywana lub zapisywana.

## **UWAGA**

NIE wolno odłączać kabla zasilania lub usuwać karty pamięci lub pamięci Flash USB z gniazda kart lub gniazda USB podczas odczytywania lub zapisywania karty pamięci lub pamięci Flash USB przez urządzenie (gdy klawisz **PhotoCapture** miga). **Dane zostaną wówczas utracone, a karta może ulec uszkodzeniu.**

Urządzenie może odczytywać jednocześnie tylko jedną kartę, zatem nie należy umieszczać w urządzeniu większej ilości kart.

Drukowanie zdjęć bezpośrednio z karty pamięci lub pamięci Flash USB

# **Włączanie trybu PhotoCapture**

Po włożeniu karty pamięci lub pamięci Flash

USB, naciśnij klawisz (**PhotoCapture**), aby podświetlić go na zielono i wyświetlić na wyświetlaczu LCD opcje PhotoCapture. Wyświetlaczu LCD będzie wyglądał następująco:

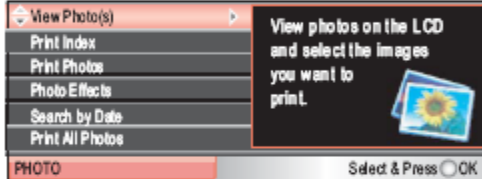

Naciśnij ▲ lub ▼, aby przewinąć opcje PhotoCapture.

- View Photo(s) (Przegl. zdjęcia) (Zob. str. 33.)
- Print Index (Drukuj indeks miniatur) (Zob. str. 34.)
- Print Photos (Drukuj zdjęcia) (Zob. str. 34.)
- Photo Effects (Dodaj efekty) (Zob. str. 35) Search by Date (Szukaj według daty) (Zob. str. 38).
- Print All Photos (Drukuj wszystkie zdjęcia) (Zob. str. 99.)
- Slide show (Pokaz slajdów) (Zob. str. 39).

## **Informacja**

Jeśli twój aparat cyfrowy obsługuje drukowanie DPOF, zobacz *Drukowanie DPOF* na stronie 40.

Gdy żądana opcja zostanie podświetlona naciśnij **OK**.

# **Drukowanie obrazów**

# **Przeglądanie zdjęć**

Możesz obejrzeć swoje zdjęcia na wyświetlaczu LCD przed ich wydrukowaniem. Jeśli twoje zdjęcia to duże pliki, może potrwać chwilę zanim każde z nich zostanie wyświetlane na wyświetlaczu LCD.

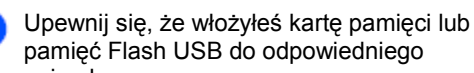

gniazda. Naciśnij (**PhotoCapture**). Naciśnij ▲ lub ▼, aby wybrać

View Photo (s). Naciśnij **OK**.

Naciśnij ◄ lub ►, aby wybrać swoje zdjęcie.

Naciskając **+** lub **–** wprowadź żądaną ilość kopii.

- Powtórz krok  $\bullet$  i krok  $\bullet$  tyle razy, aż zostaną wybrane wszystkie zdjęcia.
- Po wybraniu wszystkich zdjęć, wykonaj jedną z poniższych czynności:
	- Naciśnij **OK** i zmień ustawienia drukowania (Zobacz strona 41).
	- Jeśli nie chcesz zmieniać żadnych innych ustawień, naciśnij **Colour Start**, aby rozpocząć drukowanie.

# **Drukowanie indeksu (Miniatur)**

Funkcja PhotoCapture Center™ przypisuje obrazom numery (np. Nr.1, Nr.2, Nr.3 itd.).

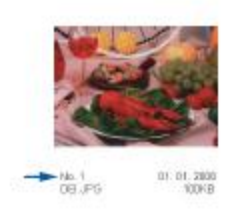

PhotoCapture Center™ używa tych numerów do identyfikacji każdego obrazu. Można wydrukować arkusz miniatur (indeks z 5 obrazami w wierszu). W ten sposób można zobaczyć wszystkie obrazy znajdujące się na karcie pamięci lub pamięci Flash USB.

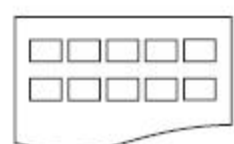

**Informacja**

Na karcie miniatur zostaną wydrukowane poprawnie tylko te nazwy plików, które składają się z maksymalnie 8 znaków.

Sprawdź czy karta pamięci lub pamięć Flash USB została umieszczona w odpowiednim gnieździe.

Naciśnij (**PhotoCapture).**

Naciśnij ▲ lub ▼, aby wybrać Print Index. Naciśnij **OK**.

Naciśnij ▲ lub ▼, aby wybrać ustawienia papieru, Paper Type lub Paper Size. Wykonaj jedną z poniższych czynności:

- Jeśli wybrałeś Paper Type, naciśnij ◄ lub ►, aby wybrać typ papieru, jaki znajduje się w urządzeniu, Plain Paper, Inkjet Paper, Brother Photo lub Other Photo. Naciśnij **OK**.
- Jeśli wybrałeś Paper Size, naciśnij ◄ lub ►, aby wybrać rozmiar papieru, jaki znajduje się w urządzeniu, Letter lub A4. Naciśnij **OK**.
- Jeśli nie chcesz zmieniać ustawień papieru, przejdź do  $\bullet$ .
- Naciśnij **Colour Start**, aby rozpocząć drukowanie.

# **Drukowanie zdjęć**

Przed wydrukowaniem pojedynczego obrazu, musisz znać jego numer.

Sprawdź czy karta pamięci lub pamięć Flash USB została umieszczona w odpowiednim gnieździe.

Naciśnij (**PhotoCapture).**

- Wydrukuj Indeks. (Zobacz *Drukowanie indeksu (Miniatur)* na stronie34.))
- Naciśnij ▲ lub ▼, aby wybrać Print Photos. Naciśnij **OK**.
- Naciskając przycisk ▲ wybierz numer obrazu, który chcesz wydrukować ze strony indeksu (miniatur). Jeśli chcesz wybrać numer dwucyfrowy, naciśnij ►, aby przesunąć kursor do drugiej cyfry. (Na przykład, wprowadź 1, ►, 6, aby wydrukować obraz numer 16.)

**Informacja**

Naciśnij ▼, aby zmniejszać numer obrazu.

## Drukowanie zdjęć bezpośrednio z karty pamięci lub pamięci Flash USB

Powtórz krok  $\bullet$  tyle razy, aż zostana wprowadzone wszystkie numery obrazów, które chcesz wydrukować. (Na przykład, wprowadź **1, OK., 3, OK., 6, OK**., aby wydrukować obrazy nr 1, nr 3 i nr 6.

## **Informacja**

Możesz wprowadzić do 12 znaków (łącznie z przecinkami) dla numerów obrazów, które chcesz wydrukować.

Po wybraniu numerów obrazów, naciśnij  $6$ **OK**. ponownie.

Naciskając **+** lub **–** wprowadź liczbę kopii, jaką chcesz wydrukować.

- Wykonaj jedną z poniższych czynności: Zmień ustawienia drukowania. (Zobacz strona 41).
	- Jeśli nie chcesz zmieniać żadnych ustawień, naciśnij **Colour Start**, aby rozpocząć drukowanie.

# **Dodawanie efektów do zdjęć**

Przed wydrukowaniem, możesz swoje zdjęcia edytować i dodawać do nich efekty oraz przeglądać zdjęcia na wyświetlaczu LCD.

## **Informacja**

- Po dodaniu każdego efektu, możesz powiększyć widok obrazu naciskając **Ink Management**. Aby wrócić do pierwotnego rozmiaru naciśnij ponownie **Ink Management**.
- Funkcja dodawania efektów jest wspierana przez technologię firmy Reallusion, Inc.

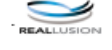

#### **Automatyczna korekcja**

Automatyczna korekcja jest dostępna dla większości zdjęć. Urządzenie samo decyduje o wyborze odpowiedniego efektu dla twojego zdjęcia.

Sprawdź czy karta pamięci lub pamięć Flash 1 USB została umieszczona w odpowiednim gnieździe.

Naciśnij (**PhotoCapture**).

- Naciśnij ▲ lub ▼, aby wybrać Photo Effects. Naciśnij **OK**.
- Naciśnij ◄ lub ►, aby wybrać swoje zdjęcie. Naciśnij **OK**.
- Naciśnij ▲ lub ▼, aby wybrać Auto Correct. Naciśnij **OK**.
- Naciśnij **OK**. jeśli nie chcesz zmienić żadnych ustawień.
- Naciskając **+** lub **–** wprowadź liczbę kopii, jaką chcesz wydrukować.
	- Wykonaj jedną z poniższych czynności: Naciśnij **OK**. i zmień ustawienia drukowania. (Zobacz strona 41).
		- Jeśli nie chcesz zmieniać żadnych ustawień, naciśnij **Colour Start**, aby rozpocząć drukowanie.

# **Informacja**

Gdy na wyświetlaczu pojawi się Remove Red-Eye, naciśnij ▲, aby usunąć efekt czerwonych oczu z twojego zdjęcia.

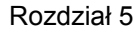

#### **Poprawianie odcienia skóry**

Funkcja ta najlepiej nadaje się do korekcji zdjęć portretowych. Wykrywa kolor ludzkiej skóry na twoich zdjęciach i poprawia obraz.

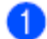

Sprawdź czy karta pamięci lub pamięć Flash USB została umieszczona w odpowiednim gnieździe.

Naciśnij (**PhotoCapture**).

- Naciśnij ▲ lub ▼, aby wybrać Photo Effects Naciśnij **OK**.
- Naciśnij ◄ lub ►, aby wybrać swoje zdiecie. Naciśnij **OK**.
- Naciśnij ▲ lub ▼, aby wybrać Enhance Skin-Tone Naciśnij **OK**.
	- Wykonaj jedną z poniższych czynności: Naciśnij **OK**, jeśli nie chcesz zmieniać żadnych ustawień.
		- Naciśnij ▲ lub ▼, aby dostosować efekt ręcznie. Po zakończeniu naciśnij **OK**.

Naciskając **+** lub **–** wprowadź liczbę kopii,

Wykonaj jedną z poniższych czynności: Naciśnij **OK**. i zmień ustawienia drukowania. (Zobacz strona 41).

■ Jeśli nie chcesz zmieniać żadnych ustawień, naciśnij **Colour Start**, aby rozpocząć drukowanie.

#### **Poprawianie krajobrazu**

Funkcja ta nadaje się najlepiej do korekcji zdjęć krajobrazów. Uwydatnia zielone i niebieskie przestrzenie na twoim zdjęciu tak, że zdjęcie jest bardziej ostre i żywe.

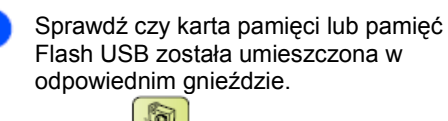

odpowiednim gnieździe. Naciśnij (**PhotoCapture**).

- Naciśnij ▲ lub ▼, aby wybrać Photo Effects. Naciśnij **OK**.
- Naciśnij ◄ lub ►, aby wybrać swoje zdjęcie. Naciśnij **OK**.

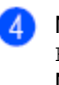

Naciśnij ▲ lub ▼, aby wybrać Enhance Scenery. Naciśnij **OK**.

- Wykonaj jedną z poniższych czynności: Naciśnij **OK**, jeśli nie chcesz zmieniać żadnych ustawień.
	- Naciśnij ▲ lub ▼, aby dostosować efekt ręcznie. Po zakończeniu naciśnij **OK**.
- Naciskając + lub wprowadź liczbę kopii, jaką chcesz wydrukować.

Wykonaj jedną z poniższych czynności:

- Naciśnij **OK** i zmień ustawienia drukowania. (Zobacz strona 41).
- Jeśli nie chcesz zmieniać żadnych ustawień, naciśnij **Colour Start**, aby rozpocząć drukowanie.

Drukowanie zdjęć bezpośrednio z karty pamięci lub pamięci Flash USB

### **Usuwanie efektu czerwonych oczu**

Urządzenie wykrywa na twoich zdjęciach oczy i usuwa z twojego zdjęcia efekt czerwonych oczu.

**Informacja**

Jest kilka przypadków, gdy efektu czerwonych oczu nie można usunąć.

- Gdy twarz na obrazie jest zbyt mała.
- Gdy twarz jest skierowana zbyt mocno w górę, w dół, w lewo lub w prawo.

Sprawdź czy karta pamięci lub pamięć Flash USB została umieszczona w odpowiednim gnieździe.

Naciśnij (**PhotoCapture**).

Naciśnij ▲ lub ▼, aby wybrać Photo Effects. Naciśnij **OK**.

Naciśnij ◄ lub ►, aby wybrać swoje zdjęcie. Naciśnij **OK**.

Naciśnij ▲ lub ▼, aby wybrać Remove Red-Eye Naciśnij **OK**. Gdy usunięcie efektu czerwonych oczu zakończyło się sukcesem, wyświetlane jest zdjęcie po zastosowaniu efektu. Poprawiony fragment jest wyświetlany w czerwonej ramce.

Gdy usuniecie efektu czerwonych oczu nie powiodło się, wyświetlany jest komunikat Unable to Detect.

## **Informacja**

Naciśnij ▲, aby srpróbować usunąć efekt czerwonch oczu ponownie.

Naciskając **+** lub **–** wprowadź liczbę kopii, jaką chcesz wydrukować.

Wykonaj jedną z poniższych czynności:

- Naciśnij **OK**. i zmień ustawienia drukowania. (Zobacz strona 41).
- Jeśli nie chcesz zmieniać żadnych ustawień, naciśnij **Colour Start**, aby rozpocząć drukowanie.

#### **Czarno-białe**

Możesz przekonwertować swoje zdjęcie na czarno-białe.

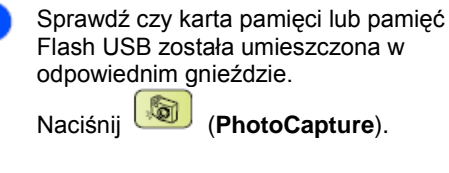

- Naciśnij ▲ lub ▼, aby wybrać Photo Effects. Naciśnij **OK**.
- Naciśnij ◄ lub ►, aby wybrać swoje zdjęcie. Naciśnij **OK**.
- Naciśnij ▲ lub ▼, aby wybrać Monochrome.

Naciśnij **OK**.

Naciskając **+** lub **–** wprowadź liczbę kopii, jaką chcesz wydrukować.

Wykonaj jedną z poniższych czynności: Naciśnij **OK**. i zmień ustawienia

drukowania. (Zobacz strona 41). ■ Jeśli nie chcesz zmieniać żadnych ustawień, naciśnij **Colour Start**, aby rozpocząć drukowanie.

## Rozdział 5

#### **Sepia**

Możesz dodać do swojego zdjęcia efekt sepii.

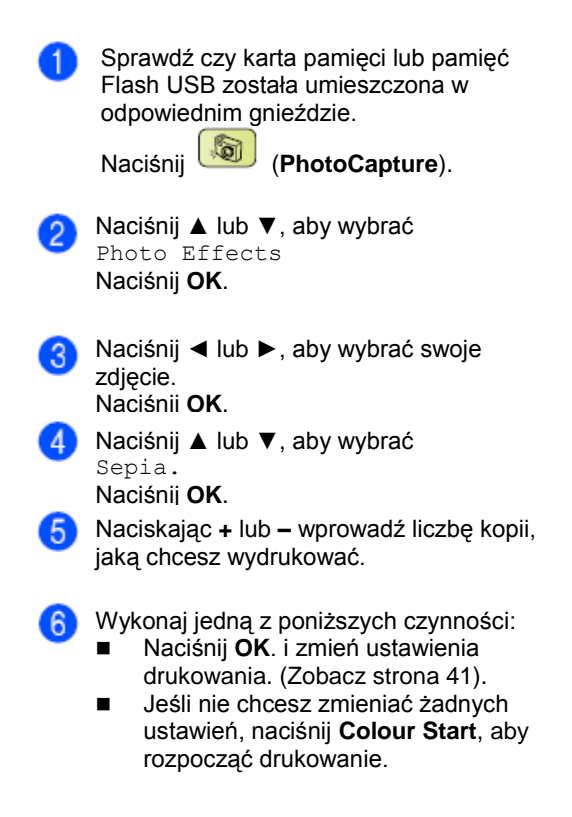

# **Wyszukiwanie zdjęć według daty**

Możesz wyszukać zdjęcia na podstawie daty.

- O Sprawdź czy karta pamięci lub pamięć Flash USB została umieszczona w odpowiednim gnieździe.
	- Naciśnij (**PhotoCapture**).
- Naciśnij ▲ lub ▼, aby wybrać Search by Date. Naciśnij **OK**.
- Naciśnij ▲ lub ▼, aby wybrać datę, dla  $\left(3\right)$ której chcesz wykonać wyszukiwanie. Naciśnij **OK**.
- Naciśnij ◄ lub ►, aby wybrać swoje 4 zdiecie.

7)

**Informacja** 

Naciśnij ◄, aby zobaczyć starsze zdjęcie i naciśnij ►, aby zobaczyć nowsze zdjęcie.

- Naciskając **+** lub **–** wprowadź liczbę kopii, 5) jaką chcesz wydrukować.
- **B** Powtórz krok  $\bullet$  i krok  $\bullet$  tyle razy, aż zostaną wybrane wszystkie zdjęcia.
	- Wykonaj jedną z poniższych czynności: Naciśnij **OK**. i zmień ustawienia
		- drukowania. (Zobacz strona 41).
	- Jeśli nie chcesz zmieniać żadnych ustawień, naciśnij **Colour Start**, aby rozpocząć drukowanie.

 $38$ 

# **Drukowanie wszystkich zdjęć Pokaz slajdów**

Możesz wydrukować wszystkie zdjęcia, znajdujące się na twojej karcie pamięci.

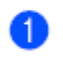

Sprawdź czy karta pamięci lub pamięć wybrać zdiecie. Flash USB została umieszczona w odpowiednim gnieździe.

Naciśnij (**PhotoCapture**).

Naciśnij ▲ lub ▼, aby wybrać Print All Photos Naciśnij **OK**.

Naciskając **+** lub **–** wprowadź liczbę kopii, jaką chcesz wydrukować.

Wykonaj jedną z poniższych czynności: Zmień ustawienia drukowania. (Zobacz strona 41).

■ Jeśli nie chcesz zmieniać żadnych ustawień, naciśnij **Colour Start**, aby rozpocząć drukowanie.

Możesz obejrzeć wszystkie twoje zdjęcia na wyświetlaczu LCD przy użyciu funkcji Pokaz slajdów. Podczas tej operacji możesz również

Sprawdź czy karta pamięci lub pamięć Flash USB została umieszczona w odpowiednim gnieździe.

Naciśnij (**PhotoCapture**).

- Naciśnij ▲ lub ▼, aby wybrać Slide Show. Naciśnij **OK**.
	- Naciśnij **Stop/Exit**, aby zakończyć pokaz slajdów.

**Drukowanie zdjęcia podczas pokazu slajdów.**

Naciśnij **OK**, aby zatrzymać pokaz slajdów na wybranym zdjęciu.

Naciskając **+** lub **–** wprowadź liczbę kopii, jaką chcesz wydrukować.

- **3** Wykonaj jedną z poniższych czynności: Naciśnij **OK**. i zmień ustawienia drukowania. (Zobacz strona 41).
	- Jeśli nie chcesz zmieniać żadnych ustawień, naciśnij **Colour Start**, aby rozpocząć drukowanie.

# **Przycinanie**

Możesz przyciąć swoje zdjęcie i wydrukować fragment obrazu.

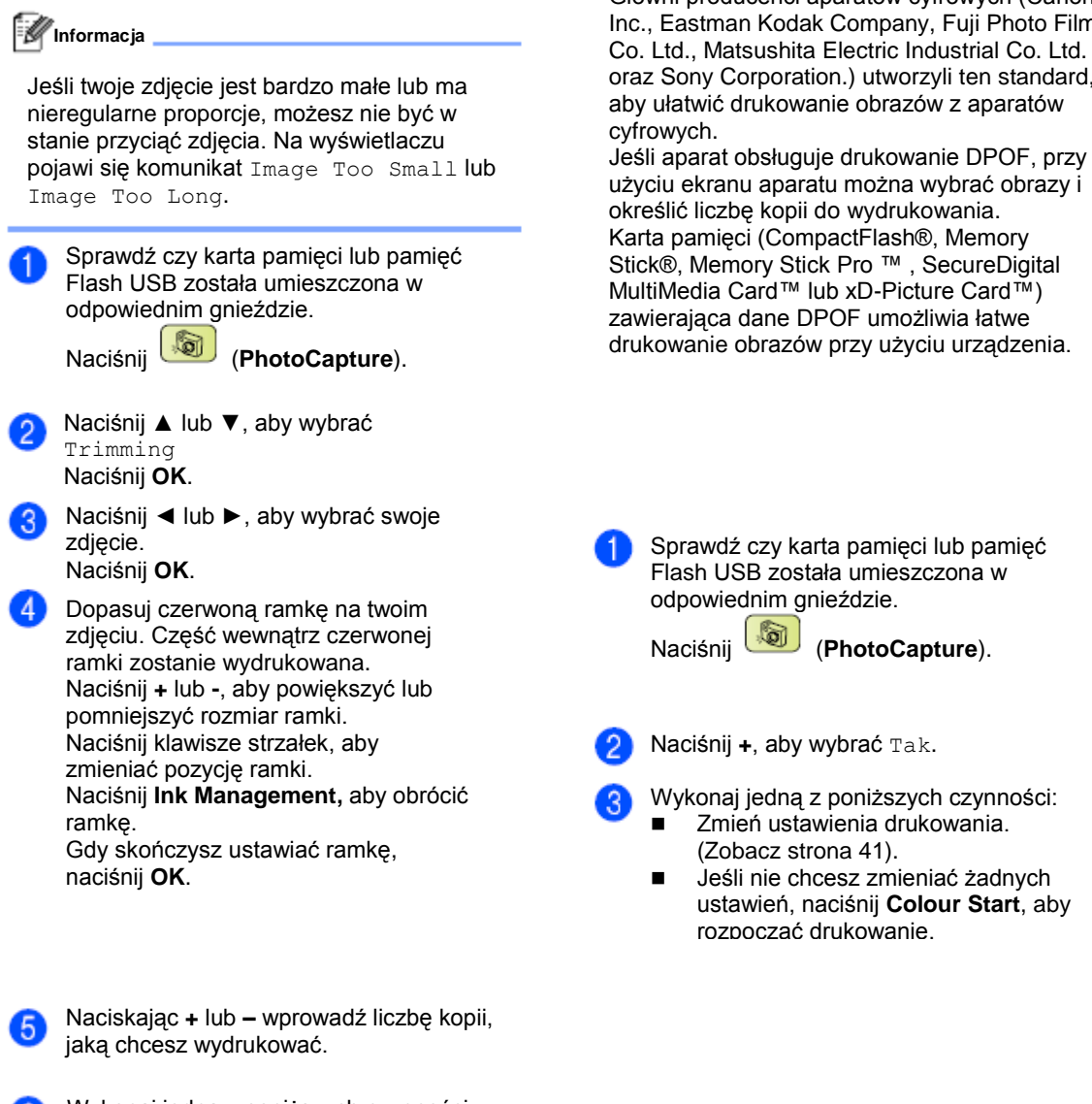

- Wykonaj jedną z poniższych czynności: Naciśnij **OK** i zmień ustawienia drukowania. (Zobacz strona 41).
- Jeśli nie chcesz zmieniać żadnych ustawień, naciśnij **Colour Start**, aby rozpocząć drukowanie.

DPOF to skrót od Digital Print Order Format (Cyfrowy Format zamawiania wydruków). Główni producenci aparatów cyfrowych (Canon Inc., Eastman Kodak Company, Fuji Photo Film Co. Ltd., Matsushita Electric Industrial Co. Ltd. oraz Sony Corporation.) utworzyli ten standard,

użyciu ekranu aparatu można wybrać obrazy i

# **Ustawienia drukowania PhotoCapture Center™**

Możesz zmienić ustawienia drukowania tymczasowo dla następnego wydruku. Urządzenie przywraca ustawienia domyślne po 3 minutach.

## **Informacja**

Możesz zachować najczęściej używane ustawienia drukowania, ustawiając je jako domyślne. (Zobacz *Ustawianie zmian jako nowych ustawień domyślnych* na stronie 44).

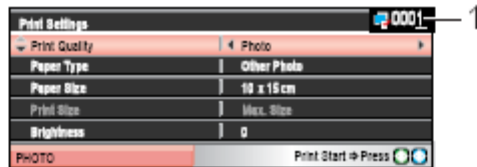

### **1 Liczba wydruków**

(Dla opcji "Przeglądaj Zdjęcia, "Wyszukaj zdjęcia według Daty", "Pokaz slajdów") Możesz zobaczyć całkowitą liczbę fotografii, jaka zostanie wydrukowana (Dla opcji "Drukuj Wszystkie Fotografie", "Drukuj Fotografie", "Dodaj Efekty", "Przycinanie") Możesz zobaczyć liczbę kopii każdej fotografii, jaka zostanie wydrukowana. (Dla opcji "Drukowanie DPOF") to nie występuje.

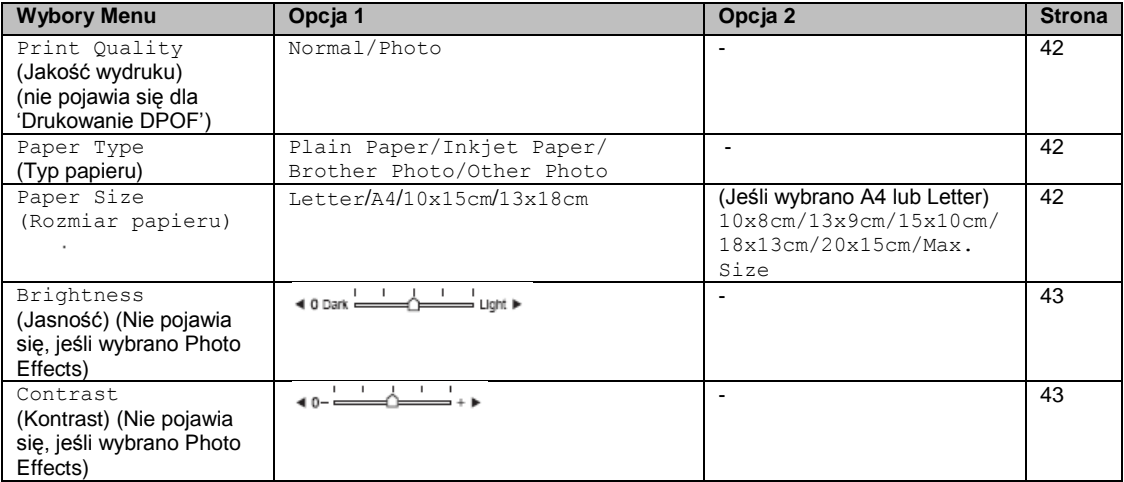

## Rozdział 5

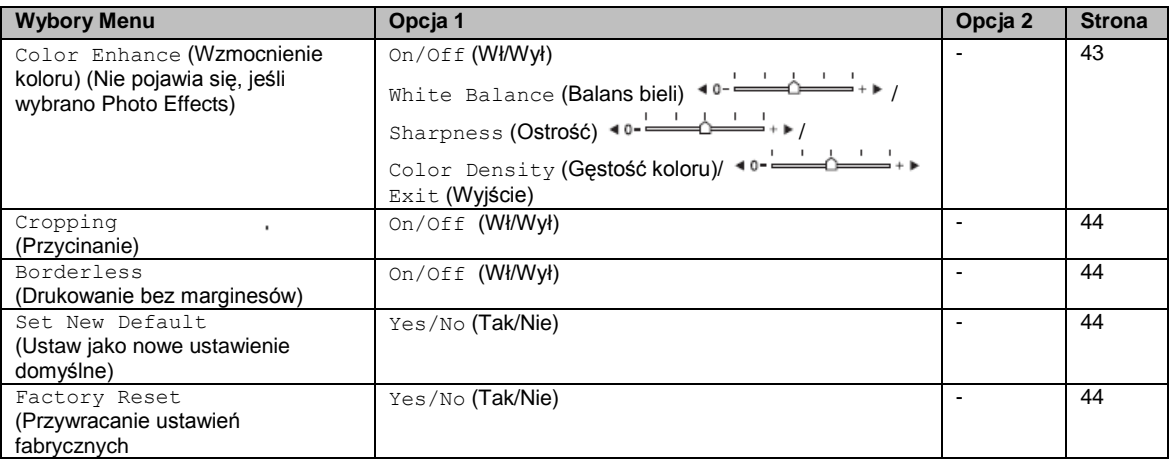

# **Szybkość i jakość druku**

Naciśnij ▲ lub ▼, aby wybrać Print Quality.

Naciśnij < lub ►, aby wybrać Normal 2 lub Photo Naciśnij **OK**.

Jeśli nie chcesz zmieniać żadnych 3 dodatkowych ustawień, naciśnij **Colour Start**, aby rozpocząć drukowanie.

# **Opcje papieru**

## **Typ papieru**

- Naciśnij ▲ lub ▼, aby wybrać Paper Type.
- Naciśnij ◄ lub ►, aby wybrać rodzaj papieru, jaki znajduje się w urządzeniu, Plain Paper, Inkjet Paper, Brother Photo lub Other Photo
- Jeśli nie chcesz zmieniać żadnych 3 dodatkowych ustawień, naciśnij **Colour Start**, aby rozpocząć drukowanie.

## **Rozmiar papieru i rozmiar wydruku**

- Naciśnij ▲ lub ▼, aby wybrać Paper Size. A
- Naciśnij ◄ lub ►, aby wybrać rozmiar  $\mathbf{2}$ papieru, jaki znajduje się w urządzeniu, Letter, 10x15cm, 13x18cm lub A4. Naciśnij **OK**.
- Jeśli wybierzesz Letter lub A4, naciśnij ß. ▲ lub ▼, aby wybrać rozmiar wydruku. Naciśnij **OK**.

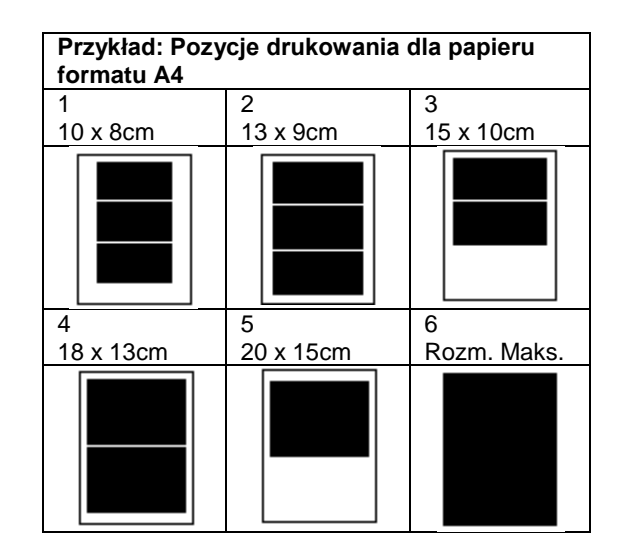

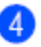

Jeśli nie chcesz zmieniać żadnych dodatkowych ustawień, naciśnij **Colour Start**, aby rozpocząć drukowanie.

 $\overline{42}$ 

## Drukowanie zdjęć bezpośrednio z karty pamięci lub pamięci Flash USB

## **Dostosowywanie Jasności, Kontrastu i Koloru**

## **Jasność**

- Naciśnij ▲ lub ▼, aby wybrać Brightness
- Naciśnij ◄ lub ►, aby uzyskać ciemniejszy lub jaśniejszy wydruk. Naciśnij **OK**.

Jeśli nie chcesz zmieniać żadnych dodatkowych ustawień, naciśnij **Colour Start**, aby rozpocząć drukowanie.

#### **Kontrast**

Możesz dostosować kontrast. Ustawienie większego kontrastu umożliwia uzyskanie obrazu o większej ostrości i wyrazistości.

- Naciśnij ▲ lub ▼, aby wybrać Contrast
- Naciśnij ◄ lub ►, aby zmienić ustawienie kontrastu. Naciśnij **OK**.
- Jeśli nie chcesz zmieniać żadnych dodatkowych ustawień, naciśnij **Colour Start**, aby rozpocząć drukowanie.

#### **Wzmocnienie koloru**

Funkcja wzmocnienia koloru pozwala na uzyskanie obrazów o żywszych kolorach. Twoje fotografie będą się drukowały trochę wolniej.

Naciśnij ▲ lub ▼, aby wybrać Color Enhance. Naciśnij **OK**.

Wykonaj jedną z poniższych czynności: Jeśli chcesz dostosować Balans bieli, Ostrość lub Gęstość koloru, naciśnij ◄ lub ►, aby wybrać On, a

następnie przejdź do kroku <sup>8</sup>. Jeśli nie chcesz dostosowywać tych ustawień, naciśnij ◄ lub ►, aby wybrać Off. Naciśnij **OK**., a następnie przejdź do kroku <sup>0</sup>

- Naciśnij ▲ lub ▼, aby wybrać White Balance, Sharpness lub Color Density.
- Naciśnij ◄ lub ►, aby wybrać poziom ustawienia Naciśnij **OK**.
	- Wykonaj jedną z poniższych czynności: Jeśli chcesz dostosować inne opcje wzmocnienia koloru, naciśnij ▲ lub
	- ▼, aby wybrać inną opcję. Jeśli chcesz zmienić inne ustawienia, naciśnij ▲ lub ▼, aby wybrać Exit, a następnie naciśnij **OK**.
- Jeśli nie chcesz zmieniać żadnych  $\left(6\right)$ dodatkowych ustawień, naciśnij **Colour Start**, aby rozpocząć drukowanie.

**Informacja**

#### **White Balance (Balans bieli)**

To ustawienie dostosowuje odcień białych obszarów obrazu. Oświetlenie, ustawienia aparatu i inne czynniki wpływają na wygląd koloru białego. Białe obszary obrazu mogą być lekko różowe, żółte lub mieć odcień innego koloru. To ustawienie umożliwia usunięcie tego efektu i przywrócenie białym obszarom obrazu czystej bieli.

#### **Sharpness (Ostrość)**

To ustawienie wzmacnia szczegóły obrazu. Działa ono podobnie do precyzyjnego ustawiania ostrości w aparacie. Jeśli obraz nie jest całkowicie ostry i detale nie są dobrze widoczne, należy dostosować ostrość.

#### **Colour Density (Gęstość kolorów)**

To ustawienie dostosowuje całkowitą ilość koloru na obrazie. Można ją zwiększyć lub zmniejszyć, aby poprawić blady lub słaby obraz.

 $43$ 

# **Obcinanie**

Jeśli fotografia jest zbyt długa lub zbyt szeroka i nie mieści się w wolnej przestrzeni wybranego układu strony, część obrazu zostanie automatycznie odcięta.

Ustawienie domyślne to Włączone (On). Aby wydrukować cały obraz, należy zmienić to ustawienie na Wyłączone (Off).

Naciśnij ▲ lub ▼, aby wybrać Cropping.

Naciśnij < lub ►, aby wybrać Off lub On. Naciśnij **OK**.

Jeśli nie chcesz zmieniać żadnych dodatkowych ustawień, naciśnij **Colour Start**, aby rozpocząć drukowanie.

Cropping: On *กากกับบัญญัญญ* 

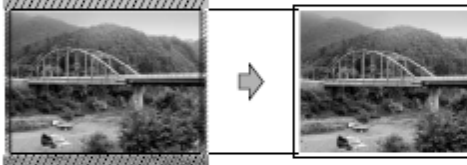

## Cropping: Off

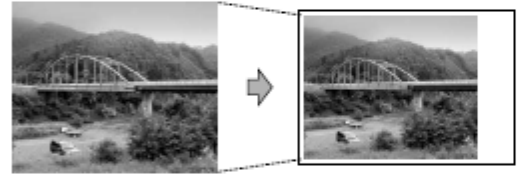

## **Drukowanie bez marginesów**

Ta funkcja rozszerza drukowany obszar na brzegi papieru. Drukowanie będzie nieco wolniejsze.

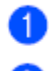

Naciśnij ▲ lub ▼, aby wybrać Borderless.

Naciśnij < lub ►, aby wybrać Off lub On Naciśnij **OK**.

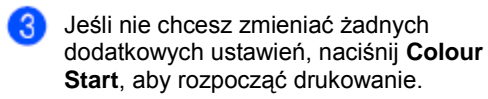

## **Zapisywanie swoich zmian jako ustawień domyślnych**

Możesz zachować najczęściej używane ustawienia drukowania, ustawiając je jako domyślne. Ustawienia te będą obowiązywać do czasu ich ponownej zmiany.

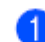

Naciśnij ▲ lub ▼, aby wybrać swoje nowe ustawienie. Naciśnij **OK**. Powtórz ten krok dla każdego ustawienia,

**Po zmianie ostatniego ustawienia, naciśnij** ▲ lub ▼, aby wybrać Set New Default. Naciśnij **OK**.

Naciśnij **+**, aby wybrać Tak.

które chcesz zmienić.

Naciśnij **Stop/Exit.**

## **Przywracanie wszystkich ustawień fabrycznych**

Możesz zmienić wszystkie zmienione wcześniej ustawienia na ustawienia fabryczne. Te ustawienia będą obowiązywać do czasu ich ponownej zmiany.

Naciśnij ▲ lub ▼, aby wybrać Factory Reset. Naciśnij **OK**.

Naciśnij **+**, aby wybrać Tak.

Naciśnij **Stop/Exit**.

# **Skanowanie do karty pamięci lub pamięci Flash USB**

# **Włączanie trybu skanowania**

Jeśli chcesz skanować do karty pamięci lub

pamięci Flash USB, naciśnij (**Skanuj**). Na wyświetlaczu LCD pojawi się następujący ekran:

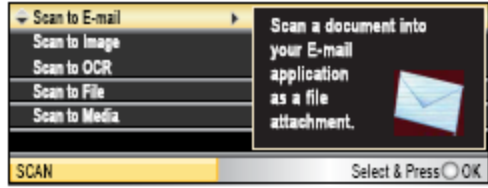

Naciśnij ▲ lub ▼, aby wybrać Scan to Media. Naciśnij **OK**.

Jeśli urządzenie nie jest podłączone do komputera, na wyświetlaczu LCD pojawi się tylko wybór Scan to Media (Skanuj do pamięci zewnętrznej).

(Zobacz *Skanowanie* dla Windows® lub Macintosh® w Podręczniku Użytkownika Oprogramowania na płycie CD-ROM, aby poznać szczegóły dotyczące innych opcji menu).

# **Jak skanować do karty pamięci lub do pamięci Flash USB**

Możesz skanować dokumenty czarno-białe i kolorowe do karty pamięci lub pamięci Flash USB. Dokumenty czarno białe będą zapisywane w formacie PDF (\*.PDF) lub TIFF (\*.TIF). Dokumenty kolorowe mogą być zapisywane w formacie PDF (\*.PDF) lub JPEG (\*-.JPG). Ustawienie fabryczne to 150 dpi Color, a domyślny format pliku to PDF. Urządzenie tworzy automatycznie nazwy plików na podstawie bieżącej daty. (Aby poznać szczegóły, zobacz Podręcznik Szybkiej Instalacji). Na przykład piąty obraz zeskanowany 1 lipca 2007r. miałby nazwę 01070705.PDF. Możesz zmienić kolor i jakość

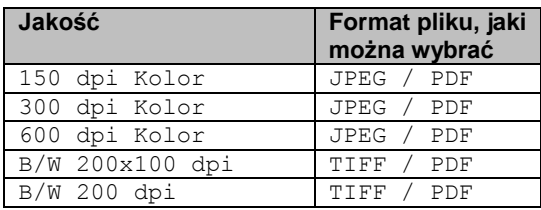

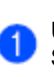

Umieść kartę CompactFlash®, Memory Stick®, Memory Stick Pro™, SecureDigital™, MultiMediaCard™ lub xD-Picture Card™ lub pamięć Flash USB w urządzeniu.

# **OSTRZEŻENIE**

Nie wyciągaj karty pamięci lub pamięci Flash USB gdy klawisz **PhotoCapture** mruga, aby uniknąć uszkodzenia karty, pamięci Flash USB lub zapisanych danych.

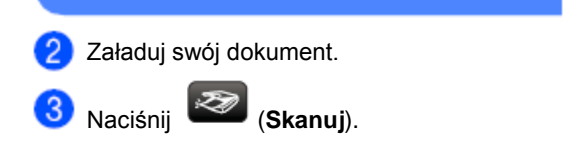

## Rozdział 5

 $\mathbf{A}$ 

Naciśnij ▲ lub ▼, aby wybrać Scan to Media. Naciśnij **OK**.

Wykonaj jedną z poniższych czynności:

- Aby zmienić jakość, przejdź do kroku <sup>0</sup>
- . Naciśnij **Mono Start** lub **Colour Start**, aby rozpocząć skanowanie bez zmiany dodatkowych ustawień.

Naciśnij ▲ lub ▼, aby wybrać Color 150 dpi, Color 300 dpi, Color 600 dpi, B/W 200x100 dpi lub B/W 200 dpi. Naciśnij **OK**.

- Wykonaj jedną z poniższych czynności: Aby zmienić typ pliku, przejdź do kroku  $\mathbf 0$ .
	- Naciśnij **Mono Start** lub **Colour Start**, aby rozpocząć skanowanie bez zmiany dodatkowych ustawień.
- Naciśnij ▲ lub ▼, aby wybrać JPEG, PDF lub TIFF. Naciśnij **OK**.

- **Informacja**<br>Jeśli wybierzesz 'Kolor' w ustawieniach<br>Jeśli wybierzesz 'Kolor' w ustawierać typu rozdzielczości, nie możesz wybrać typu pliku TIFF.
	- Jeśli wybierzesz "Czarno-białe" w ustawieniach rozdzielczości, nie możesz wybrać typu pliku JPEG

9

Naciśnij **Mono Start** lub **Colour Start.**

# **Znaczenie komunikatów błędów**

Gdy tylko zaznajomisz się z typami błędów, jakie mogą wystąpić podczas korzystania z PhotoCapture Center™, możesz łatwo zidentyfikować i rozwiązać wiele z nich.

 Hub is Unusable.(Hub jest niedozwolony)

Ten komunikat pojawi się jeśli hub lub pamięć Flash USB z hubem została umieszona w gnieździe bezpośredniego interfejsu USB.

**Media Error** (Błąd karty)

Ten komunikat pojawi się, gdy włożysz kartę pamięci, która jest albo nieprawidłowa, albo niesformatowana, lub jeśli wystąpił problem z gniazdem karty. Aby usunąć błąd, wyjmij kartę pamięci.

No File (Brak pliku)

Ten komunikat pojawi się jeśli będziesz próbować uzyskać dostęp do karty pamięci znajdującej się w gnieździe, która nie zawiera żadnego pliku .JPG.

 Out of Memory (Brak pamięci) Ten komunikat pojawi się, jeśli będziesz pracować z obrazami, które są zbyt duże dla pamięci urządzenia. Komunikat ten pojawi się również wtedy, gdy na używanej karcie pamięci lub pamięci Flash USB nie ma wystarczającego miejsca na zeskanowany dokument.

 Media is Full (Brak miejsca na karcie) Ten komunikat pojawi się jeśli będziesz próbować zapisać więcej niż 999 plików na karcie pamięci lub w pamięci Flash USB.

 Unusable Device (Niedozwolone urządzenie)

Ten komunikat pojawi się jeśli nieobsługiwane urządzenie USB lub pamięć Flash USB zostanie podłączone do gniazda bezpośredniego interfejsu USB. Aby uzyskać więcej informacji, odwiedź stron[ę http://solutions.brother.com.](http://solutions.brother.com/) Ten komunikat pojawi się również w sytuacji, gdy podłączysz uszkodzone urządzenie do gniazda bezpośredniego interfejsu USB.

# **Drukowanie zdjęć z aparatu fotograficznego**

# **Drukowanie zdjęć bezpośrednio z aparatu fotograficznego z interfejsem PictBridge**

6

Twoje urządzenie Brother obsługuje standard PictBridge, umożliwiający podłączenie i bezpośrednie drukowanie zdjęć z każdego aparatu cyfrowego, obsługującego ten standard. Jeśli twój aparat fotograficzny obsługuje standard USB Mass Storage, możesz również drukować zdjęcia z aparatu cyfrowego bez interfejsu PictBridge. Zobacz *Drukowanie zdjęć bezpośrednio z aparatu cyfrowego (bez interfejsu PictBridge)* na stronie 49.

PictBridge

# **Wymagania PictBridge**

Aby uniknąć błędów, pamiętaj o następujących rzeczach:

- Urządzenie i aparat cyfrowy muszą być połączone przy użyciu odpowiedniego kabla USB.
- Plik obrazu musi mieć rozszerzenie .JPG (Inne rozszerzenia plików obrazów, jak .JPEG, .TIF, .GIF, itd. nie są rozpoznawane).
- Operacje wykonywane przy użyciu PhotoCapture Center™ nie są dostępne, gdy korzystasz z funkcji PictBridge.

## **Ustawianie aparatu cyfrowego**

Upewnij się, że twój aparat cyfrowy jest w trybie PictBridge. Poniższe ustawienia mogą być dostępne z ekranu LCD twojego aparatu zgodnego ze standardem PictBridge. W zależności od twojego aparatu niektóre z tych ustawień mogą nie być dostępne.

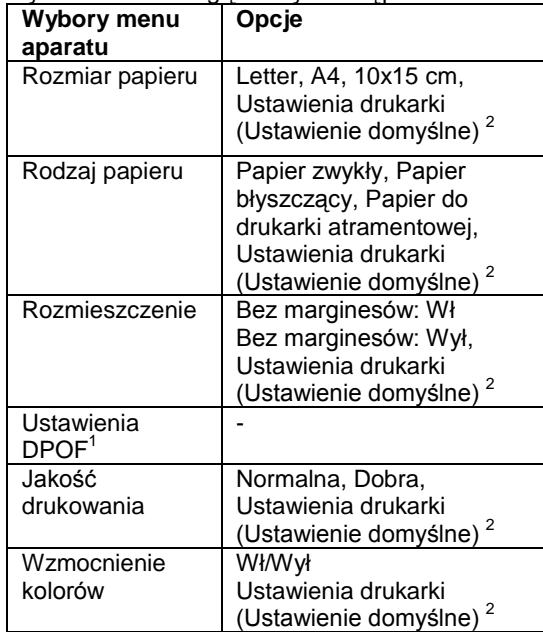

1 Zobacz *Drukowanie DPOF* na stronie 48, aby poznać więcej szczegółów.<br><sup>2</sup> Jeóli apera

Jeśli aparat ustawiono tak, aby korzystał z ustawień drukarki (Ustawień domyślnych), urządzenie będzie drukować twoje zdjęcie przy użyciu poniższych ustawień:

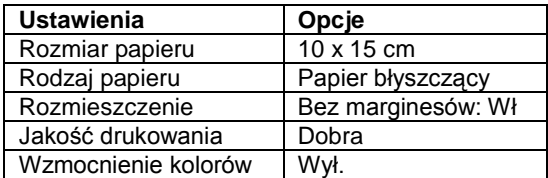

- Gdy twój aparat nie oferuje któregoś z wyborów menu, to ustawienie również jest użyte.
- Nazwy i dostępność każdego z ustawień zależy od specyfikacji twojego aparatu.

Zapoznaj się z dokumentacją dostarczoną z twoim aparatem cyfrowym aby uzyskać więcej szczegółowych informacji dotyczących zmiany ustawień PictBridge.

# **Drukowanie obrazów**

**Informacja**

Przed podłączeniem aparatu cyfrowego, wyjmij wszystkie karty pamięci lub pamięć Flash USB z urządzenia.

 $\mathbf{1}$ 

Upewnij się, że twój aparat cyfrowy jest wyłączony. Podłącz aparat cyfrowy do gniazda bezpośredniego interfejsu USB (1) w urządzeniu przy użyciu kabla USB.

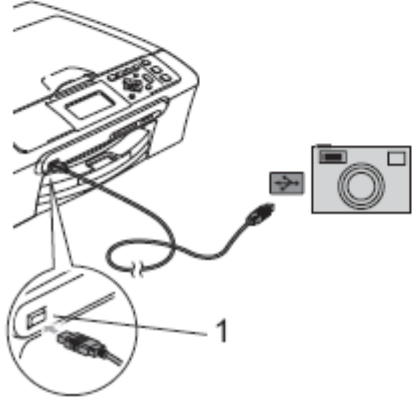

**1 Bezpośredni interfejs USB**

Włącz aparat.

Po rozpoznaniu aparatu przez urządzenie, na wyświetlaczu LCD pojawi się komunikat Camera Connected.

Wybierz zdjęcie, które chcesz wydrukować zgodnie z instrukcją twojego aparatu. Gdy urządzenie rozpoczyna drukowanie zdjęcia, na wyświetlaczu LCD wyświetlany jest komunikat Printing.

## **OSTRZEŻENIE**

Aby uniknąć uszkodzenia urządzenia, nie podłączaj do gniazda bezpośredniego interfejsu USB żadnych innych urządzeń oprócz aparatu cyfrowego lub pamięci Flash USB.

## **Drukowanie DPOF**

DPOF to skrót od Digital Print Order Format (Cyfrowy Format Zamawiania Wydruków). Główni producenci aparatów cyfrowych (Canon Inc., Eastman Kodak Company, Fuji Photo Film Co. Ltd., Matsushita Electric Industrial Co. Ltd. oraz Sony Corporation.) utworzyli ten standard, aby ułatwić drukowanie obrazów z aparatów cyfrowych.

Jeśli aparat obsługuje drukowanie DPOF, przy użyciu ekranu aparatu można wybrać obrazy i określić liczbę kopii do wydrukowania.

# **Drukowanie zdjęć bezpośrednio z aparatu cyfrowego (bez interfejsu PictBridge)**

Jeśli twój aparat obsługuje standard USB Mass Storage, możesz podłączyć swój aparat w tym trybie. Możesz w ten sposób drukować zdjęcia z twojego aparatu.

Jeśli chciałbyś wydrukować zdjęcia w trybie PictBridge, zobacz *Drukowanie zdjęć bezpośrednio z aparatu fotograficznego z interfejsem PictBridge* na stronie 47.

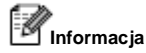

Nazwa, dostępność i działanie różni się w zależności od aparatu cyfrowego. Zobacz dokumentację, dołączoną do twojego aparatu fotograficznego, aby uzyskać szczegółowe informacje, np. jak przełączyć aparat z trybu PictBridge na tryb USB mass storage.

# **Drukowanie obrazów**

## **Informacja**

Przed podłączeniem aparatu cyfrowego, wyjmij wszystkie karty pamięci lub pamięci Flash USB z urządzenia.

> Upewnij się, że twój aparat cyfrowy jest wyłączony. Podłącz aparat cyfrowy do gniazda bezpośredniego interfejsu USB (1) w urządzeniu przy użyciu kabla USB.

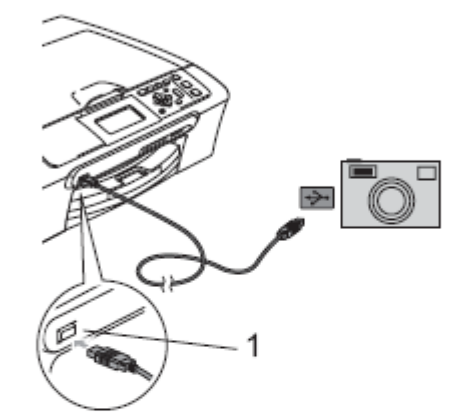

## **1 Bezpośredni interfejs USB**

Włącz aparat. 21

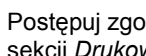

Postępuj zgodnie z instrukcjami podanymi w sekcji *Drukowanie obrazów* na stronie 33.

## **OSTRZEŻENIE**

Aby uniknąć uszkodzenia urządzenia, nie podłączaj do gniazda bezpośredniego interfejsu USB żadnych innych urządzeń oprócz aparatu cyfrowego lub pamięci Flash USB.

# **Znaczenie komunikatów błędów**

Gdy tylko zaznajomisz się z typami błędów, jakie mogą wystąpić podczas drukowania z aparatu fotograficznego, możesz łatwo zidentyfikować i rozwiązać wiele z nich.

**D** Out of Memory (Brak pamięci) Ten komunikat pojawi się, jeśli będziesz pracować z obrazami, które są zbyt duże dla pamięci urządzenia.

**Unusable Device (Nieprawidłowe** urządzenie)

Ten komunikat pojawi się, jeśli podłączysz urządzenie, które nie pracuje w trybie Pictbridge i nie używa standardu USB Mass Storage. Ten komunikat pojawi się również, gdy do gniazda bezpośredniego interfejsu USB podłączysz uszkodzone urządzenie.

Zobacz *Komunikaty błędów* na stronie 66, aby poznać szczegółowe rozwiązania.

# **Sekcja IV**

# **Oprogramowanie**

**Oprogramowanie i funkcje sieciowe** 52

# **Oprogramowanie i funkcje sieciowe**

Na płycie CD-ROM znajduje się Podręcznik Użytkownika Oprogramowania oraz Podręcznik Użytkownika Sieci, opisujący funkcje dostępne po podłączeniu urządzenia do komputera (na przykład drukowanie i skanowanie). Podręcznik zawiera łatwe w użyciu łącza, które, po kliknięciu, przenoszą cię bezpośrednio do interesujących cię tematów. Możesz znaleźć informacje dotyczące następujących funkcji:

- **Drukowanie**
- **B** Skanowanie
- ControlCenter3 (dla Windows®)<br>■ ControlCenter2 (Dla Macintosh®
- ControlCenter2 (Dla Macintosh®)
- PhotoCapture Center™
- **Drukowanie w sieci**
- Skanowanie w sieci
- Sieć bezprzewodowa

### **Jak czytać Podręcznik Użytkownika w formacie HTML**

Oto krótka instrukcja jak korzystać z Podręcznika Użytkownika w formacie HTML. (Dla Windows®)

**Informacja**

Jeśli nie zainstalowałeś oprogramowania, zobacz *Przeglądanie Dokumentacji* na stronie 3

Z menu **Start**, wskaż **Brother** DCP-XXXX (gdzie **XXXX** to numer twojego modelu) z grupy Programy, następnie kliknij **Podręczniki Użytkownika** w formacie **HTML** 

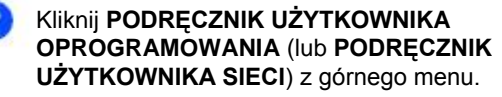

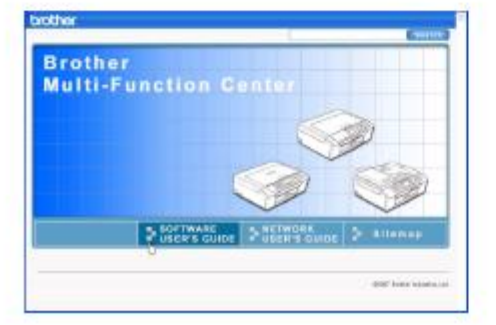

Z listy znajdującej się po lewej stronie okna wybierz nagłówek, który chciałbyś przeczytać.

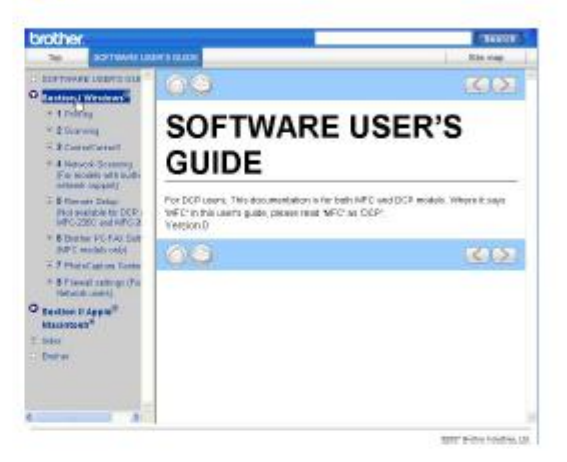

#### (Dla Macintosh®)

Upewnij się, że twój komputer Macintosh® jest włączony. Włóż płytę CD-ROM Brother do napędu CD-ROM.

- Kliknij dwukrotnie ikonę **Dokumentacja**
- Kliknij dwukrotnie folder twojego języka, a następnie kliknij dwukrotnie plik u góry strony.
- Kliknij **PODRĘCZNIK UŻYTKOWNIKA OPROGRAMOWANIA** (lub **PODRĘCZNIK UŻYTKOWNIKA SIECI**) z górnego menu, a następnie kliknij nagłówek tematu, który chcesz przeczytać z listy znajdującej się po lewej stronie okna.

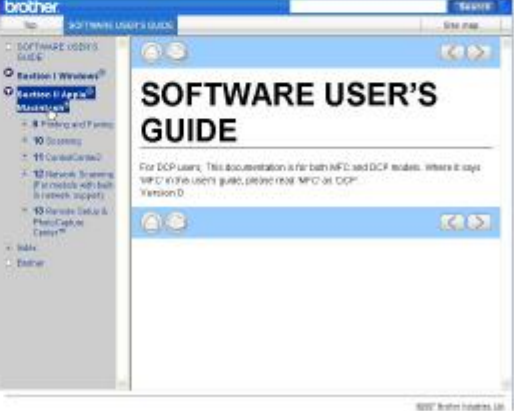

# **Sekcja V**

 $\blacktriangleright$ 

# **Aneksy**

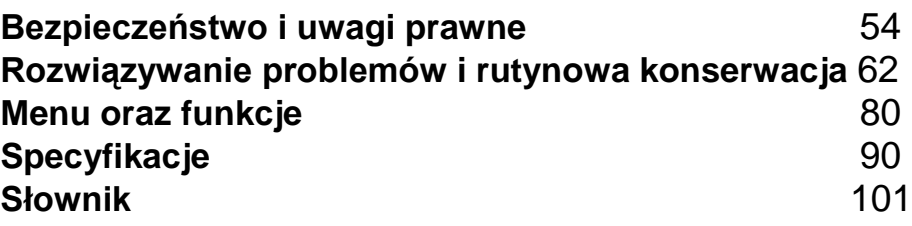

# **Bezpieczeństwo i uwagi prawne**

# **Wybór miejsca**

Ustaw urządzenie na płaskiej, stabilnej powierzchni, wolnej od drgań i wstrząsów, na przykład na biurku. Umieść urządzenie w pobliżu standardowego, uziemionego gniazdka elektrycznego. Wybierz miejsce, w którym temperatura wynosi pomiędzy 10°C a 35°C.

## **UWAGA**

- Unikaj umieszczania urządzenia w miejscu o dużym natężeniu ruchu.
- Unikaj umieszczania urządzenia na dywanie.
- NIE ustawiaj urządzenia przy grzejnikach, klimatyzatorach, lodówkach, sprzęcie medycznym lub w pobliżu substancji chemicznych i wody.
- NIE narażaj urządzenia na bezpośrednie działanie promieni słonecznych, nadmiernego ciepła, wilgoci lub pyłu.
- NIE podłączaj urządzenia do gniazdek elektrycznych sterowanych wyłącznikami ściennymi lub automatycznymi wyłącznikami czasowymi.
- Przerwanie zasilania może spowodować wymazanie informacji z pamięci urządzenia.
- NIE podłączaj urządzenia do gniazdek elektrycznych w tym samym obwodzie, do którego włączony jest duży sprzęt lub inne urządzenia, które mogłyby spowodować wyłączenie zasilania.

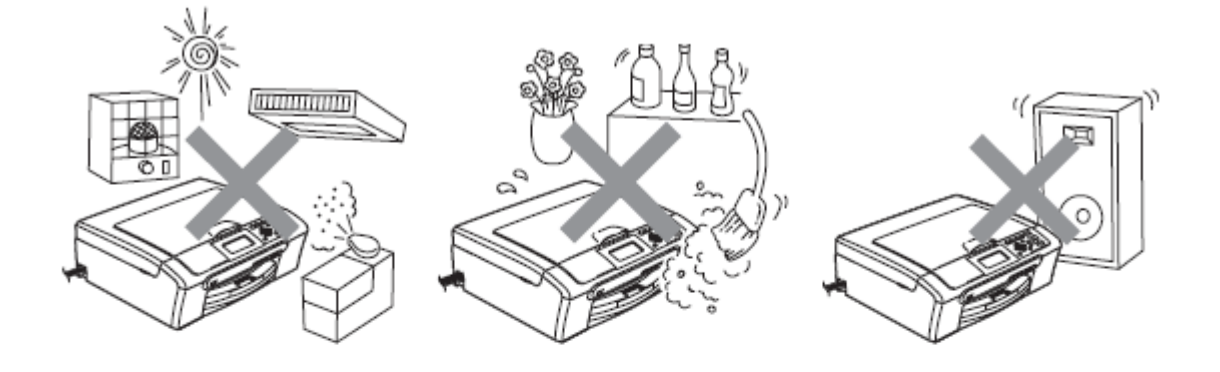

# **Aby bezpiecznie użytkować urządzenie**

Proszę zachować te instrukcje do późniejszego wykorzystania i przeczytać je przed przystąpieniem do jakichkolwiek prac konserwacyjnych.

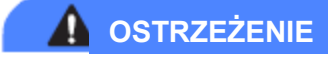

Wewnątrz urządzenia znajdują się elektrody wysokiego napięcia. Zanim rozpoczniesz czyszczenie urządzenia upewnij się, że odłączyłeś przewód zasilania z gniazdka elektrycznego. Unikniesz w ten sposób porażenia elektrycznego.

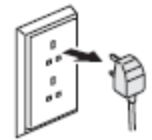

NIE dotykaj wtyczki wilgotną ręką. Może to spowodować porażenie elektryczne.

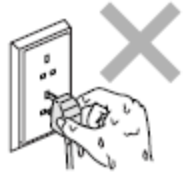

NIE ciągnij za przewód zasilający. Może to spowodować porażenie elektryczne.

NIE kładź rąk na krawędzi urządzenia pod pokrywą dokumentów lub pokrywą skanera. Może to spowodować obrażenia.

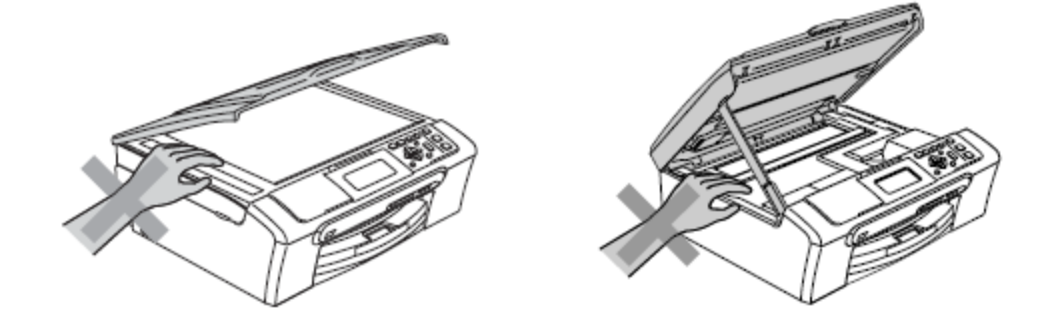

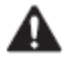

NIE kładź rąk na krawędzi tacy papieru pod pokrywą tacy wyjściowej papieru. Może to spowodować obrażenia.

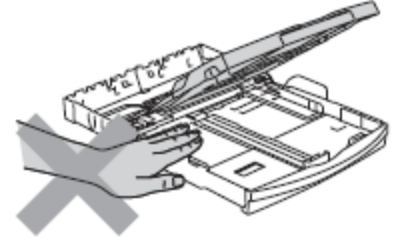

# A

NIE dotykaj rolki podawania papieru. Może to spowodować obrażenia.

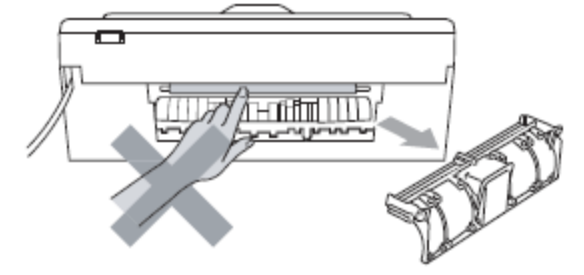

# A

NIE dotykaj miejsc zaznaczonych (zacienionych) na rysunku. Może to spowodować obrażenia.

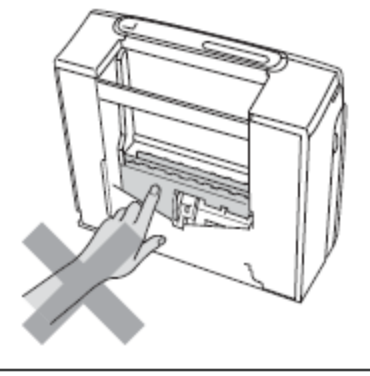

Jeśli chcesz przenieść urządzenie, chwyć dwiema rękoma za podstawę, po obu stronach urządzenia, jak pokazano na rysunku. Nie przenoś urządzenia trzymając za pokrywę skanera.

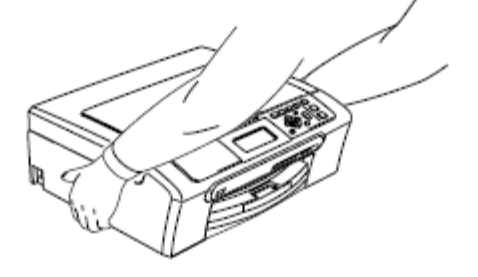

Nie używaj substancji łatwo palnych lub jakichkolwiek aerozoli do czyszczenia urządzenia od wewnątrz lub z zewnątrz. Mogłoby to spowodować pożar lub porażenie elektryczne.

Jeśli urządzenie nagrzewa się, wydziela dym lub silny zapach, natychmiast je wyłącz i odłącz od gniazdka elektrycznego. Zadzwoń do przedstawiciela firmy Brother lub działu obsługi klienta Brother.

Jeśli do wewnątrz urządzenia dostaną się metalowe przedmioty, woda lub inne ciecze, natychmiast wyłącz urządzenie i odłącz je od gniazdka elektrycznego. Zadzwoń do przedstawiciela firmy Brother lub działu obsługi klienta Brother.

# **OSTRZEŻENIE**

- To urządzenie musi być instalowane w pobliżu łatwo dostępnego gniazdka elektrycznego. W przypadku zagrożenia trzeba odłączyć kabel zasilania od gniazdka elektrycznego, w celu całkowitego odcięcia zasilania.
- Zawsze upewnij się, że wtyczka jest dokładnie włożona do gniazdka.

# **Ważne instrukcje dotyczące bezpieczeństwa**

- 1. Przeczytaj wszystkie te instrukcje.
- 2. Zachowaj je do późniejszego wykorzystania.
- 3. Przestrzegaj wszystkich ostrzeżeń i instrukcji naniesionych na produkcie.
- 4. Przed przystąpieniem do czyszczenia wnętrza urządzenia, odłącz je od gniazdka ściennego. Nie używaj płynnych ani aerozolowych środków czyszczących. Do czyszczenia używaj zwilżonej szmatki.
- 5. NIE używaj tego urządzenia w pobliżu wody.
- 6. NIE umieszczaj tego urządzenia na niestabilnym wózku, podstawce, lub stole. Urządzenie może spaść, co spowoduje jego poważne uszkodzenie.
- 7. Szczeliny oraz otwory na pokrywie z tyłu i na spodzie urządzenia są otworami wentylacyjnymi. Aby zapewnić poprawne działanie urządzenia oraz chronić je przed przegrzaniem, otwory te nie mogą zostać zablokowane lub przykryte. Tych otworów nie należy Nigdy blokować przez umieszczanie produktu na łóżku, tapczanie, dywanie lub innej podobnej powierzchni. To urządzenie nigdy nie powinno być umieszczane przy lub nad kaloryferem lub piecem. Tego produktu nigdy nie można ustawiać w zabudowie, jeśli nie zostanie zapewniona prawidłowa wentylacja.
- 8. To urządzenie powinno być zasilane z takiego źródła zasilania, jakie podano na etykiecie. Jeżeli nie jesteś pewien, jakiego typu zasilanie jest dostępne, skontaktuj się ze sprzedawcą lub z miejscowym przedsiębiorstwem energetycznym.
- 9. Używaj tylko przewodu zasilającego dostarczonego z tym urządzeniem.
- 10. To urządzenie jest wyposażone w 3-stykową wtyczkę z uziemieniem. Ta wtyczka będzie pasować tylko do gniazdka z uziemieniem. Jest to funkcja bezpieczeństwa. Jeżeli nie możesz włączyć wtyczki do gniazdka, wezwij elektryka, by wymienił przestarzałe gniazdko. Nie zmieniaj przeznaczenia uziemionej wtyczki.
- 11. NIE pozwól, aby cokolwiek leżało na przewodzie zasilania. Nie umieszczaj tego urządzenia tam, gdzie ludzie będą przechodzić przez przewód.
- 12. NIE umieszczaj przed urządzeniem niczego, co będzie blokować odbierane wydruki. Nie umieszczaj niczego na drodze odbieranych wydruków.
- 13. Zanim podniesiesz wydrukowane strony odczekaj, aż całkowicie zostaną wysunięte z urządzenia.
- 14. Odłącz urządzenie od gniazdka zasilania i zgłoś obsługę do personelu Serwisu autoryzowanego w następujących sytuacjach:
	- Gdy przewód zasilania jest uszkodzony lub nadpalony.
	- Jeżeli do urządzenia wlała się ciecz.
	- Jeżeli produkt został narażony na deszcz lub wodę.
	- Jeśli mimo dostosowania się do instrukcji obsługi urządzenie nie pracuje prawidłowo, dokonaj tylko tych regulacji, które zostały opisane w instrukcji obsługi. Niewłaściwe dokonanie innych regulacji może spowodować uszkodzenie, które często będzie wymagało dużej pracy wykwalifikowanego technika w celu przywrócenia normalnego działania produktu.
	- Jeżeli urządzenie zostało upuszczone lub obudowa została uszkodzona.
	- Jeżeli produkt wykazuje wyraźną zmianę zachowania, sygnalizując potrzebę obsługi serwisowej.
- 15. W celu ochrony produktu przed przepięciami w zasilaniu, zalecamy używanie urządzenia zabezpieczającego zasilanie (Surge Protector).
- 16. W celu zmniejszenia ryzyka pożaru, porażenia elektrycznego i zranienia osób, zwróć uwagę na następujące:
	- NIE używaj tego produktu przy urządzeniach, które korzystają z wody, przy basenie pływackim lub w mokrej piwnicy.
	- Nie używać tego urządzenia podczas burzy (istnieje możliwość zdalnego porażenia elektrycznego) lub do powiadamiania o wycieku gazu jeśli urządzenie znajduje się w pobliżu tego wycieku.

# **WAŻNE – Dla twojego bezpieczeństwa**

W celu zapewnienia bezpiecznej pracy, dostarczona wtyczka trójstykowa musi być włączana tylko do standardowego trójstykowego gniazdka sieciowego, które jest prawidłowo uziemione poprzez normalną domową sieć przewodów.

Fakt, że urządzenie działa zadowalająco, nie oznacza, że zasilanie jest uziemione i że instalacja jest całkowicie bezpieczna. Dla bezpieczeństwa, w razie jakichkolwiek wątpliwości, co do skutecznego uziemienia zasilania, wezwij wykwalifikowanego elektryka.

### **Informacja na temat okablowania (tylko dla Wielkiej Brytanii) Ważne**

Jeśli musisz wymienić bezpiecznik wtyczki, użyj bezpiecznika zatwierdzonego przez ASTA do BS1362 o tych samych parametrach, co oryginalny bezpiecznik.

Zawsze załóż ponownie pokrywę bezpiecznika. Nigdy nie używaj wtyczki, która nie posiada pokrywy.

**Ostrzeżenie - To urządzenie musi być uziemione.** Druty przewodu są oznaczone kolorami według poniższego kodu: **Zielony i żółty: Ziemia Niebieski: Neutralny Brązowy: Napięcie** W przypadku jakichkolwiek wątpliwości, skontaktuj się z wykwalifikowanym elektrykiem.

# **Połączenie LAN**

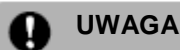

NIE podłączaj tego produktu do sieci LAN, w której mogą występować przepięcia.

# **Zakłócenia radiowe**

Ten produkt jest zgodny z normą EN55022 (CISPR Publikacja 22)/ Klasa B. Podłączając urządzenie do komputera, upewnij się, że używasz kabla USB, który nie przekracza 2.0 m długości.

# **Dyrektywa EU 2002/96/EC oraz EN50419**

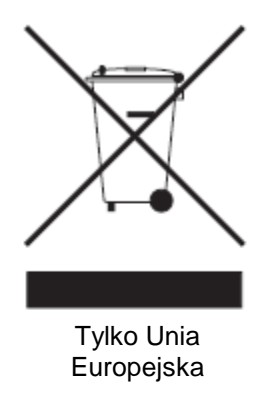

To urządzenie oznakowane jest specjalnym symbolem odzysku. Po okresie użytkowania trzeba je zwrócić do odpowiedniego punktu zbiórki i nie wolno umieszczać go razem z nieposortowanymi odpadami. Takie działanie przyniesie korzyść dla środowiska. (tylko w Unii Europejskiej).

# **Ograniczenia związane z legalnością kopiowania**

Przestępstwem jest wykonywanie kopii (reprodukcji) niektórych dokumentów z zamiarem dokonania oszustwa. Niniejsza lista powinna służyć jako przewodnik, a nie jako pełna lista. W razie wątpliwości co do poszczególnych dokumentów, zalecamy skontaktowanie się z odpowiednimi władzami.

Poniżej podajemy przykłady dokumentów, które nie mogą być kopiowane:

- **Pieniądze**
- **DECODE DECOPY OF CODE CODE CODE CODE CONC**
- Certyfikaty depozytowe
- Dokumenty dotyczących służby w siłach zbrojnych oraz dokumenty poborowe.
- **Paszporty**
- Znaczki pocztowe (stemplowane i niestemplowane)
- **Dokumenty imigracyjne**
- **Dokumenty opieki społecznej**
- Czeki lub projekty stworzone przez agencje rządowe
- Dokumenty tożsamości, odznaki lub insygnia<br>■ Licencie oraz certyfikaty uprawniające do pro
- Licencje oraz certyfikaty uprawniające do prowadzenia pojazdów silnikowych

Prace podlegające prawom autorskim nie mogą być kopiowane. Fragmenty pracy podlegającej prawom autorskim mogą być kopiowane tylko z przeznaczeniem do "legalnego rozprowadzania". Wielokrotne kopiowanie może wskazywać na nieprawidłowe wykorzystywanie. Prace artystyczne powinny być traktowane jak inne podlegające prawom autorskim. Licencje i certyfikaty upoważniające do prowadzenia pojazdów silnikowych nie mogą być kopiowane zgodnie z lokalnym prawem.

## **Znaki towarowe**

Logo Brother jest zarejestrowanym znakiem towarowym Brother Industries, Ltd.

Brother jest zarejestrowanym znakiem towarowym Brother Industries, Ltd.

Multi-Function Link jest zarejestrowanym znakiem towarowym Brother International Corporation.

© 2007 Brother Industries, Ltd. Wszelkie prawa zastrzeżone.

Microsoft oraz Windows są zarejestrowanymi znakami towarowymi Microsoft w USA i innych krajach.

Windows Vista jest albo zarejestrowanym znakiem towarowym albo znakiem towarowym Microsoft Corporation w Stanach Zjednoczonych i/lub innych krajach.

Macintosh oraz True Type są zarejestrowanymi znakami towarowymi Apple Inc.

Nuance, logo Nuance, PaperPort i ScanSoft są znakami towarowymi lub zarejestrowanymi znakami towarowymi firmy Nuance Communications, Inc lub jej filii w Stanach Zjednoczonych i/lub innych krajach.

Presto! PageManager jest zarejestrowanym znakiem towarowym NewSoft Technology Corporation.

Microdrive jest znakiem towarowym International Business Machine Corporation.

CompactFlash jest zarejestrowanym znakiem towarowym SanDisk Corporation.

Memory Stick jest zarejestrowanym znakiem towarowym Sony Corporation.

SanDisk jest licencją znaków towarowych SD oraz miniSD.

MultiMediaCard jest znakiem towarowym Infineon Technologies i na licencji MultiMediaCard Association.

xD-Picture Card jest znakiem towarowym Fujifilm Co. Ltd., Toshiba Corporation oraz Olympus Optical Co. Ltd.

PictBridge jest znakiem towarowym.

Memory Stick Pro, Memory Stick Pro Duo, Memory Stick Duo oraz MagicGate są znakami towarowymi Sony Corporation.

BROADCOM, SecureEasySetup i logo SecureEasySetup są znakami towarowymi lub zarejestrowanymi znakami towarowymi Broadcom Corporation w Stanach Zjednoczonych i/lub w innych krajach.

AOSS™ jest znakiem towarowym Baffalo Inc.

FaceFilter Studio jest znakiem towarowym Reallusion Inc.

Każda firma, której nazwa oprogramowania jest wymieniona w tym podręczniku posiada Umowę Licencji Oprogramowania dotyczącą programów będących jej własnością.

**Wszystkie inne marki oraz nazwy produktów opisane w niniejszym Podręczniku użytkownika Podręczniku użytkownika oprogramowania oraz Podręczniku użytkownika sieci są zarejestrowanymi znakami towarowymi odpowiednich firm.**

# **Rozwiązywanie problemów i rutynowa konserwacja**

# **Rozwiązywanie problemów**

Jeśli występują problemy z urządzeniem, skorzystaj z tabeli poniżej i wykonaj wskazane działania w celu rozwiązania problemów. Większość problemów możesz rozwiązać sam. Jeśli potrzebujesz dodatkowej pomocy, Brother Solutions Center oferuje najnowszą wersję najczęściej zadawanych pytań (FAQ) oraz wskazówek. Zapoznaj się z informacjami w serwisie http://solutions.brother.com.

# **Jeżeli masz problemy z urządzeniem**

## **Drukowanie**

 $\mathbf{B}$ 

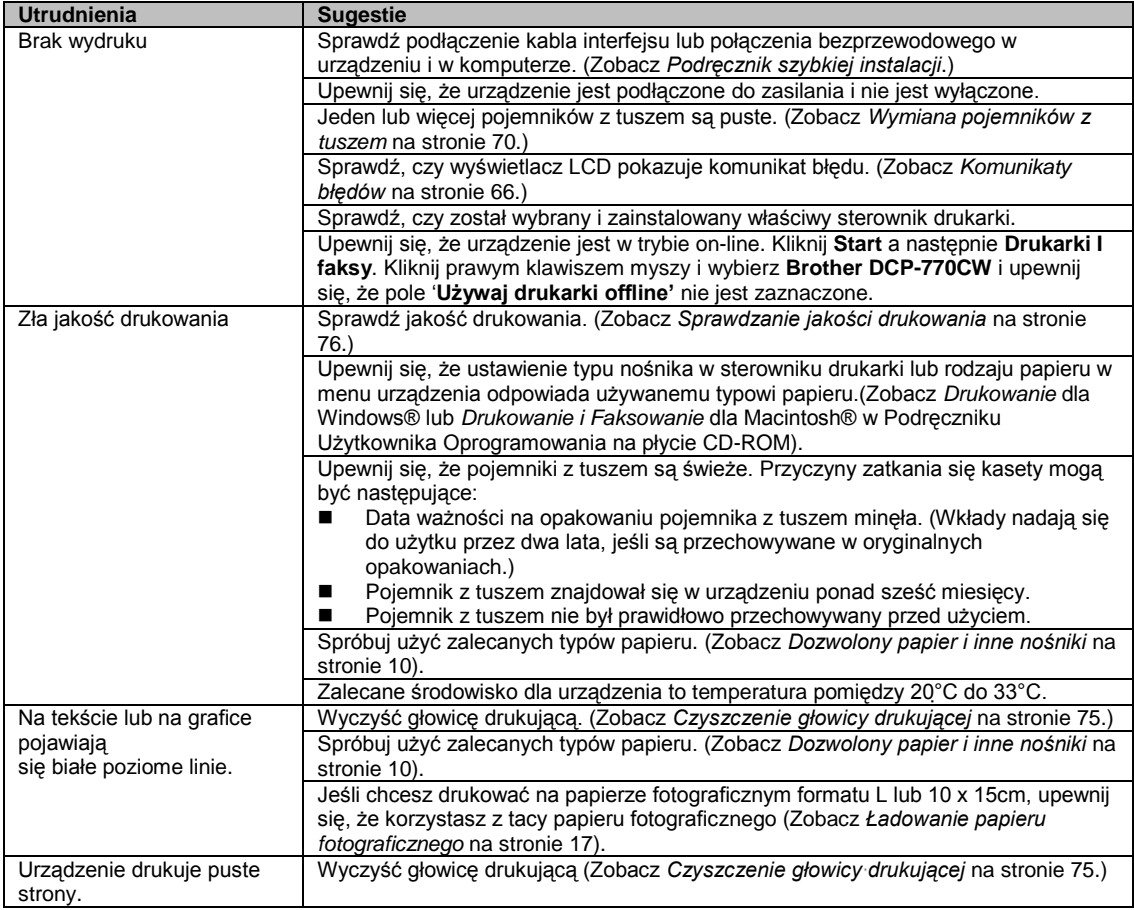

## Rozwiązywanie problemów i rutynowa konserwacja

# **Drukowanie (ciąg dalszy)**

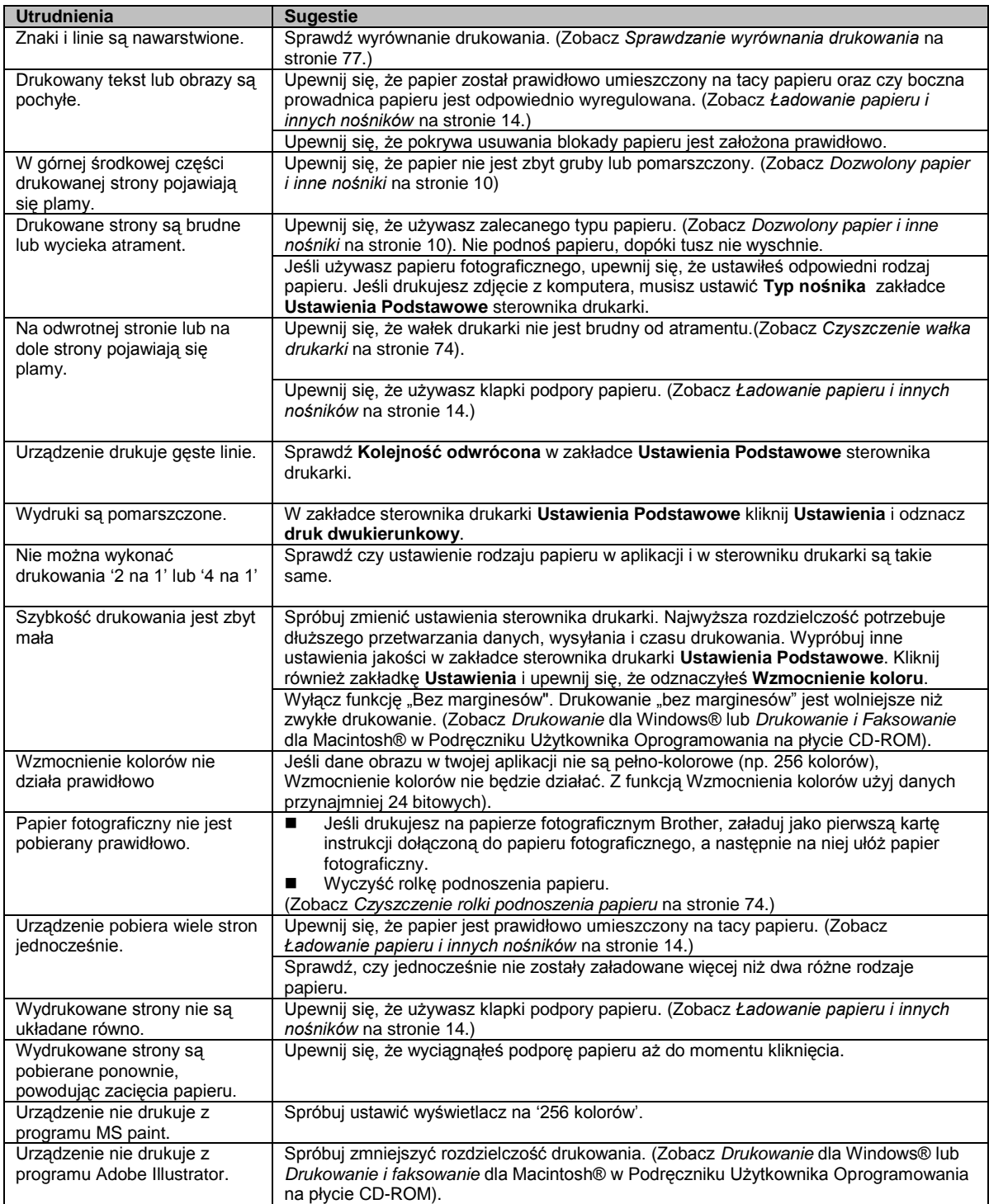

## **Problemy z kopiowaniem**

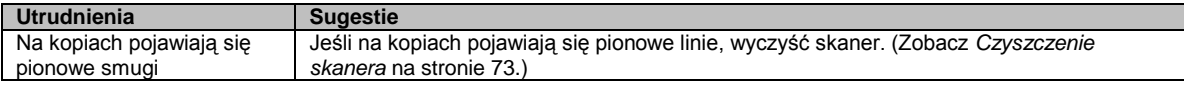

## **Problemy ze skanowaniem**

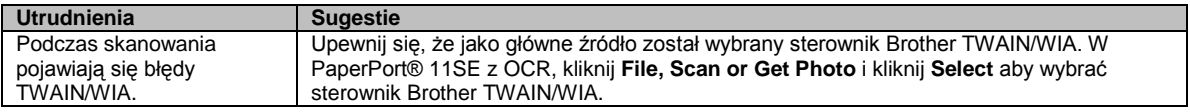

## **Problemy z oprogramowaniem**

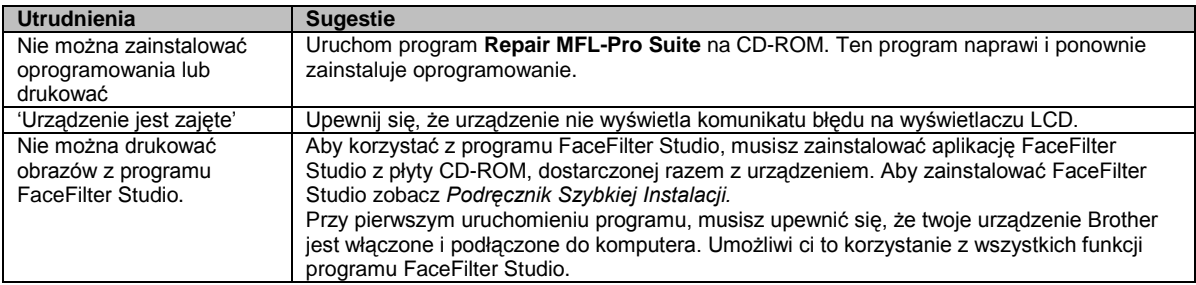

# **Problemy z PhotoCapture Center™**

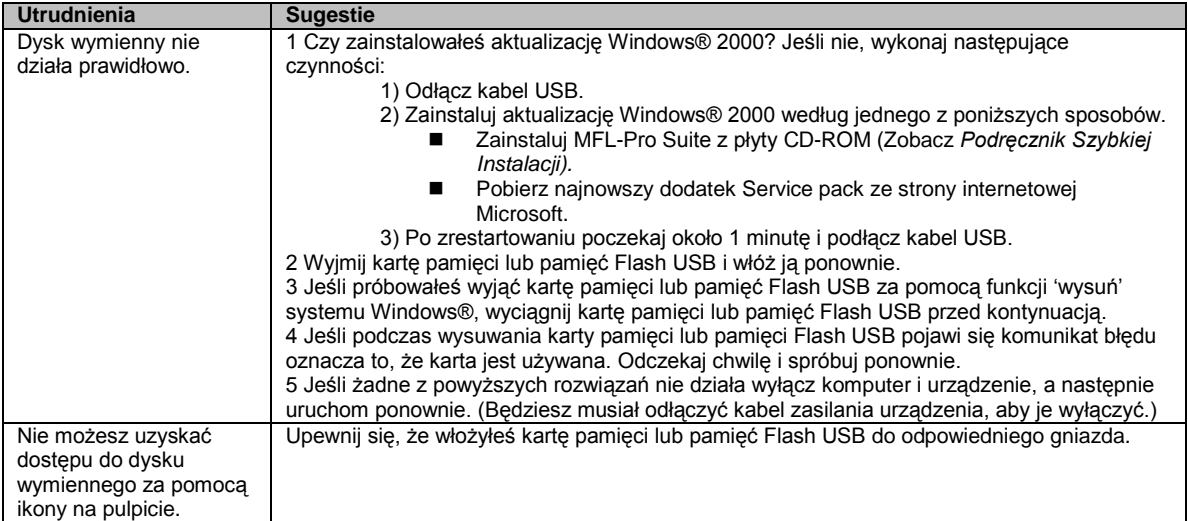
### Rozwiązywanie problemów i rutynowa konserwacja

## **Problemy z siecią**

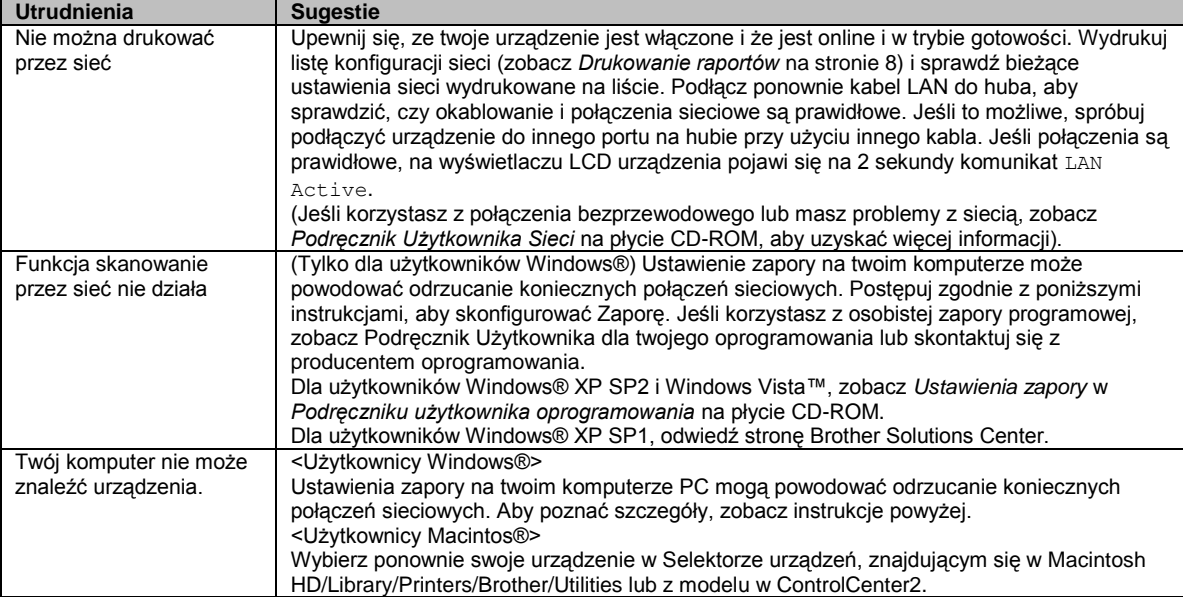

## **Komunikaty błędów**

Jak w przypadku każdego skomplikowanego urządzenia biurowego, mogą wystąpić problemy. W takim przypadku twoje urządzenie identyfikuje problem i wyświetla odpowiedni komunikat błędu. Najczęściej występujące komunikaty przedstawiono poniżej. Większość problemów można rozwiązać samodzielnie. Jeśli potrzebna jest dodatkowa pomoc, Brother Solutions Center oferuje najnowszą wersję najczęściej zadawanych pytań (FAQ) i wskazówek dotyczących rozwiązywania problemów. Zapoznaj się z informacjami w serwisie http://solutions.brother.com.

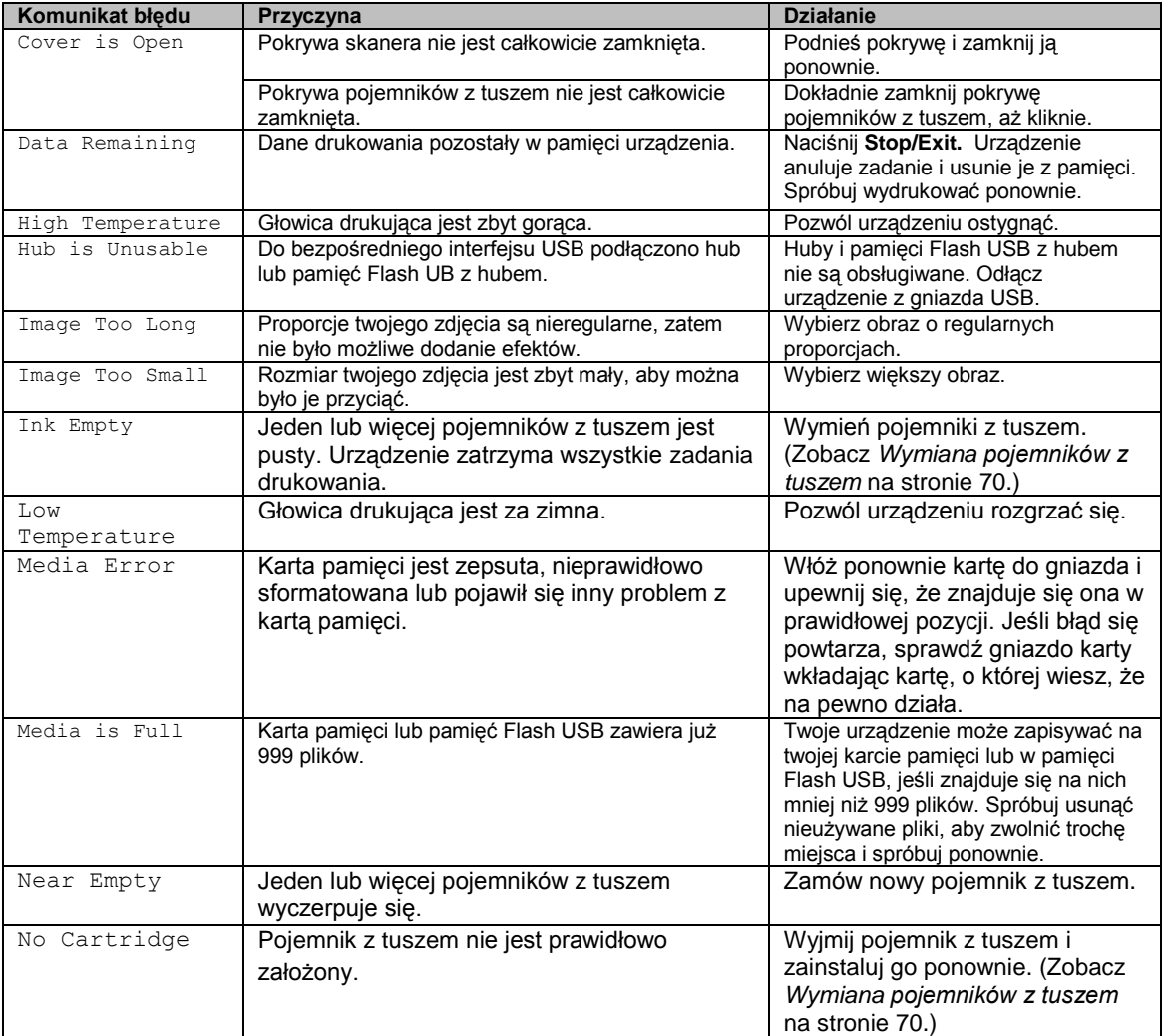

### Rozwiązywanie problemów i rutynowa konserwacja

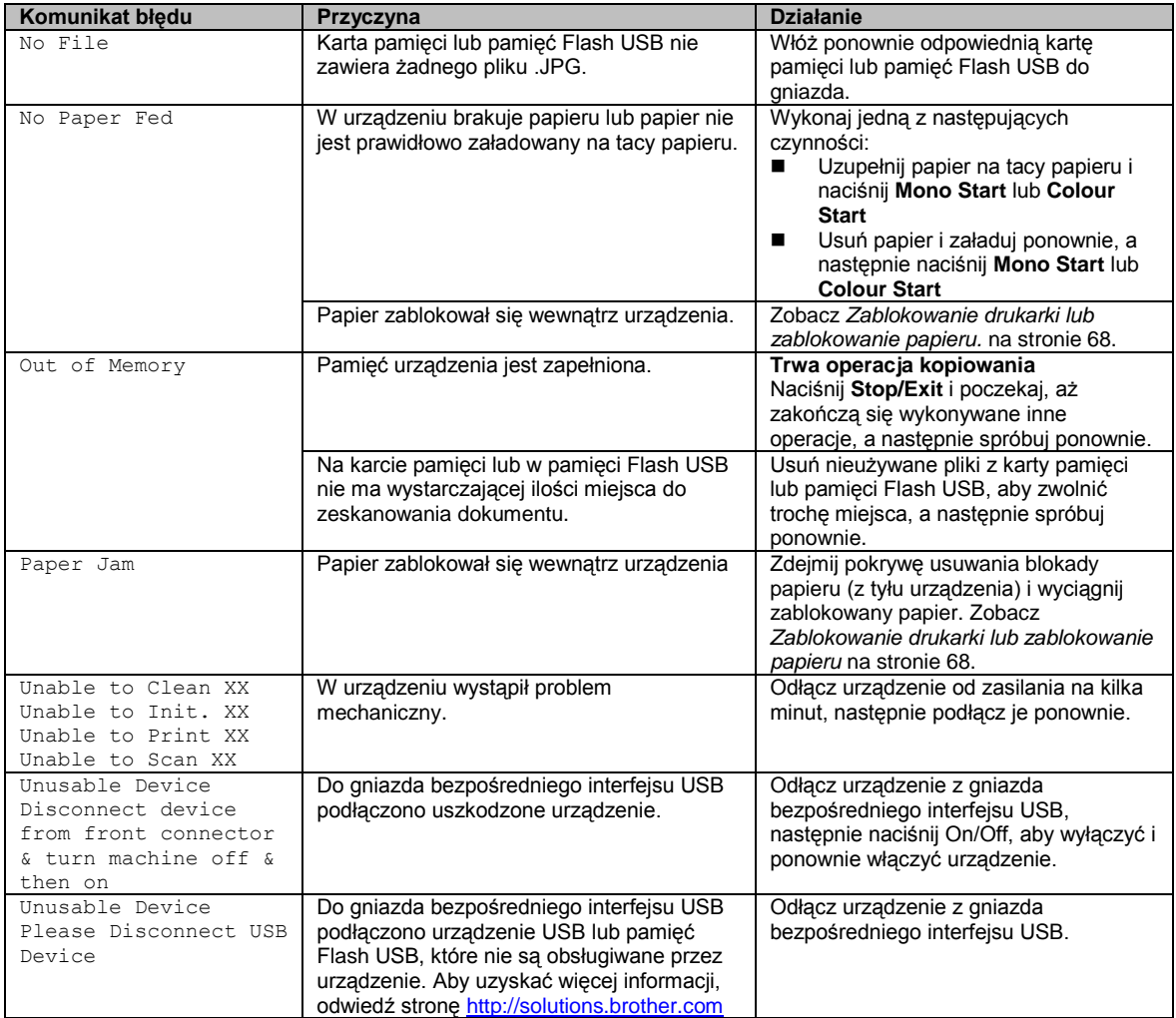

## **Zmiana języka wyświetlacza LCD**

Możesz zmienić język wyświetlania komunikatów na wyświetlaczu LCD.

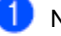

Naciśnij **Menu**.

Naciśnij ▲ lub ▼, aby wybrać Initial Setup. Naciśnij **OK**.

Naciśnij ▲ lub ▼, aby wybrać Local Language. Naciśnij **OK**.

Naciśnij ▲ lub ▼, aby wybrać swój język. Naciśnij **OK**.

Naciśnij **Stop/Exit**.

## **Animacja błędu**

Animacja błędu wyświetla instrukcje krok po kroku dotyczące postępowania w sytuacji, gdy zablokuje się papier lub gdy wyczerpuje się tusz. Instrukcje można czytać w swoim tempie naciskając ►, aby przejść do przodu i ◄, aby cofnąć. Jeśli nie naciśniesz klawisza, po 1 minucie animacja odtworzy się automatycznie ponownie.

**Informacja**

Możesz nacisnąć ◄, ► lub **OK**., aby wstrzymać automatyczną animację i powrócić do trybu krok po kroku.

## **Zablokowanie drukarki lub zablokowanie papieru**

Wyciągnij zablokowany papier w zależności od tego, gdzie w urządzeniu został zablokowany. Otwórz i zamknij pokrywę skanera, aby wyczyścić komunikat błędu.

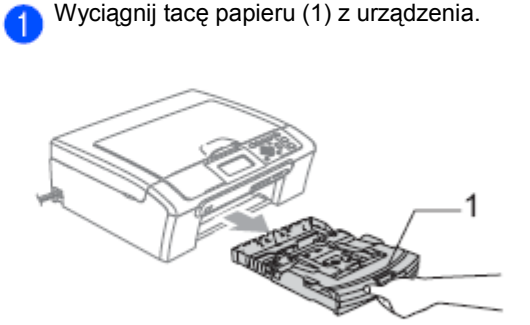

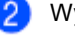

Wyciągnij zablokowany papier (1).

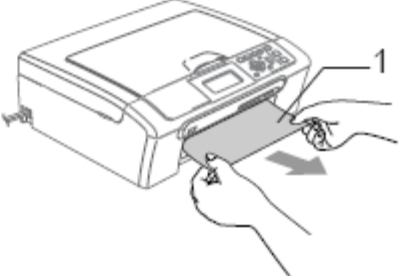

 Jeśli nie możesz wyciągnąć zablokowanego papieru od przodu, lub komunikat błędu jest wyświetlany na wyświetlaczu LCD nadal po usunięciu zablokowanego papieru, przejdź do kolejnego kroku.

#### Rozwiązywanie problemów i rutynowa konserwacja

Zdejmij Pokrywę Usuwania blokady  $\overline{3}$ papieru (1). Wyjmij zablokowany papier z urządzenia.

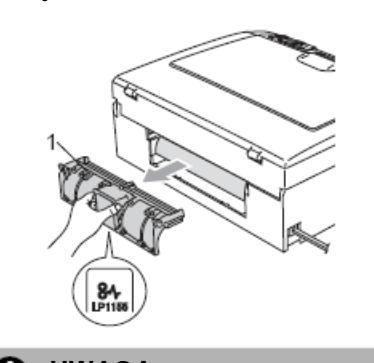

**UWAGA** A

NIE zakładaj pokrywy usuwania blokady papieru odwrotnie, jak pokazano na ilustracji. Możesz w ten sposób uszkodzić pokrywę i spowodować blokady papieru.

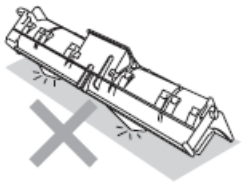

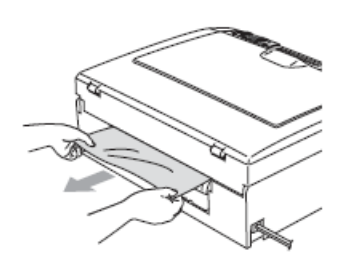

Załóż ponownie pokrywę usuwania  $\bullet$ blokady papieru. Upewnij się, że pokrywa jest założona prawidłowo.

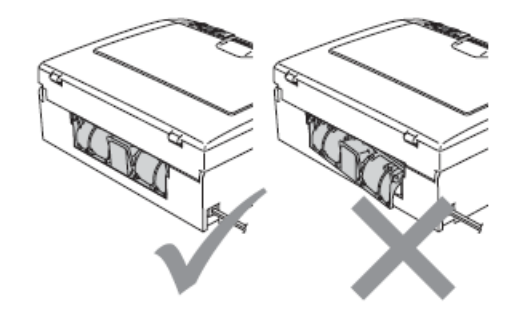

Podnieś pokrywę skanera (1) od przodu 6 urządzenia, aż pewnie się zablokuje w pozycji otwartej. Upewnij się, że wewnątrz urządzenia nie ma zablokowanego papieru. Sprawdź oba końce karetki.

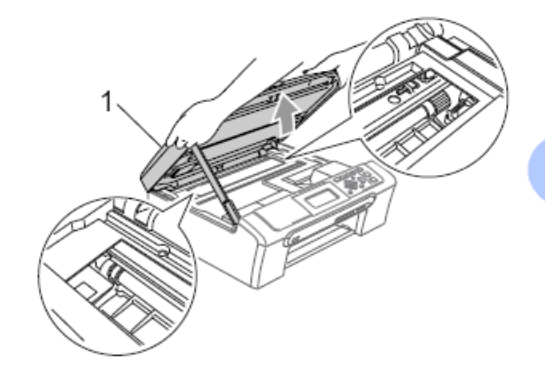

69

B

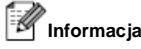

Jeśli papier zablokował się pod głowicą drukującą, odłącz urządzenie od zasilania, aby umożliwić przesunięcie głowicy i usunięcie papieru

Podnieś pokrywę skanera, aby zwolnić  $6)$ blokadę (1). Lekko naciśnij podporę pokrywy skanera (2) i zamknij pokrywę skanera (3).

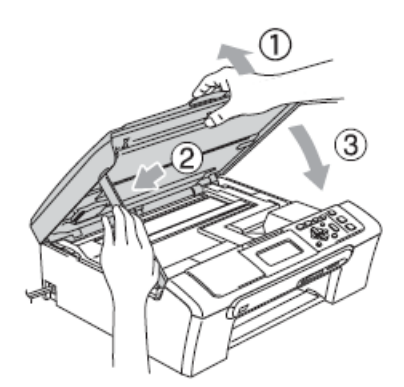

Wsuń mocno tacę papieru ponownie do urządzenia. Trzymając tacę papieru w miejscu, wyciągnij podporę papieru, aż kliknie i odegnij klapkę podpory papieru.

### *I*Informacja

Upewnij się, że podpora papieru została wysunięta do momentu usłyszenia kliknięcia.

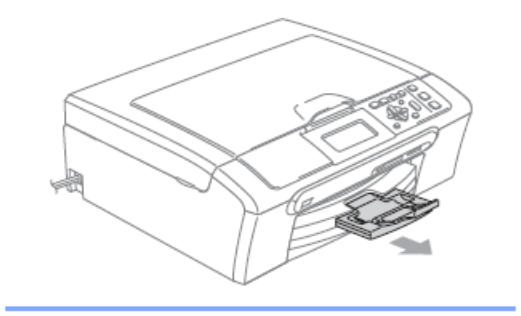

## **Rutynowa konserwacja**

## **Wymiana pojemników z tuszem**

Twoje urządzenie jest wyposażone w licznik kropek tuszu. Licznik kropek tuszu automatycznie monitoruje poziom atramentu w każdym z 4 pojemników. Gdy urządzenie wykryje, ze pojemnik z tuszem wyczerpuje się, wyświetli odpowiedni komunikat na wyświetlaczu LCD.

Komunikat na wyświetlaczu LCD poinformuje cię, który pojemnik się wyczerpuje lub wymaga wymiany. Upewnij się, że postępujesz zgodnie z poleceniami wyświetlanymi na wyświetlaczu, aby wymienić pojemniki z tuszem w prawidłowej kolejności .

Mimo, iż urządzenie mówi, że kaseta z tuszem jest pusta, może w niej jeszcze być mała ilość tuszu. Jest konieczne, aby zachować trochę tuszu w pojemniku z tuszem, aby zapobiec wysuszeniu głowicy przez powietrze i uszkodzeniu zespołu głowicy drukującej.

> Otwórz pokrywę pojemników z tuszem. Jeśli jeden lub więcej pojemników z tuszem jest pusty, na przykład czarny, na wyświetlaczu pojawi się komunikat Ink

Empty i **BK** Black.

1)

**Informacja** 5. Otwórz nowe opakowanie pojemnika z 3 tuszem dla koloru wskazanego na wyświetlaczu LCD, a następnie wyjmij kasetę z tuszem. **4** Zdejmij żółtą osłonę ochronną (1).  $6)$ 1

Pociągnij dźwignię zwalniania blokady w dół i wyjmij pojemnik z tuszem koloru wskazanego na wyświetlaczu LCD.

**Nieprawidłowa instalacja** ര

NIE dotykaj obszaru pokazanego na poniższej ilustracji.

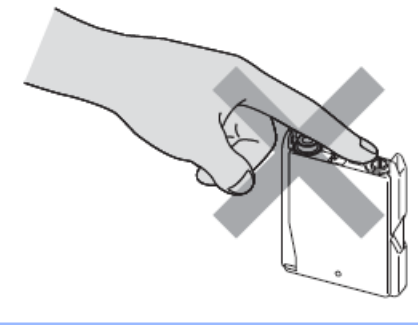

Jeżeli żółta osłona ochronna oderwie się podczas otwierania opakowania, nie oznacza to uszkodzenia pojemnika z tuszem.

Każdy kolor ma swoją prawidłową pozycję. Włóż kasetę z tuszem w kierunku strzałki, znajdującej się na etykiecie.

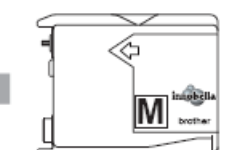

Podnieś dźwignię zwalniania blokady i popchnij ją, aż kliknie, a następnie zamknij pokrywę pojemników z tuszem.

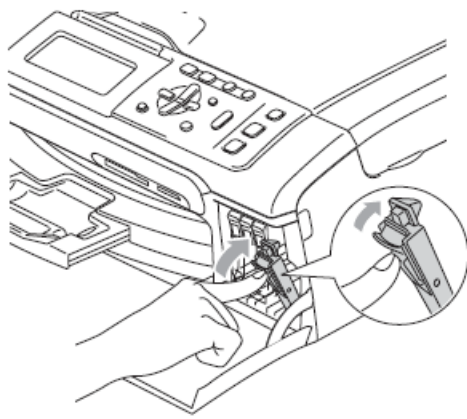

в

Urządzenie wyzeruje automatycznie licznik kropek tuszu.

#### **Informacja**

Jeśli wymaniłeś kasetę z tuszem , na wyświetlaczu LCD może się pojawić pytanie czy zainstalowano nowy fabrycznie pojemnik z

tuszem. (Na przykład, Did you Change BK Black) Dla każdej nowej kasety, jaką zainstalujesz, naciśnij **+** (Tak), aby automatycznie wyzerować licznik kropek tuszu dla danego koloru. Jeśli pojemnik z tuszem, jaki zainstalowałeś nie jest fabrycznie nowy, naciśnij **-** (Nie).

Jeśli po zainstalowaniu pojemników z tuszem na wyświetlaczu LCD pojawi się komunikat No Cartridge, sprawdź czy pojemniki z tuszem zostały zainstalowane prawidłowo

### **OSTRZEŻENIE**

Jeżeli atrament dostanie się do twoich oczu, natychmiast przemyj oczy wodą i, jeśli to konieczne, skontaktuj się z lekarzem.

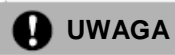

NIE wyjmuj pojemników z tuszem jeśli nie musisz ich wymienić. W przeciwnym razie, może się zmniejszyć ilość tuszu i urządzenie nie będzie znało ilości tuszu, jaka pozostała w pojemniku.

NIE dotykaj gniazd pojemników. Tusz może zaplamić skórę.

Jeżeli tusz zabrudzi skórę lub ubranie, należy przemyć je natychmiast mydłem lub detergentem.

Jeśli pojemnik zostanie zainstalowany w niepoprawnym gnieździe, po zmianie gniazda i przed rozpoczęciem drukowania należy kilkakrotnie wykonać procedurę czyszczenia głowicy.

Po otwarciu opakowania pojemnika z tuszem, należy zainstalować go natychmiast w urządzeniu i zużyć w ciągu 6 miesięcy od zainstalowania. Należy stosować nierozpakowane pojemniki z tuszem, przed upływem daty ważności, widniejącej na opakowaniu.

Nie wolno rozkładać lub rozmontowywać pojemnika z tuszem, ponieważ może dojść do wycieku tuszu na zewnątrz.

Urządzenia wielofunkcyjne firmy Brother zaprojektowano do pracy z użyciem tuszu o określonej specyfikacji i uzyskują optymalny poziom wydajności przy stosowaniu oryginalnych pojemników z tuszem firmy Brother. Firma Brother nie może zagwarantować optymalnej wydajności, jeżeli stosuje się tusz lub kasety z tuszem o innych parametrach. Dlatego nie zaleca się używania kaset innych niż oryginalne lub napełniania ich tuszem nieznanego pochodzenia. Jeśli w wyniku zastosowania tuszu lub pojemników z tuszem innych niż oryginalne produkty firmy Brother dojdzie do uszkodzenia głowicy drukującej lub innych części urządzenia, naprawy nie będą objęte gwarancją.

#### Rozwiązywanie problemów i rutynowa konserwacja

## **Czyszczenie obudowy urządzenia**

**UWAGA** n

Używaj neutralnych detergentów. Czyszczenie przy użyciu płynów lotnych, takich jak rozcieńczalnik lub benzyna uszkodzi powierzchnię urządzenia.

NIE używaj materiałów czyszczących zawierających amoniak.

NIE używaj alkoholu izopropylowego do czyszczenia panelu sterowania. Może to spowodować uszkodzenie panelu.

#### **Wyczyść obudowę urządzenia w następujący sposób:**

Wyciągnij całkowicie tacę papieru (1) z urządzenia.

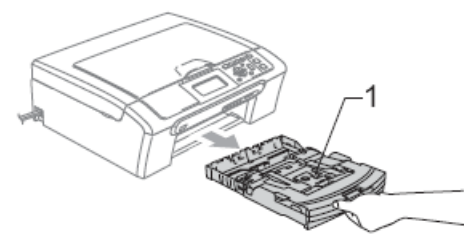

Wytrzyj obudowę urządzenia za pomocą miękkiej szmatki, aby usunąć kurz.

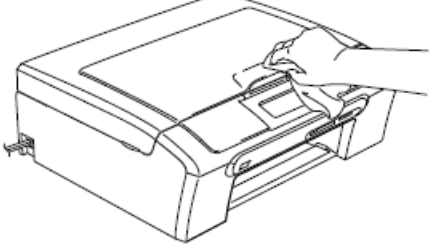

Podnieś pokrywę tacy wyjściowej papieru i usuń wszystko, co znajduje się wewnątrz tacy papieru.

Wytrzyj tacę papieru z zewnątrz i od  $\overline{A}$ wewnątrz za pomocą miękkiej szmatki, aby usunąć kurz.

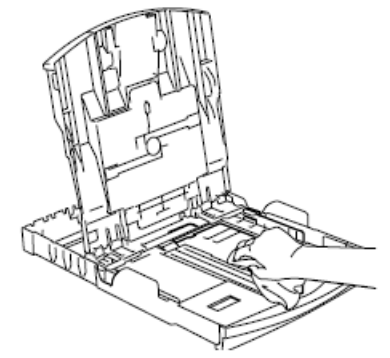

Zamknij pokrywę tacy wyjściowej  $\overline{5}$ papieru i umieść mocno tacę papieru ponownie w urządzeniu.

### **Czyszczenie skanera**

Podnieś pokrywę dokumentów (1). Wyczyść szybę skanera (2) i biały plastik (3) przy użyciu miękkiej nie pozostawiającej włókien ściereczki, zwilżonej niepalnym płynem do mycia szyb. $\overline{1}$ .

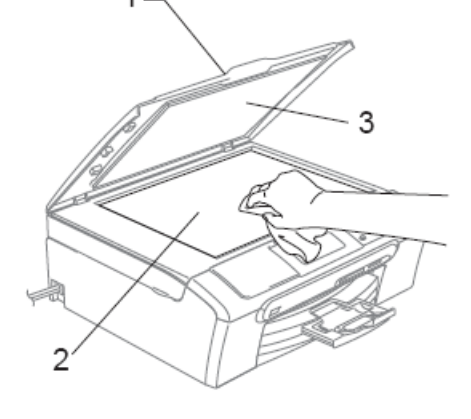

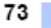

в

### **Czyszczenie wałka drukarki**

### **OSTRZEŻENIE**

Przed czyszczeniem wałka drukarki (1) odłącz urządzenie z gniazdka elektrycznego.

- **Dwiema rękoma, korzystając z** plastikowych wypustek po obu stronach urządzenia podnieś pokrywę skanera, aż zablokuje się pewnie w pozycji otwartej.
- Wyczyść wałek drukarki (1) i obszar wokół niego, ścierając wszelki rozlany tusz za pomocą miękkiej, suchej ściereczki, nie pozostawiającej włókien.

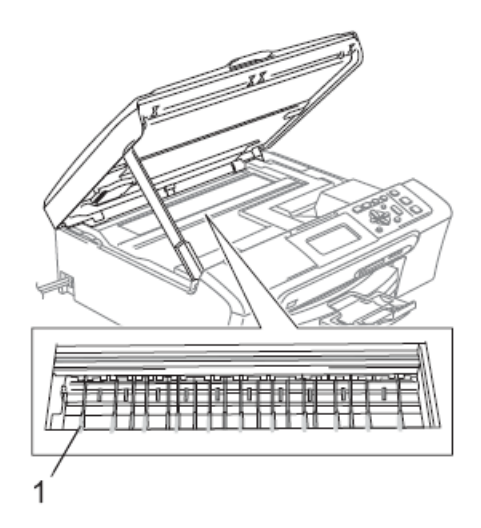

## **Czyszczenie rolki podnoszenia papieru**

- Wyjmij całkowicie tacę papieru z urządzenia.
- Odłącz urządzenie z gniazdka 2 elektrycznego i zdejmij Pokrywę usuwania blokady papieru (1).

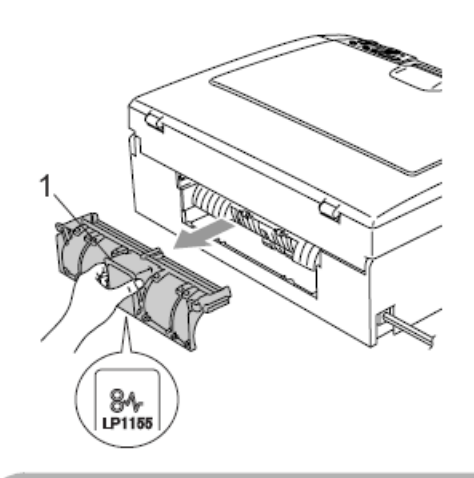

## **A**UWAGA

NIE zakładaj pokrywy usuwania blokady papieru odwrotnie, jak pokazano na ilustracji. Możesz w ten sposób uszkodzić pokrywę i spowodować blokowanie się papieru.

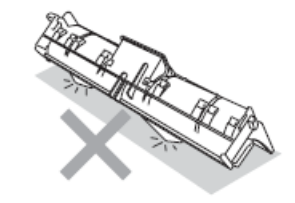

Wyczyść Rolkę podnoszenia papieru (1) za pomocą patyczka bawełnianego nasączonego alkoholem izopropylowym.

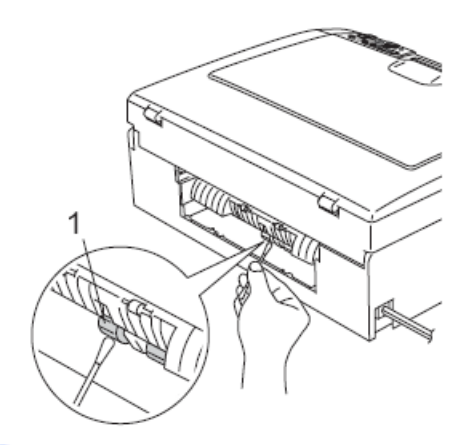

- Załóż ponownie pokrywę usuwania blokady papieru. Upewnij się, że pokrywa jest założona poprawnie.
- Podłącz ponownie kabel zasilania.
- Powoli wsuń tacę papieru całkowicie do urządzenia.

### **Czyszczenie głowicy drukującej**

Aby zapewnić wysoką jakość wydruków, urządzenie regularnie czyści głowicę drukującą. W razie potrzeby, proces czyszczenia można uruchomić ręcznie.

Głowicę i kasety z tuszem należy wyczyścić, jeśli w tekście lub na grafice pojawiają się poziome linie. Czyszczenie można wykonać tylko dla koloru czarnego, jednocześnie dla pozostałych kolorów (turkusowy/żółty/karmazynowy) lub jednocześnie dla wszystkich czterech kolorów. Czyszczenie głowicy zużywa tusz. Zbyt częste czyszczenie powoduje nadmierne, niepotrzebne zużycie tuszu.

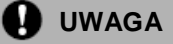

NIE wolno dotykać głowicy drukującej. Dotknięcie głowicy może spowodować jej trwałe uszkodzenie i unieważnienie gwarancji głowicy.

- Naciśnij **Ink Management.**
- Naciśnij ▲ lub ▼, aby wybrać Cleaning. Naciśnij **OK**.
- Naciśnij ▲ lub ▼, aby wybrać Black, Color lub All. Naciśnij **OK**. Urządzenie czyści głowicę drukującą. Po zakończeniu czyszczenia, urządzenie przejdzie automatycznie do trybu

### **Informacja**

czuwania.

Jeśli wyczyścisz głowicę drukującą przynajmniej pięć razy i jakość drukowania nie poprawi się, skontaktuj się z przedstawicielem Brother.

## **Sprawdzanie jakości druku**

Jeśli tekst i kolory na wydrukach są wyblakłe lub w paski, może to oznaczać zapchanie niektórych dysz. Można to sprawdzić przez wydrukowanie arkusza sprawdzania jakości wydruku i obejrzenie próbki.

### Naciśnij **Ink Management.**

Naciśnij ▲ lub ▼, aby wybrać Test Print. Naciśnij **OK**.

Naciśnij ▲ lub ▼, aby wybrać Print Quality. Naciśnij **OK**.

Naciśnij **Colour Start**. Urządzenie rozpoczyna drukowanie arkusza sprawdzania jakości wydruku.

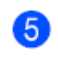

Sprawdź jakość czterech kolorowych bloków na arkuszu.

Wykonaj jedną z poniższych czynności:

- Jeśli wszystkie linie są wyraźne i widoczne, naciśnij **+** (Tak) i przejdź do punktu  $\mathbf{\mathbf{\mathbf{\mathbb{Q}}}}$
- Jeśli widać brakujące krótkie linie, jak pokazano na rysunku, naciśnij **-**, aby wybrać Nie.

**OK Zła**

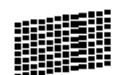

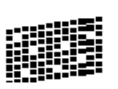

Na wyświetlaczu LCD pojawia się zapytanie czy jakość drukowania jest OK. dla koloru czarnego i dla trzech pozostałych kolorów.

Naciśnij **+** (Tak) lub **-** (Nie).

**8** Na wyświetlaczu LCD pojawia się zapytanie czy chcesz rozpocząć czyszczenie. Naciśnij **+** (Tak) Urządzenie rozpoczyna czyszczenie głowicy drukującej.

Q)

Po zakończeniu czyszczenia, naciśnij **Colour Start**.

Urządzenie ponownie rozpoczyna drukowanie Karty sprawdzania jakości wydruku, a następnie powraca do kroku  $\bullet$ 

## Naciśnij **Stop/Exit.**

Jeśli powtórzysz tą procedurę przynajmniej pięć razy i jakość wydruku będzie nadal zła, wymień pojemnik z tuszem dla zatkanego koloru. Po wymianie kasety z tuszem, sprawdź jakość wydruku. Jeśli problem nadal występuje, powtórz czyszczenie i procedury drukowania testowego przynajmniej pięć razy dla nowej kasety. Jeśli nadal na wydrukach występują braki tuszu, skontaktuj się z dostawcą Brother.

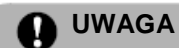

NIE wolno dotykać głowicy drukującej. Dotknięcie głowicy może spowodować jej trwałe uszkodzenie i unieważnienie gwarancji głowicy.

**Informacja**

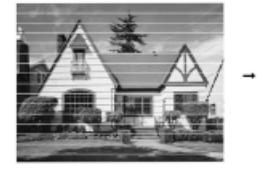

Jeśli dysza głowicy drukującej jest zatkana, wydrukowana próbka wygląda tak.

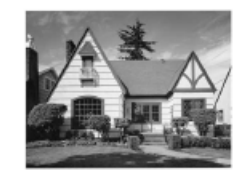

Po wyczyszczeniu dyszy głowicy drukującej, poziome linie zniknęły.

### **Sprawdzanie wyrównania druku**

Może zajść potrzeba wyregulowania wyrównania druku po transporcie urządzenia, jeśli drukowany tekst jest rozmazany lub tusz wygląda na wyblakły.

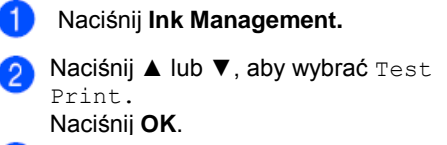

Naciśnij ▲ lub ▼, aby wybrać Alignment.

Naciśnij **Mono Start** lub **Colour Start**. Urządzenie rozpoczyna drukowanie Karty testowej wyrównania.

Sprawdź wydruki testowe dla rozdzielczości 600 dpi i 1200 dpi, aby zobaczyć czy wydruk numer 5 dobrze pasuje do wydruku numer 0.

- Jeśli próbki numer 5 dla rozdzielczości 600 dpi i 1200 dpi pasują najlepiej, naciśnij **+** (Tak), aby zakończyć kontrolę wyrównania i przejść do punktu <sup>®</sup>
- Jeśli dla wydruku 600 dpi lub 1200 dpi najlepiej dopasowana jest inna próbka, naciśnij **-** (Nie), aby ją wybrać.
- Dla rozdzielczości 600 dpi, naciśnij ◄ (6) lub ►, aby wybrać numer wydruku testowego, który najlepiej pasuje do próbki numer 0 (1-8). Naciśnij **OK**.

Dla rozdzielczości 1200 dpi, naciśnij ◄ lub ►, aby wybrać numer wydruku testowego, który najlepiej pasuje do próbki numer 0 (1-8).

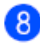

Naciśnij **Stop/Exit.**

### **Sprawdzanie pozostałej ilości tuszu**

Możesz sprawdzić jaka ilość tuszu pozostała jeszcze w pojemniku z tuszem.

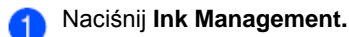

Naciśnij ▲ lub ▼, aby wybrać Ink Volume.  $\left|2\right\rangle$ Naciśnij **OK**. Na wyświetlaczu LCD wyświetlana jest ilość tuszu.

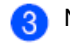

## Naciśnij **Stop/Exit.**

**Informacja**

Objętość tuszu można sprawdzić z komputera. (Zobacz *Drukowanie dla Windows® lub Drukowanie i faksowanie dla Macintosh® w* Podręczniku użytkownika oprogramowania na płycie CD-ROM.)

77 |

## **Informacje o urządzeniu Pakowanie i transport**

## **Sprawdzanie numeru seryjnego**

Możesz wyświetlić numer seryjny urządzenia na wyświetlaczu LCD.

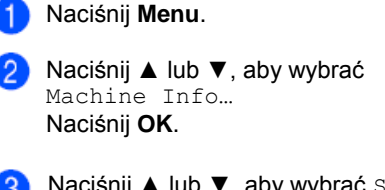

Naciśnij ▲ lub ▼, aby wybrać Serial No… Naciśnij **OK**.

Naciśnij **Stop/Exit.**

# **urządzenia**

Podczas transportu urządzenia należy używać opakowania, w którym je dostarczono. Nieodpowiednie opakowanie urządzenia może spowodować utratę gwarancji.

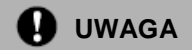

Ważne jest, aby umożliwić urządzeniu "zaparkowanie" głowicy drukującej po zadaniu wydruku. Przed odłączeniem urządzenia od zasilania należy upewnić się, że z urządzenia nie dobiegają żadne mechaniczne dźwięki. Uniemożliwienie zaparkowania głowicy może prowadzić do problemów z wydrukiem i uszkodzenia głowicy drukującej.

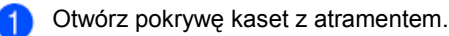

 $\overline{2}$ Pociągnij dźwignie zwalniania blokady w dół i wyjmij wszystkie pojemniki z tuszem. (Zobacz *Wymiana pojemników z tuszem* na stronie 70).

Zainstaluj żółty element ochronny, podnieś każdą dźwignię zwalniania blokady i naciśnij ją, aż kliknie, a następnie zamknij pokrywę pojemników z tuszem.

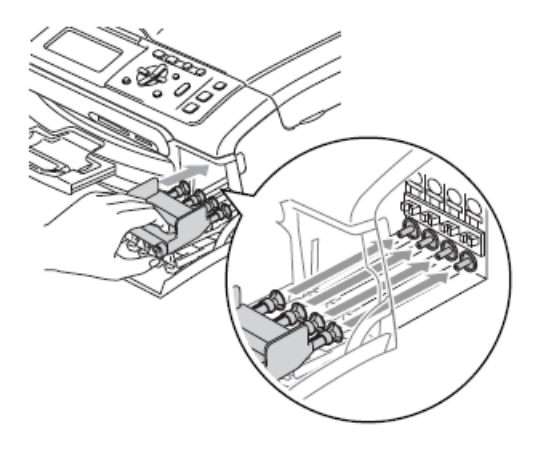

#### Rozwiązywanie problemów i rutynowa konserwacja

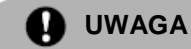

Jeśli nie możesz znaleźć żółtego elementu ochronnego, NIE wyjmuj kaset z tuszem przed transportem. Jest ważne, aby urządzenie było przewożone albo z żółtym elementem ochronnym lub kasetami z tuszem na swoim miejscu. Transport bez tych elementów spowoduje uszkodzenie urządzenia i może

 $\boldsymbol{\varLambda}$ Odłącz urządzenie z gniazdka elektrycznego.

spowodować utratę gwarancji

- Dwiema rękoma, używając 6 plastikowych wypustek po obu stronach urządzenia, podnieś pokrywę skanera aż zablokuje się w pozycji otwartej. Następnie odłącz kabel interfejsu od urządzenia, jeśli jest podłączony.
- Podnieś pokrywę skanera (1) aby zwolnić blokadę. Delikatnie naciśnij podporę pokrywy skanera w dół (2) i zamknij pokrywę skanera (3).

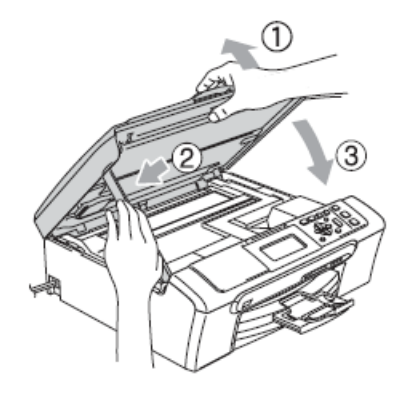

Zapakuj urządzenie w torbę i umieść w oryginalnym opakowaniu, korzystając z oryginalnych materiałów pakunkowych.

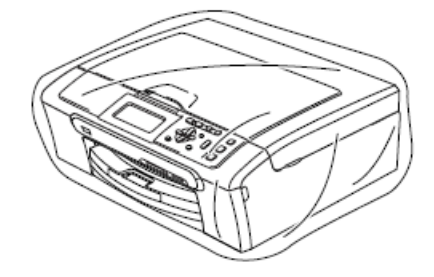

Zapakuj materiały drukowane w  $\left( 8\right)$ oryginalne opakowanie, jak pokazano poniżej. Nie pakuj zużytych pojemników z tuszem do kartonu.

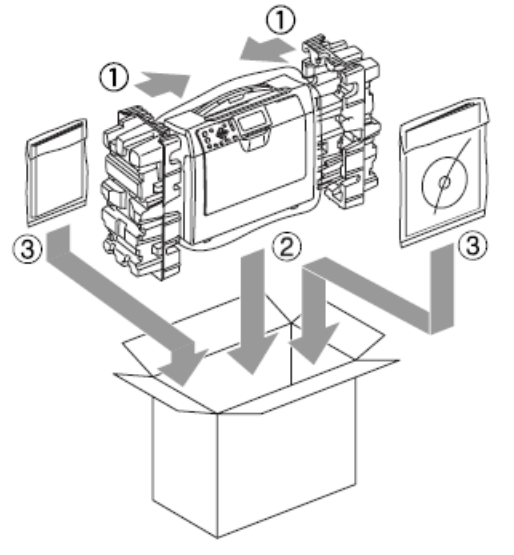

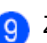

Zamknij karton i zaklej go taśmą.

## **Menu oraz funkcje**

## **Programowanie na ekranie**

Urządzenie zaprojektowano tak, aby ułatwić programowanie na wyświetlaczu LCD przy użyciu klawiszy menu. Przyjazne dla użytkownika programowanie ułatwia pełne wykorzystanie opcji menu udostępnianych przez urządzenie.

Ponieważ programowanie wykonuje się na wyświetlaczu LCD, przygotowaliśmy wyświetlane instrukcje typu krok po kroku, które ułatwiają programowanie urządzenia. Podczas poruszania się po menu i opcjach należy tylko

wykonywać wyświetlane polecenia

## **Tabela menu**

Możesz zaprogramować urządzenie korzystając z tabeli menu, która rozpoczyna się na stronie 81. Na tych stronach znajdziesz wybory menu oraz opcje.

## **Klawisze trybu oraz**

### **menu**

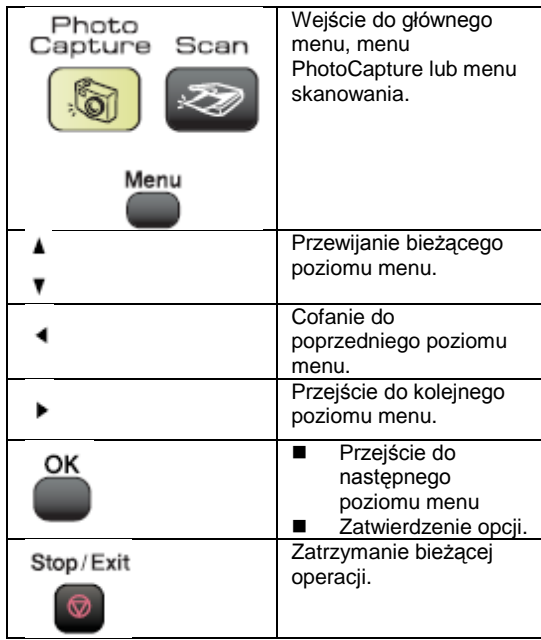

80

## **Tabela menu**

Tabela menu pomoże ci zrozumieć wybory menu oraz opcje, znajdujące się w oprogramowaniu urządzenia. Ustawienie fabryczne są wytłuszczone i oznaczone gwiazdką.

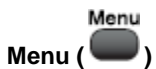

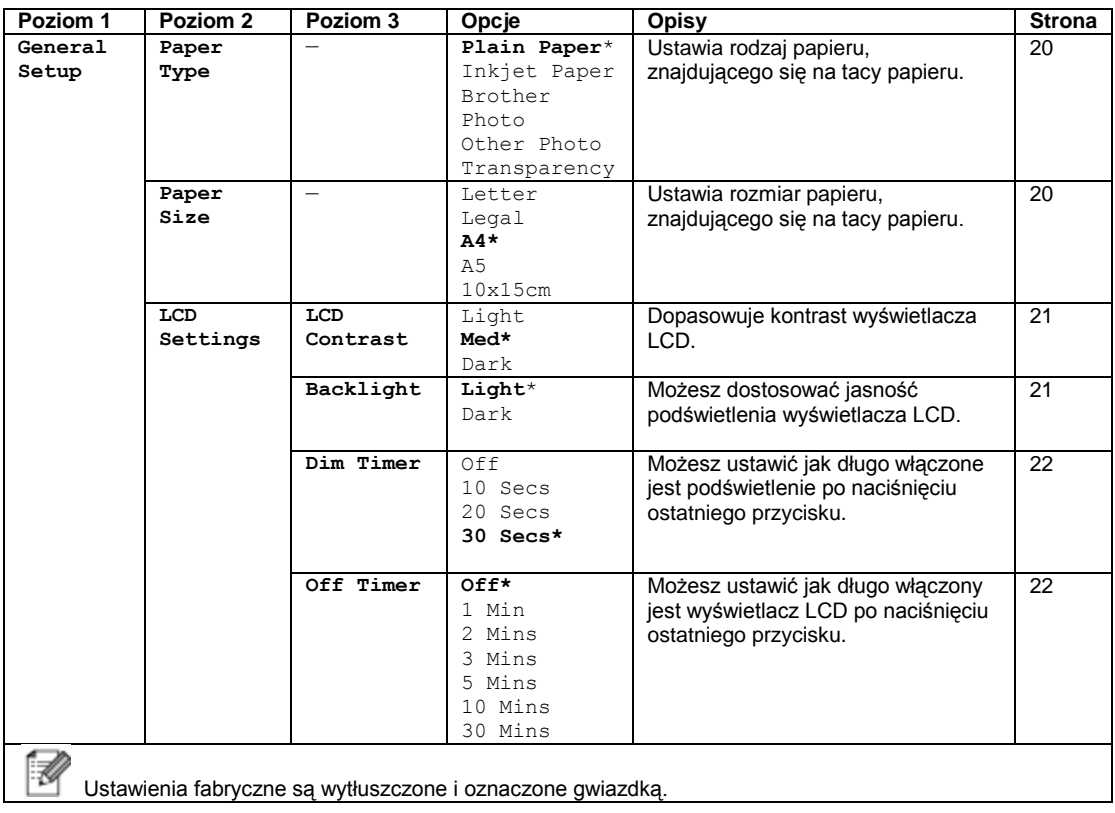

#### **Menu LAN**

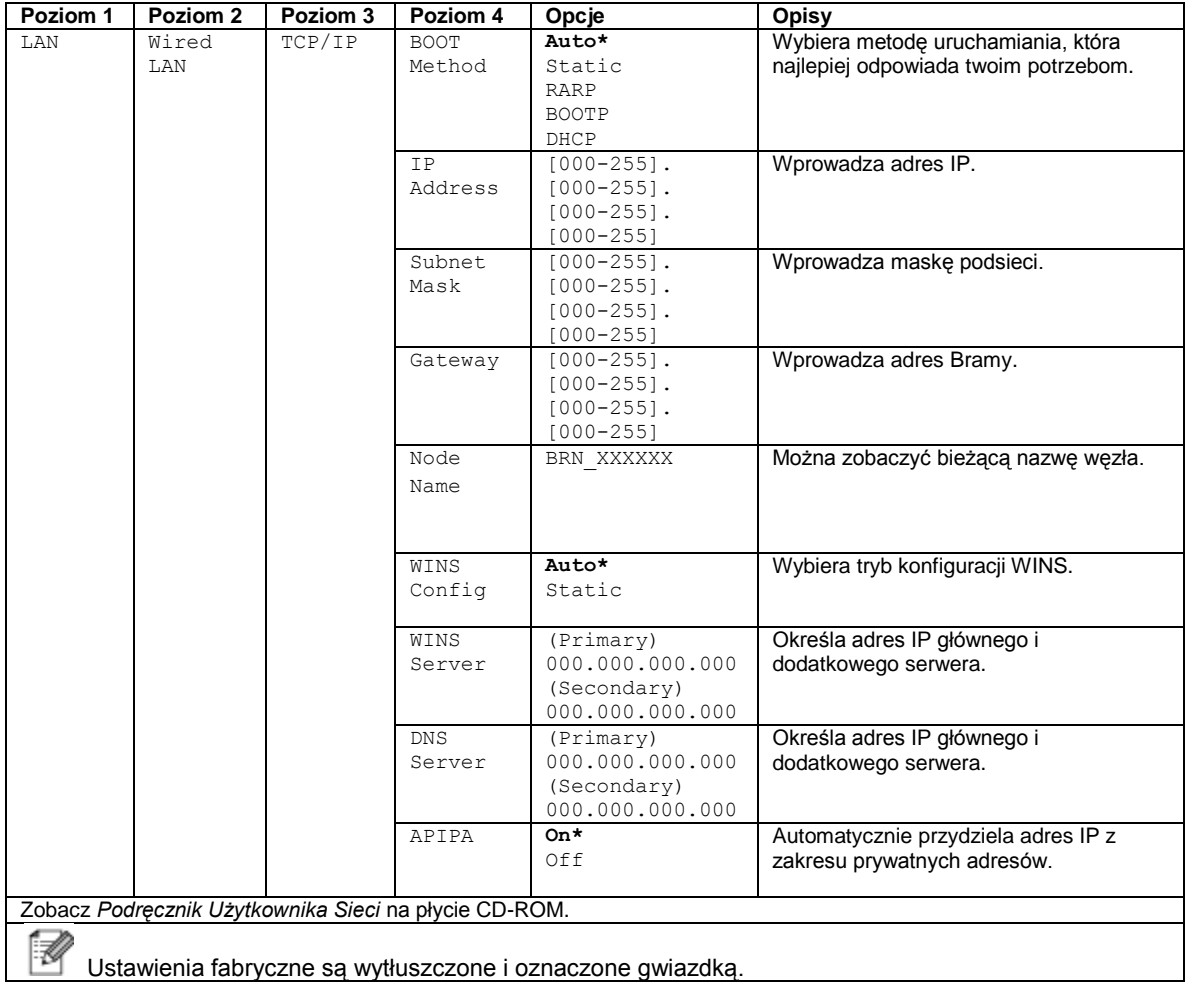

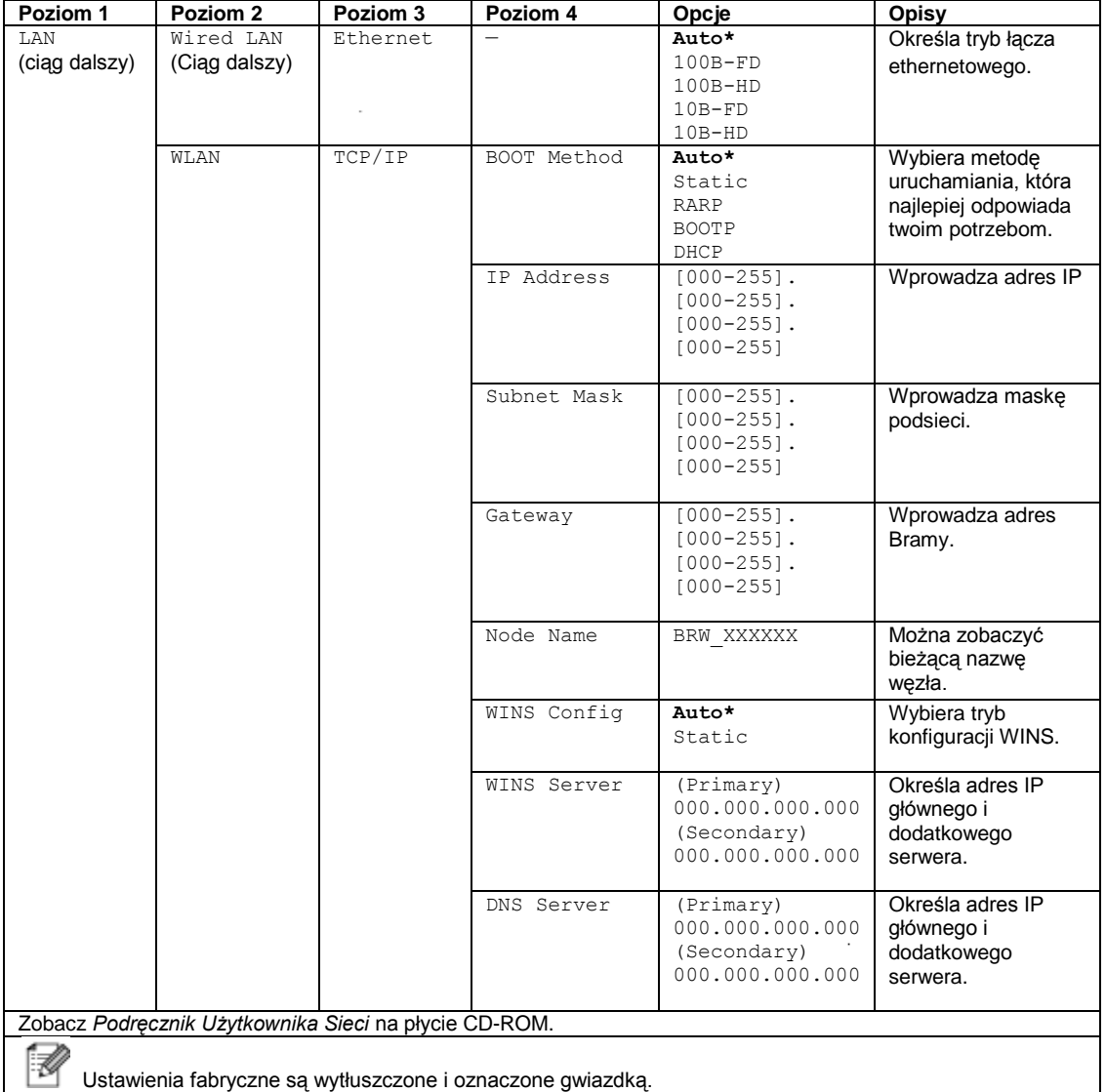

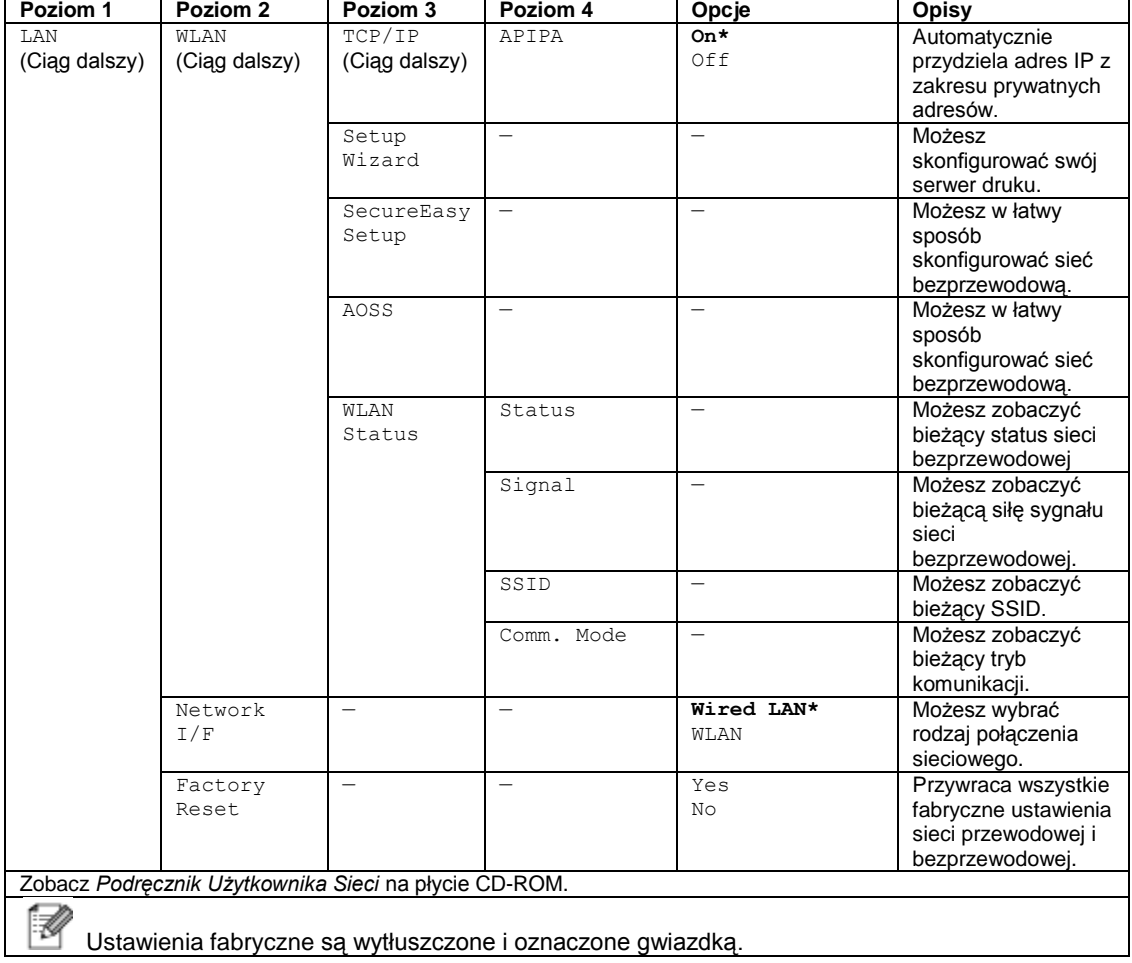

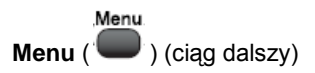

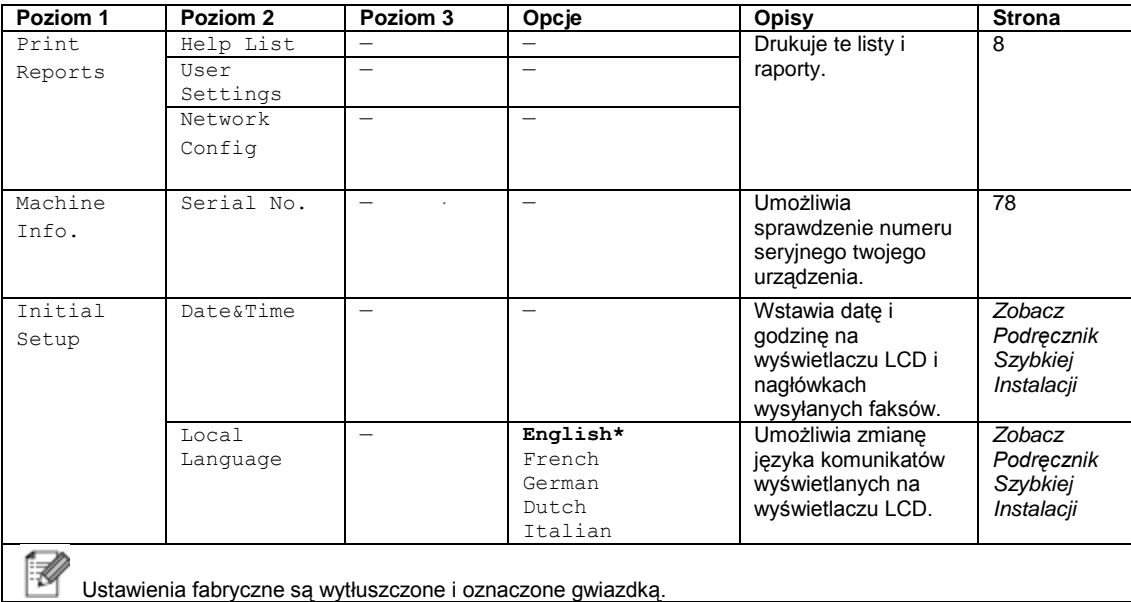

### **Kopiowanie (Wyświetlanie domyślne)**

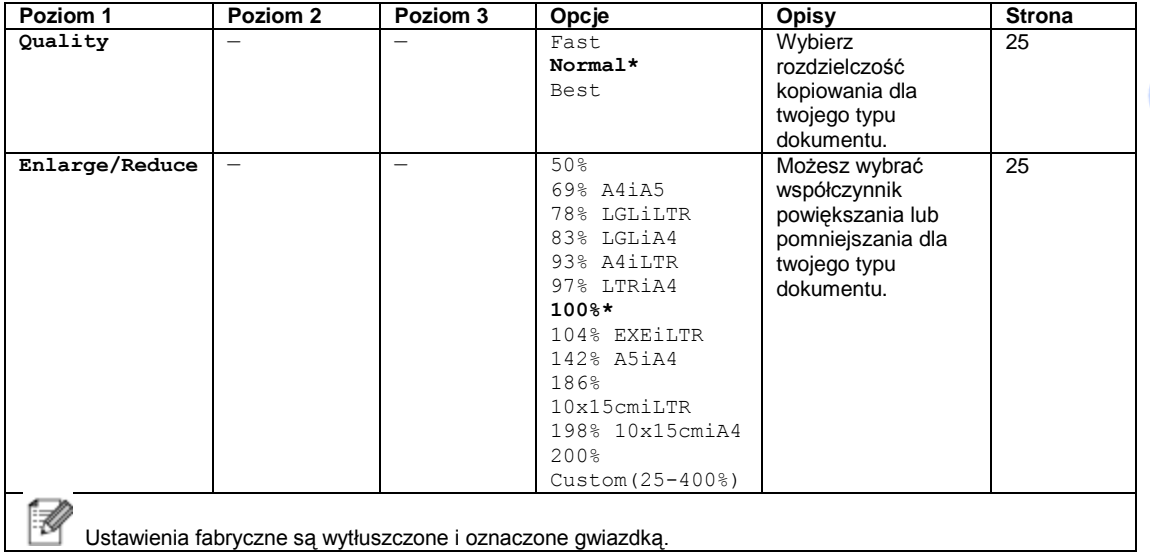

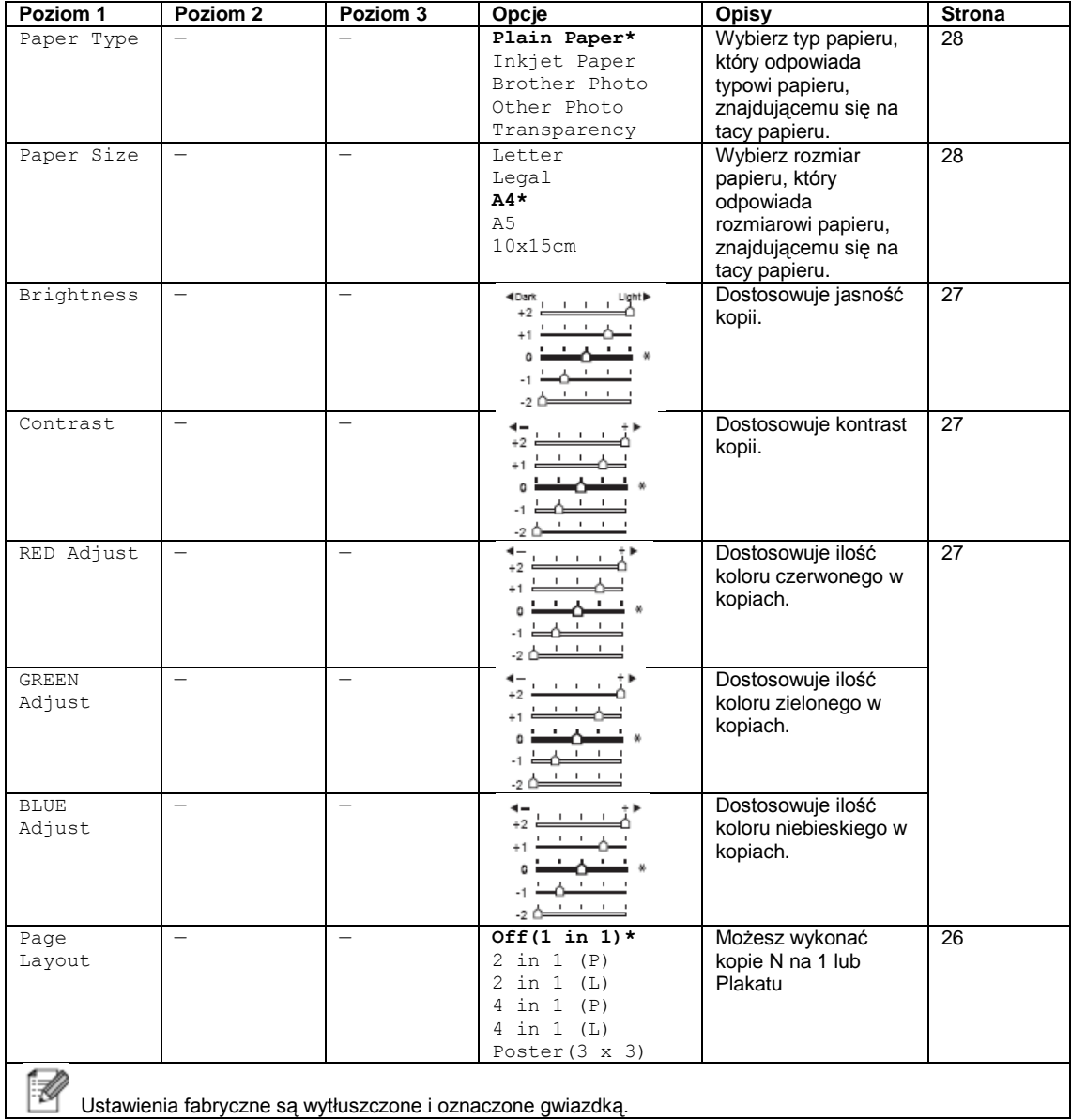

 $\sim 100$ 

 $\mathcal{L}^{\text{max}}_{\text{max}}$  ,  $\mathcal{L}^{\text{max}}_{\text{max}}$ 

 $\mathcal{L}^{\text{max}}_{\text{max}}$ 

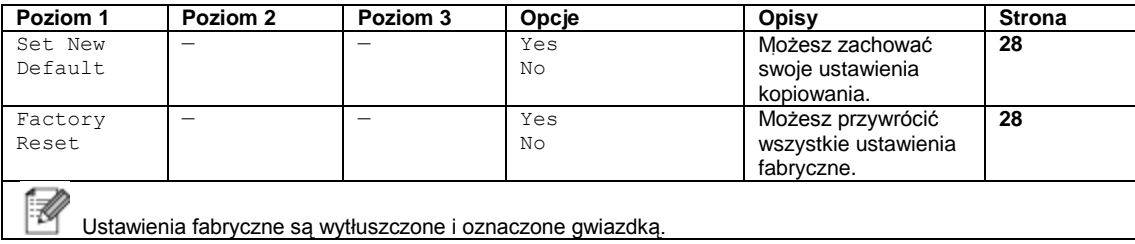

**PhotoCapture ( )**

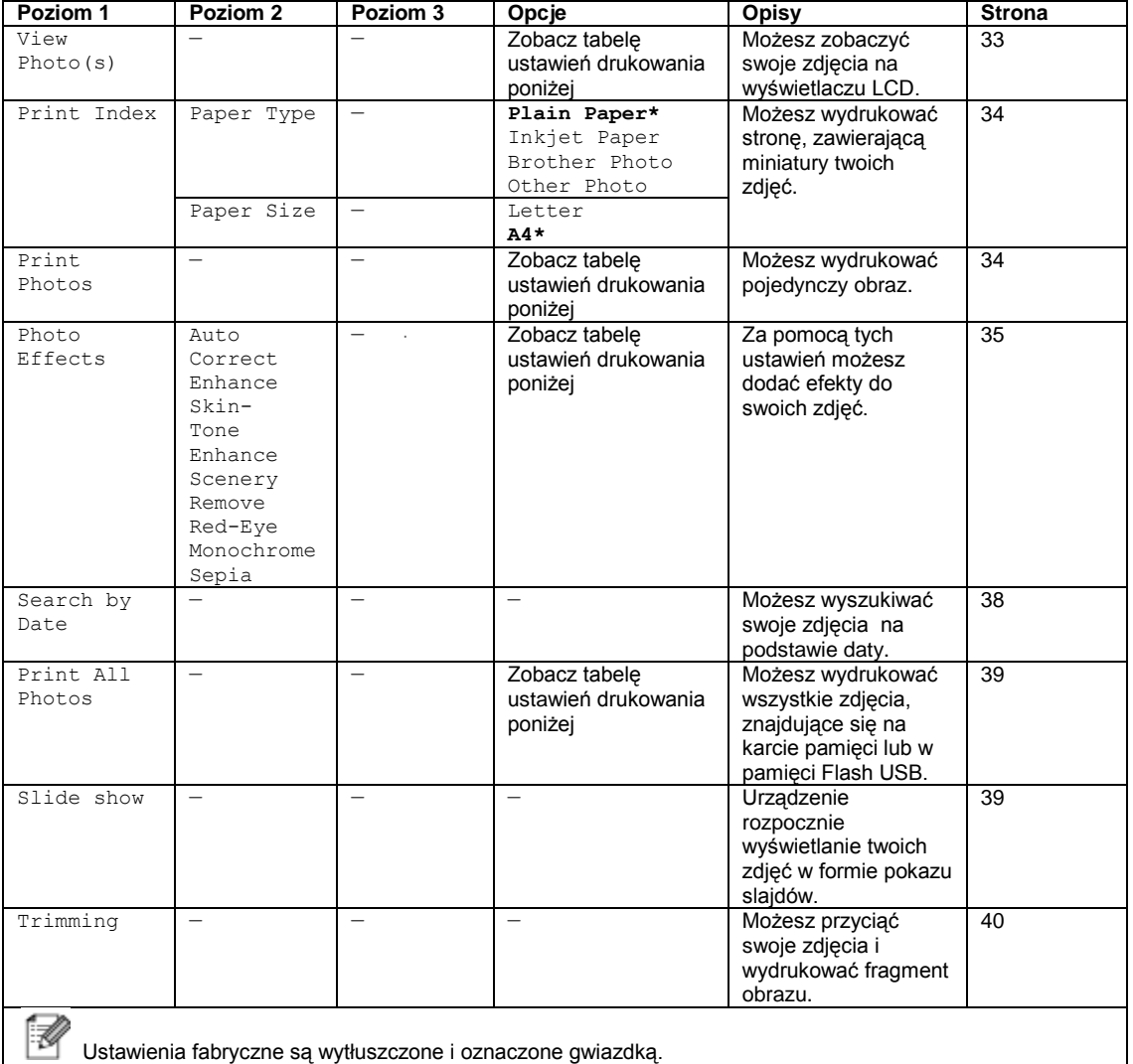

#### **Ustawienia drukowania**

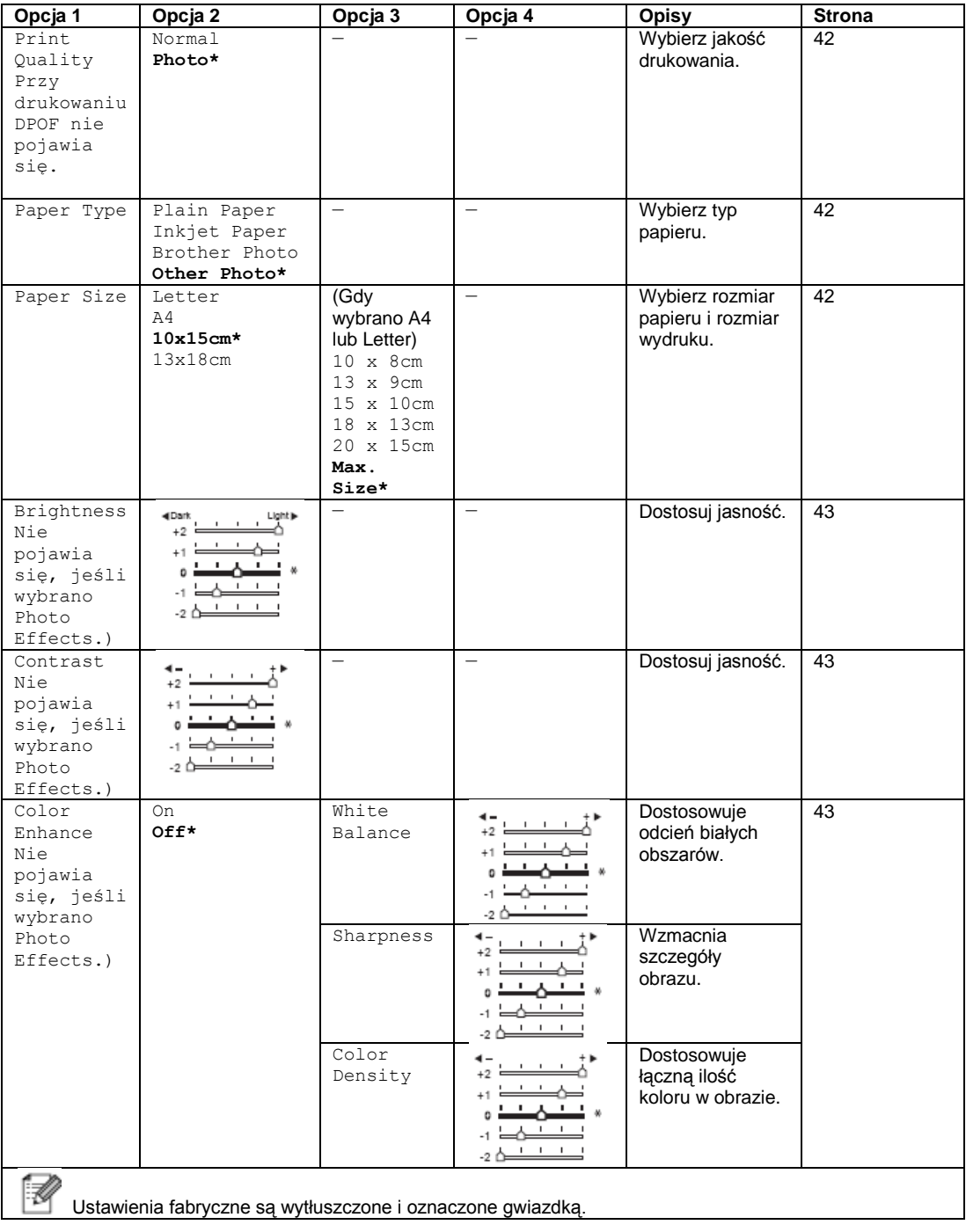

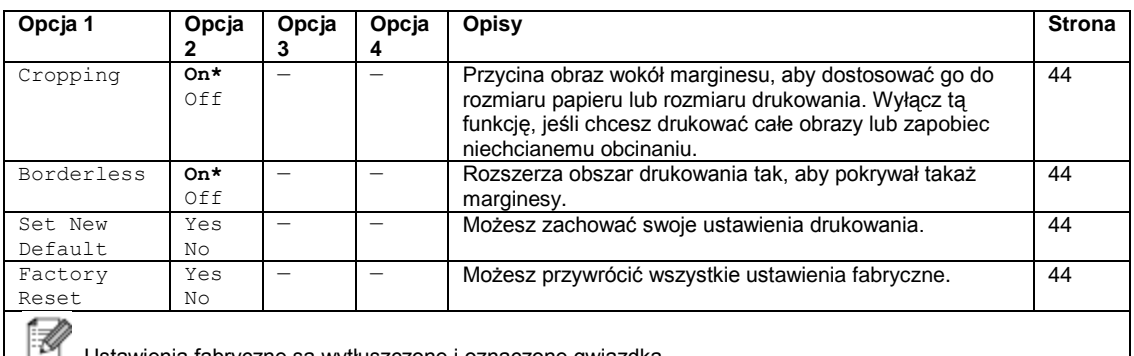

Ustawienia fabryczne są wytłuszczone i oznaczone gwiazdką.

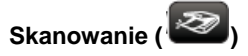

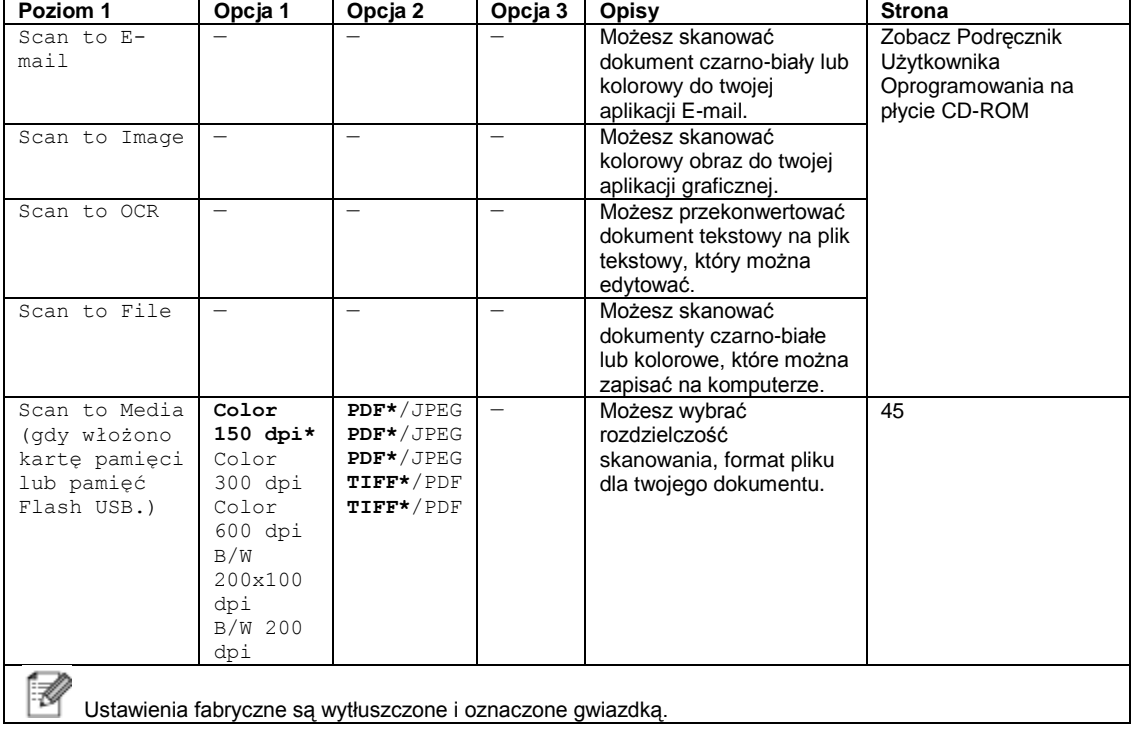

## **Specyfikacje**

## **Ogólne**

**Pojemność pamięci** 32MB **Taca papieru:** 100 arkuszy [80 g/m2] **Rodzaj drukarki:** Atramentowa

**Źródło zasilania:** AC 220 do 240 V 50/80Hz

**Metoda drukowania:** Mono: Piezo z 94 x 1 dysz Kolor: Piezo z 94 x 3 dysz **LCD (wyświetlacz ciekłokrystaliczny)** Wyświetlacz LCD kolorowy 83,8 mm **Zużycie energii:** Tryb oszczędzania energii: Średnio 7 W Tryb gotowości: Średnio:9W W czasie działania: Średnio 23W

### **Wymiary**

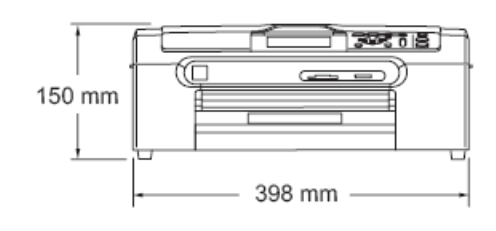

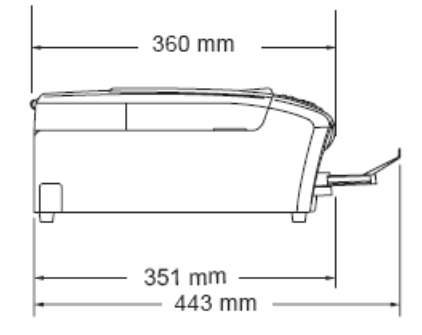

**Waga:** 7.3 kg

**Poziom hałasu** W czasie działania: 50dB lub mniej<sup>1</sup> **Temperatura:** W czasie działania: 10 do 35°C Najlepsza jakość druku 20 do 33°C **Wilgotność:** W czasie działania: 20 do 80% (bez kondensacji)

Najlepsza jakość druku 20 do 80% (bez kondensacji)

1 Zależy to od warunków drukowania

## **Nośniki drukowania**

**Wejście papieru Taca papieru**

**Typ papieru** 

Papier zwykły, papier do drukarki atramentowej (papier powlekany), papier błyszczący<sup>2</sup>, folie<sup>12</sup> i koperty.

Rozmiar papieru

Letter, Legal, Executive, A4, A5, A6, JIS B5, koperty (No.10, DL, C5, Monarch, JE4), Photo 2L, Index card and Post card<sup>3</sup>

Szerokość: 89 mm (3.5 in.) - 216 mm (8.5 in.)

Wysokość: 127 mm (5.0 in.) - 356 mm (14.0 in.)

Aby poznać więcej szczegółów, zobacz *Gramatura, grubość i pojemność papieru* na stronie 13.

 Maksymalna pojemność tacy papieru: Około 100 arkuszy papieru zwykłego 80g/m2.

#### **Taca papieru fotograficznego**

**Typ papieru** 

Papier zwykły, papier do drukarki atramentowej (papier powlekany) i papier błyszczący<sup>2</sup>

Rozmiar papieru:

Foto 10 x 15 cm i Foto L

Szerokość: 89 mm – 101.6mm

Wysokość: 127 mm – 152.4 mm

■ Maksymalna pojemność tacy papieru:

Około 20 arkuszy

**Wyjście papieru:** Do 50 arkuszy papieru zwykłego 80 g/m2 (Wychodzi na tacę wyjściową papieru stroną zadrukowaną do góry) <sup>2</sup>

 $^{1}$ Używaj tylko folii zalecanych dla drukarek atramentowych.

 $^2$  Dla papieru błyszczącego lub folii, zalecamy zdejmowanie wydrukowanych stron z tacy wyjściowej papieru natychmiast po ich wyjściu z urządzenia, aby uniknąć rozmazania.

 $^3$  Zobacz Typ i rozmiar papieru dla każdej operacji na stronie 12.

## **Kopiowanie**

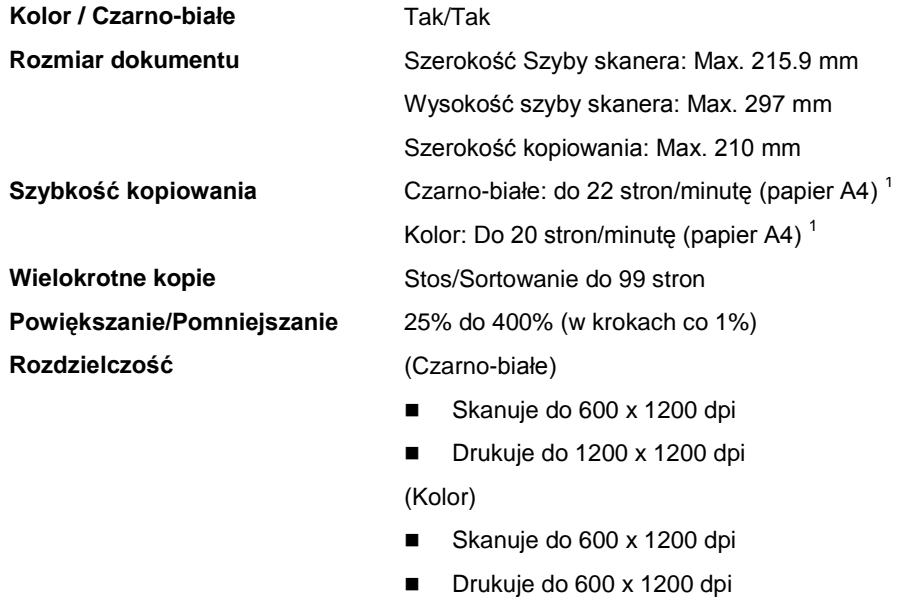

1 Na podstawie standardowego wzorca firmy Brother. (Tryb Szybki/Układanie kopii) Szybkość kopiowania różni się w zależności od złożoności dokumentu.

## **PhotoCapture Center™**

ł,

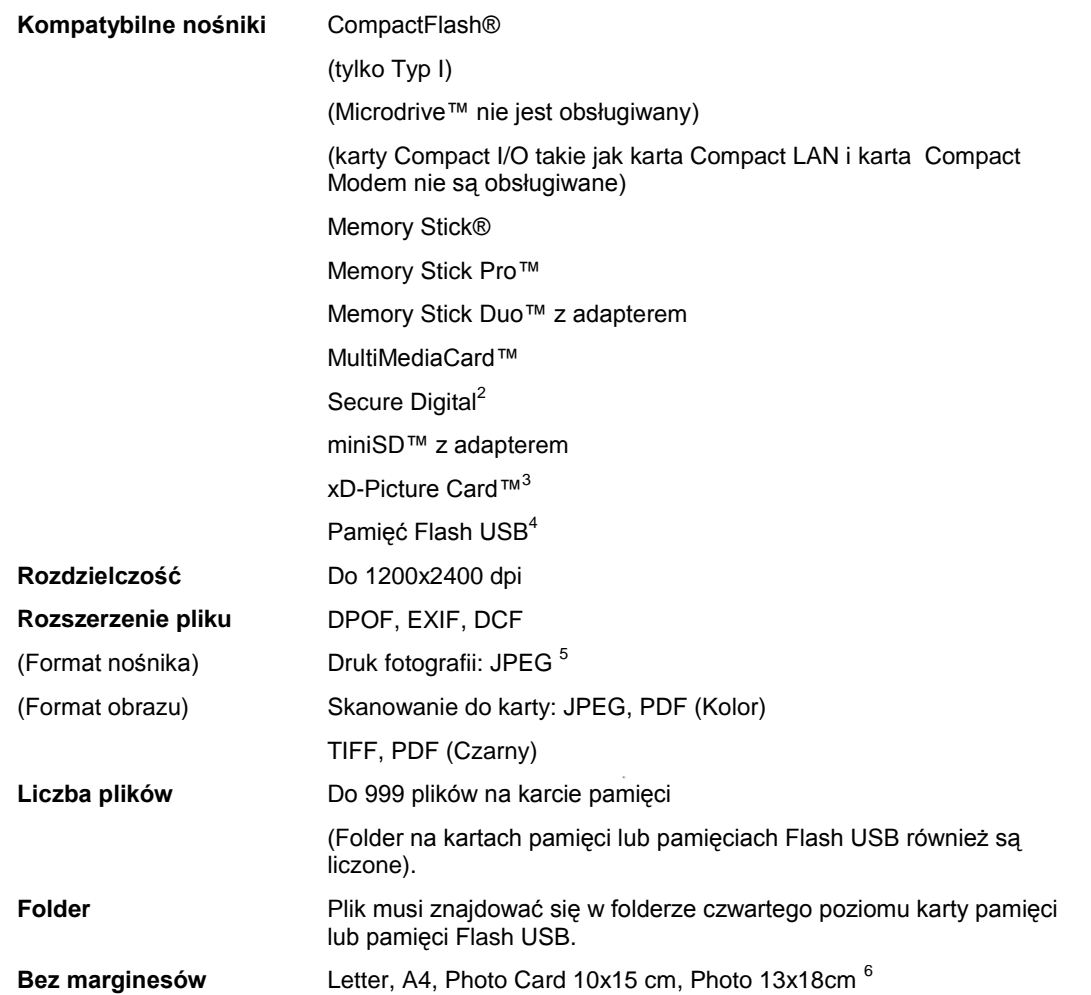

 $1$  Karty pamięci, adaptery i pamięci Flash USB nie są dostarczane razem z urządzeniem. <sup>2</sup> SecureDigital (SD&MMC): 16MB do 2GB

SecureDigital o dużej pojemności (SDHC: 4GB do 8GB<br><sup>3</sup> Konwencjonalna karta xD-Picture Card™ od 16MB do 512MB

xD-Picture Card™ Typ M od 256MB do 2GB

xD-Picture Card™ Type H od 256MB do 2GB<br><sup>4</sup> Standard USB 2.0

Standard USB Mass Storage od 16MB do 8GB

Format nośnika: FAT12/FAT16/FAT32<br><sup>5</sup> Format Progressive JPEG nie jest obsługiwany.<br><sup>6</sup> Zobacz Typ I rozmiar papieru dla każdej operacji na stronie 12.

 $93$ 

D

## **PictBridge**

**Kompatybilność** Współpracuje z urządzeniami obsługującymi standard PictBridge CIPA DC-001

> Aby uzyskać więcej informacji, wejdź na stronę http://www.cipa.jp/pictbridge .

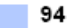

## **Skaner**

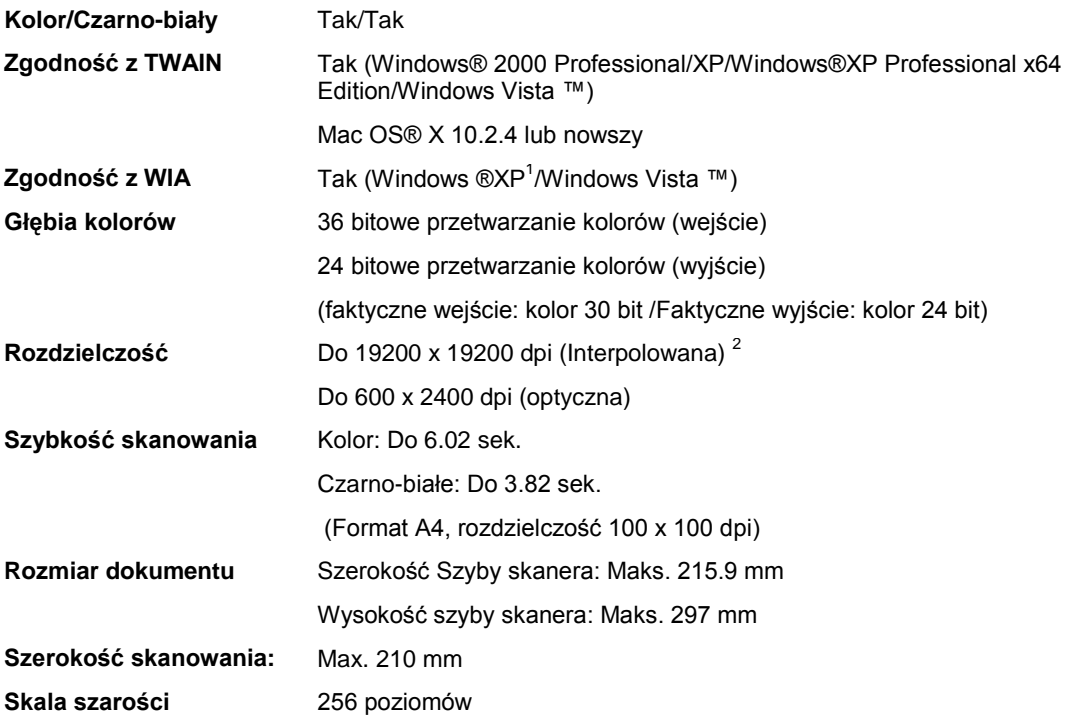

1 Windows® XP w tym Podręczniku Użytkownika obejmuje wersje Windows® XP Home Edition, Windows® XP Professional, Windows® XP Professional x64 Edition.

2 Maksymalna rozdzielczość 1200 x 1200 dpi przy skanowaniu przy użyciu sterownika WIA dla Windows® XP i Windows Vista™ (rozdzielczość do 19200 x 19200 dpi można wybrać przy użyciu programu narzędziowego do skanowania Brother).

## **Drukarka**

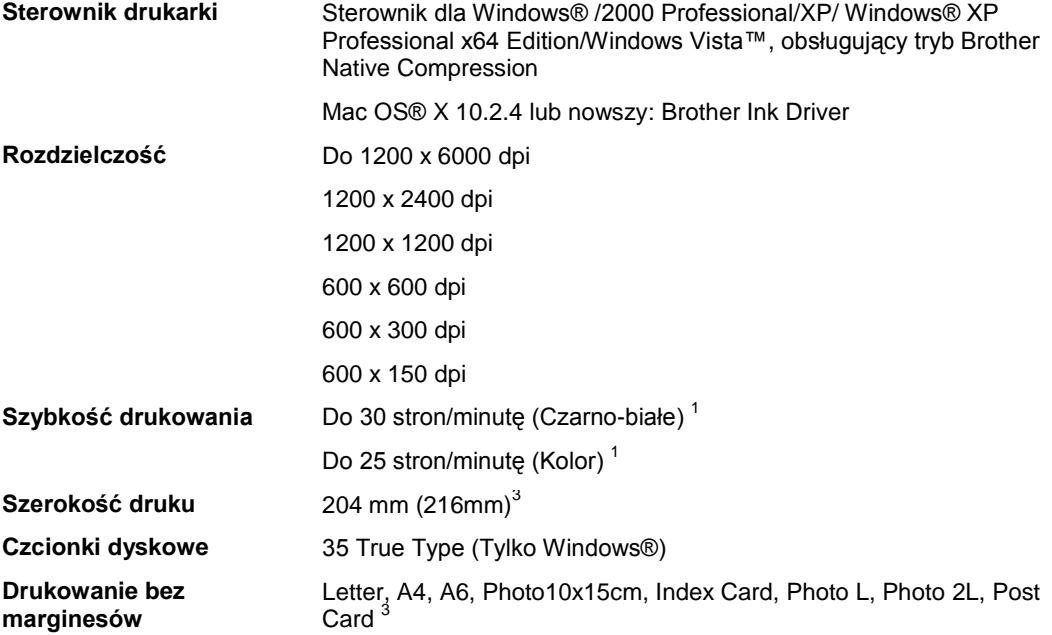

 $1$  Na podstawie standardowego wzorca firmy Brother. Rozmiar A4 w trybie szkicu.

<sup>2</sup> Jeśli włączona jest opcja drukowania bez marginesów.

4 Zobacz *Typ i rozmiar papieru dla każdej operacji* na stronie 12.

## **Interfejsy**

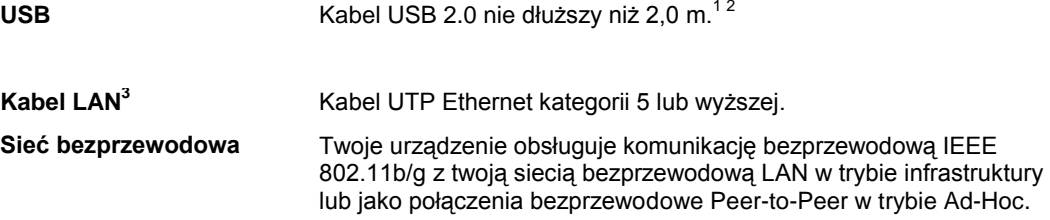

1Twoje urządzenie jest wyposażone w interfejs USB 2.0 Full-Speed. Interfejs ten jest zgodny z USB 2.0 Hi-Speed, jednak maksymalna szybkość transferu jest wtedy ograniczona do 12 Mbit/s. Urządzenie można podłączyć także do komputera z interfejsem USB 1.1.

2 Porty USB nie są obsługiwane przez system Macintosh®.

3 Zobacz podręcznik Użytkownika sieci na płycie CD-ROM, aby uzyskać szczegółowe specyfikacje dotyczące sieci.

D

## **Wymagania systemowe**

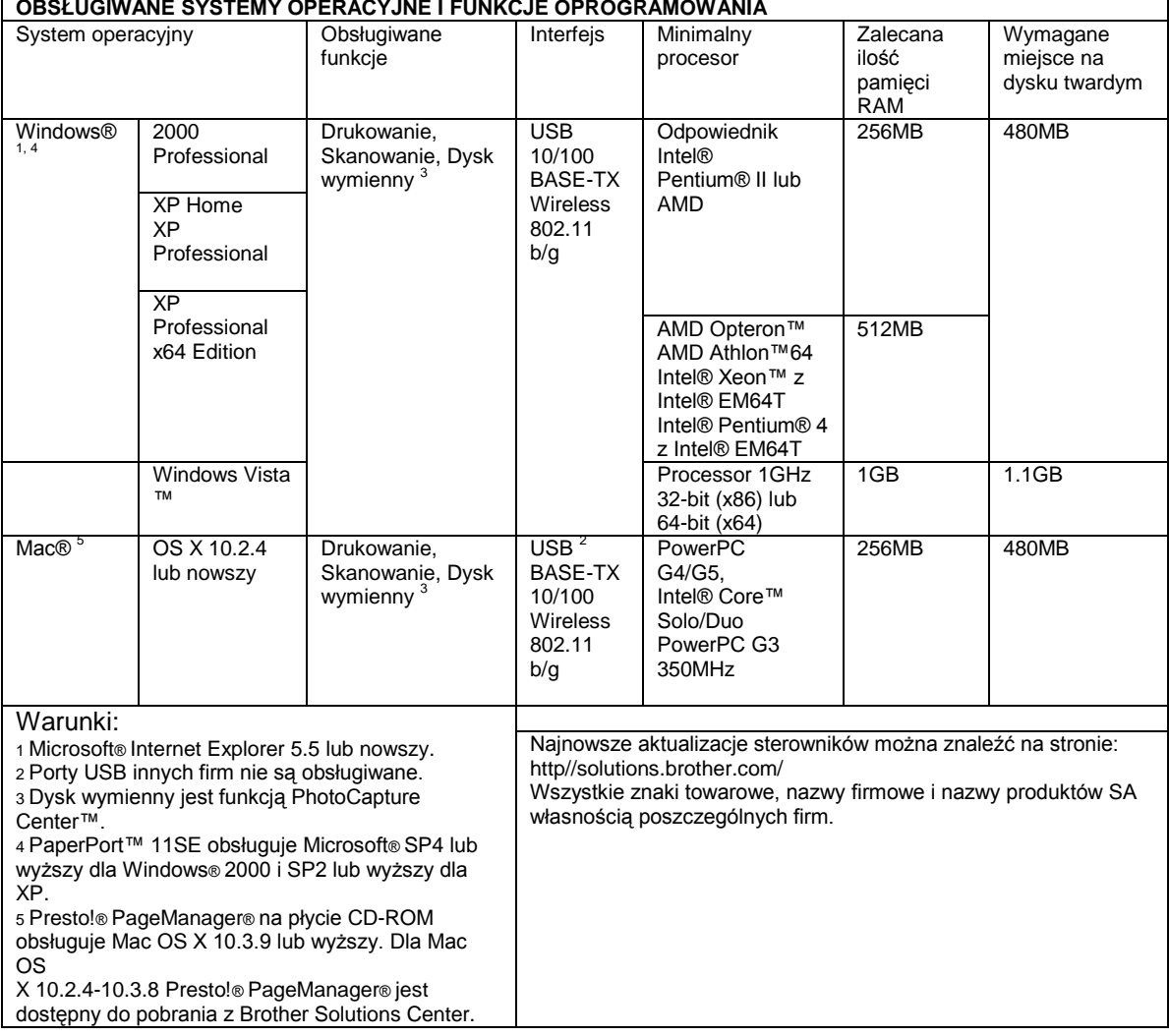

## **Materiały eksploatacyjne**

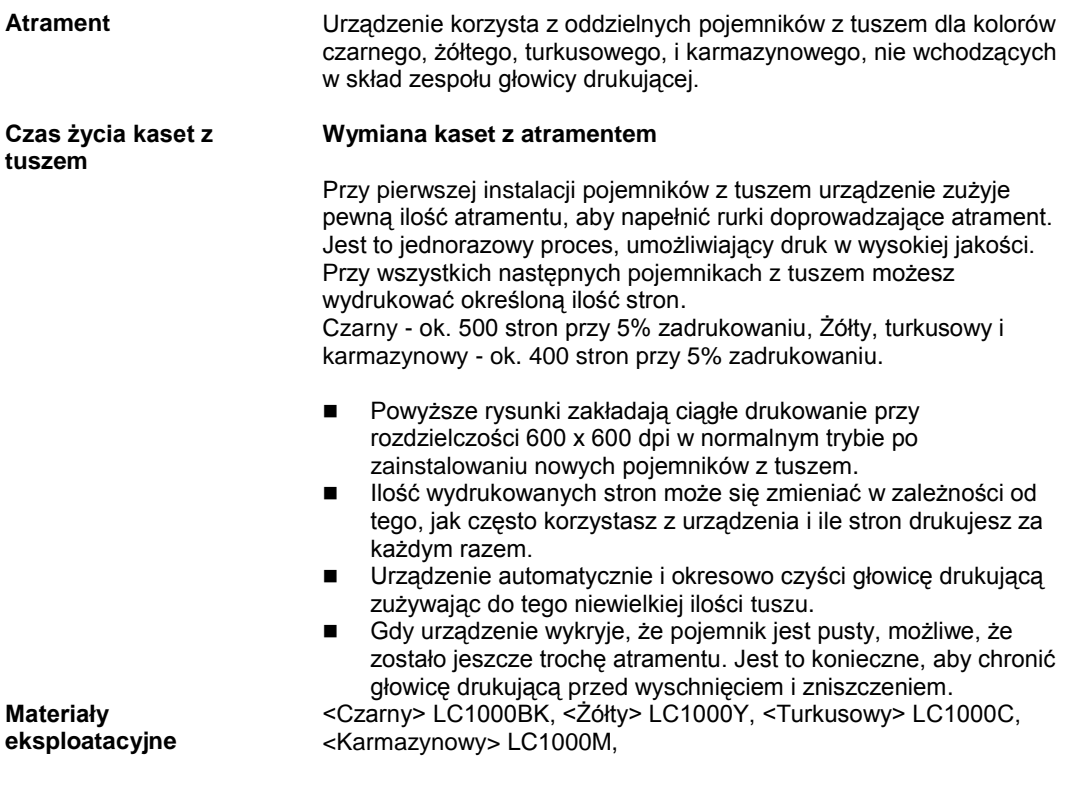

#### **Co to jest Innobella ™?**

InnobellaTM to gama oryginalnych materiałów eksploatacyjnych oferowanych przez Brother. Nazwa "Innobella™" pochodzi od słowa "Innovation" (Innowacja) i włoskiego słowa Bella (które oznacza Piękna) i jest utożsamiana z "innowacyjną technologią, dającą piękne i trwałe wydruki.

Ponieważ ta gama jest rozwinięta przy użyciu technologii cuttingedge, masz teraz wszystkie powody, aby używać oryginalnego atramentu i papieru!

Do drukowania zdjęć, firma Brother zaleca paper błyszczący Innobella™ (BP61GL series), dający wysokiej jakości rezultaty. Doskonałe wydruki łatwiej uzyskać stosując tusz i papier Innobella ™.

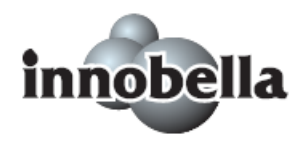

99 **|** 

D

## **Sieć (LAN)**

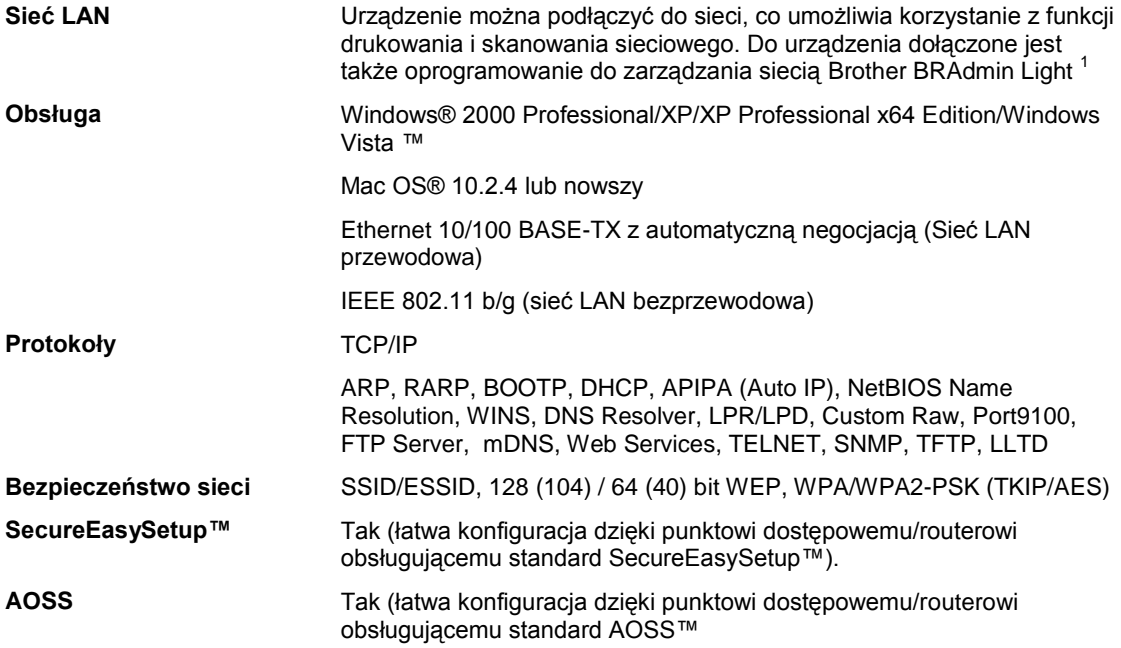

<sup>1</sup> Jeśli potrzebujesz bardziej zaawansowanego zarządzania drukarką, skorzystaj z najnowszego narzędzia Brother BRAdmin Professional, która jest dostępna do pobrania ze strony http://solutions.brother.com.
**Słownik**

Poniżej znajduje się obszerna lista funkcji i terminów, które są stosowane w podręcznikach Brother. Dostępność tych funkcji zależy od zakupionego modelu.

### **Innobella ™**

Innobella to gama oryginalnych materiałów eksploatacyjnych oferowanych przez firmę Brother. Aby uzyskać najlepsze wyniki firma Brother zaleca tusz i papier Innobella ™.

# **Jasność**

Zmiana jasności powoduje, że cały obraz jest jaśniejszy lub ciemniejszy.

## **Kontrast**

Ustawienie umożliwiające kompensowanie zbyt ciemnych lub jasnych dokumentów, poprzez ich, odpowiednio, ściemnianie lub rozjaśnianie.

# **LCD (Wyświetlacz ciekłokrystaliczny)**

Wyświetlacz urządzenia, na którym wyświetlane są interaktywne komunikaty podczas programowania .

# **OCR (Optical Character Recognition)**

Dołączone do urządzenia oprogramowanie ScanSoft® PaperPort 11SE z OCR lub Presto® Page Manager®, konwertujące obrazy tekstu na edytowalny tekst.

## **PhotoCapture Center™**

Umożliwia drukowanie wysokiej jakości fotografii cyfrowych z aparatu cyfrowego w wysokiej rozdzielczości.

## **PictBridge**

Pozwala drukować fotografie bezpośrednio z aparatu cyfrowego w wysokiej rozdzielczości.

#### **Pomoc**

Wydruk kompletnej tabeli menu, której można używać do programowania urządzenia, jeśli Podręcznik użytkownika jest niedostępny.

## **Skanowanie**

Proces przesyłania elektronicznego obrazu papierowego dokumentu do komputera.

### **Skanowanie na kartę**

Dokumenty czarno-białe lub kolorowe można skanować na kartę lub do pamięci Flash USB. Obrazy czarno białe są zapisywane w formatach TIFF i PDF, a kolorowe w formatach PDF i JPEG

## **Tryb menu**

Tryb programowania, umożliwiający dostosowanie ustawień urządzenia.

### **Ustawienia tymczasowe**

Część opcji można ustawić oddzielnie dla każdej kopii bez zmieniania ustawień domyślnych.

#### **Ustawienia użytkownika**

Drukowany raport, zawierający bieżące ustawienia urządzenia.

## **Wzmocnienie kolorów**

Dostosowuje kolory obrazu, umożliwiając uzyskanie wydruku lepszej jakości poprzez zwiększenie ostrości, poprawienie balansu bieli oraz gęstości kolorów.

 $101$ 

**Indeks**

# **A**

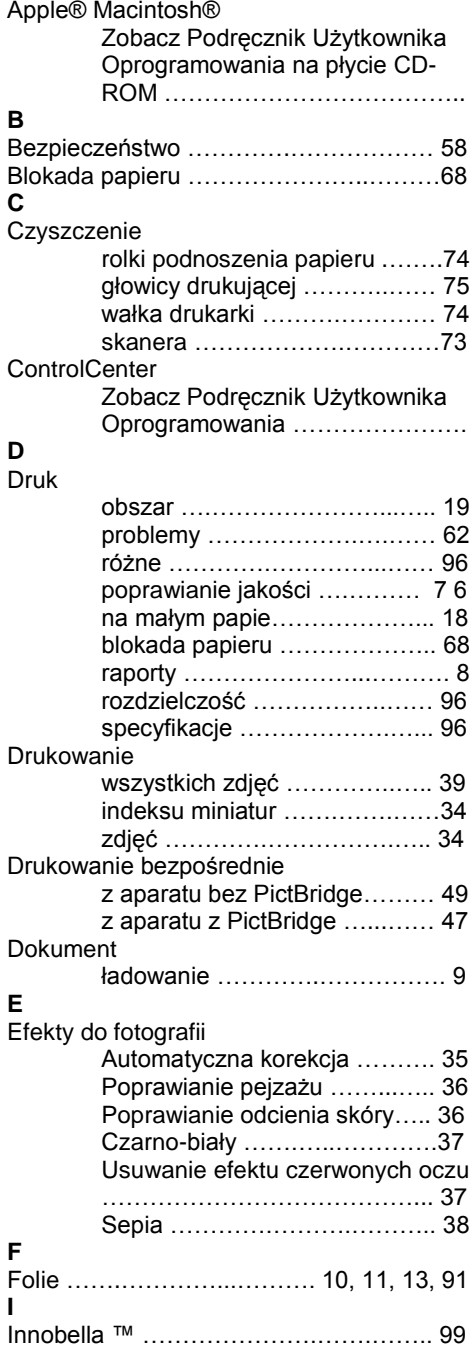

# **K**

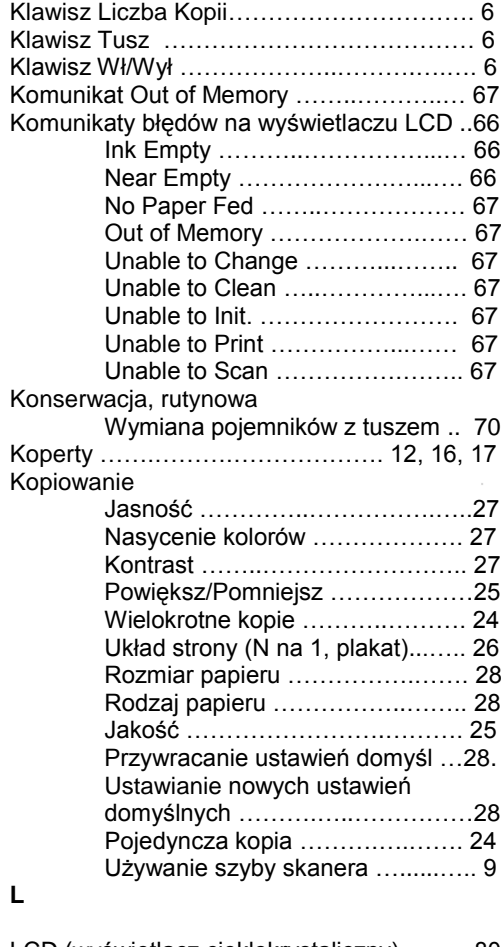

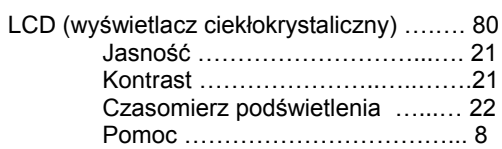

 $\hat{\mathcal{L}}$ 

Język ………………………………. 68 Czasomierz wyłączania wyświetlacza ……………………………………….. 2

# **M**

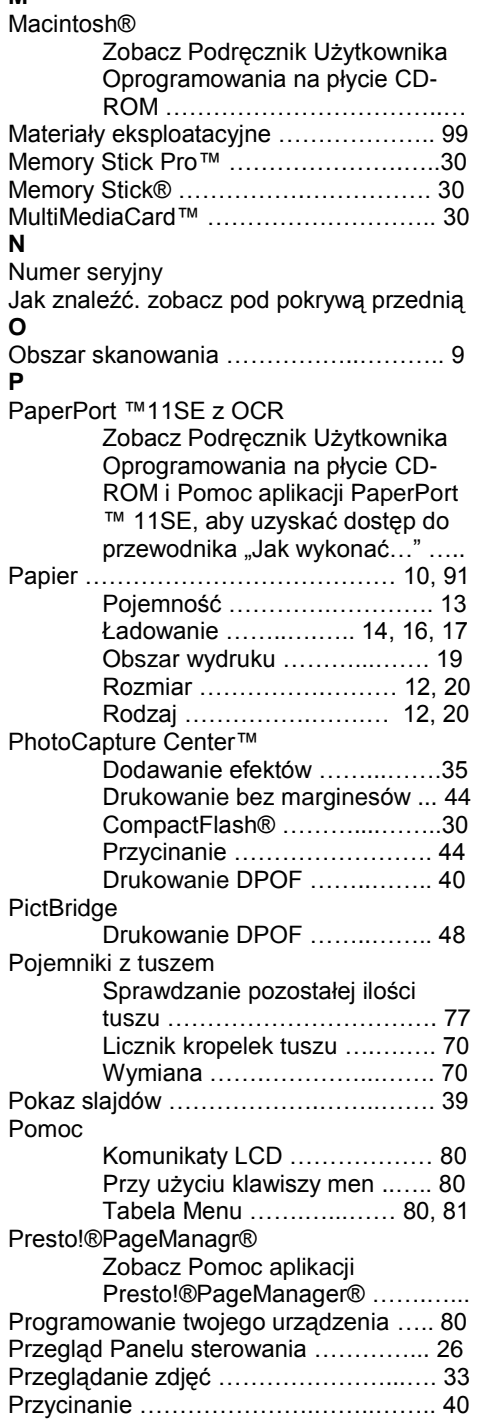

# **R**

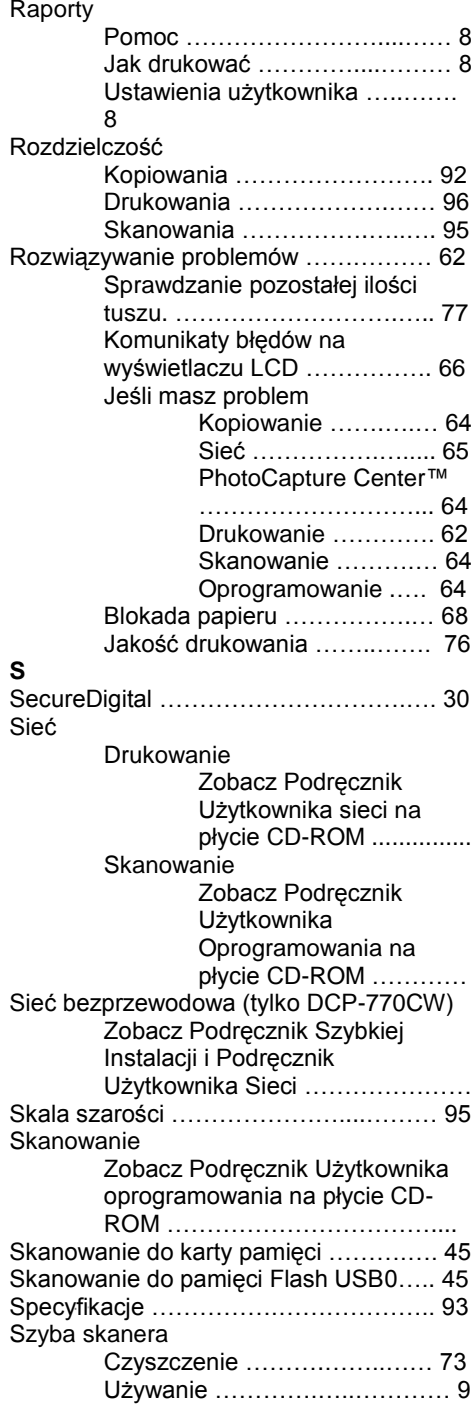

# **T**

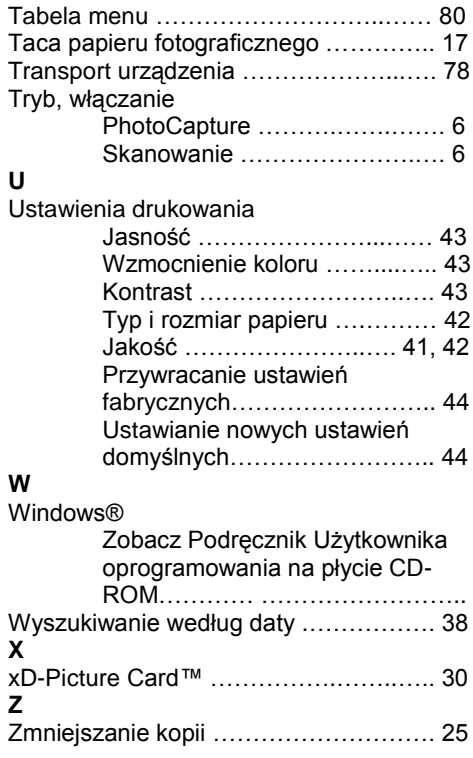

 $\overline{\phantom{a}}$ 

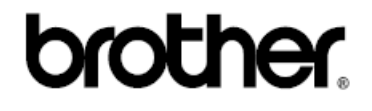

# **Odwiedź nasz serwis internetowy**

http://www.brother.com

Urządzenie jest dopuszczone do użytkowania tylko w kraju, w którym zostało zakupione. Lokalne oddziały firmy Brother i ich sprzedawcy oferują wsparcie tylko dla urządzeń zakupionych w ich krajach.

UK/IRE/GEN/SAF